# **SGH-A837 Series**

**PORTABLE Quad-BAND**

**MOBILE PHONE**

**User Manual Please read this manual before operating your phone, and keep it for future reference.**

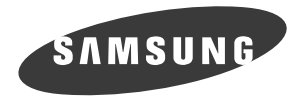

# Intellectual Property

All Intellectual Property, as defined below, owned by or which is otherwise the property of Samsung or its respective suppliers relating to the SAMSUNG Phone, including but not limited to, accessories, parts, or software relating there to (the "Phone System"), is proprietary to Samsung and protected under federal laws, state laws, and international treaty provisions. Intellectual Property includes, but is not limited to, inventions (patentable or unpatentable), patents, trade secrets, copyrights, software, computer programs, and related documentation and other works of authorship. You may not infringe or otherwise violate the rights secured by the Intellectual Property. Moreover, you agree that you will not (and will not attempt to) modify, prepare derivative works of, reverse engineer, decompile, disassemble, or otherwise attempt to create source code from the software. No title to or ownership in the Intellectual Property is transferred to you. All applicable rights of the Intellectual Property shall remain with SAMSUNG and its suppliers.

# Samsung Telecommunications America (STA), LLC

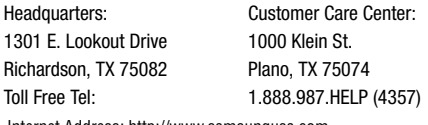

Internet Address: http://www.samsungusa.com

© 2008 Samsung Telecommunications America, LLC is a registered trademark of Samsung Electronics America, Inc. and its related entities.

Do you have questions about your Samsung Mobile Phone?

For 24 hour information and assistance, we offer a new FAQ/ARS System (Automated Response System) at:

[www.samsungwireless.com/support](www.samsungwireless.com/support ) 

A837\_UCHG4\_WB\_072308\_F7

GH68-18518A Printed in China Licensed by Qualcomm Incorporated under one or more of the following patents: U.S.Patent No. 4, 901, 307; 5, 056, 109; 5, 099, 204; 5, 101, 501; 5, 103, 459; 5, 107, 225; 5, 109, 390.

# Disclaimer of Warranties; Exclusion of Liability

EXCEPT AS SET FORTH IN THE EXPRESS WARRANTY CONTAINED ON THE WARRANTY PAGE ENCLOSED WITH THE PRODUCT, THE PURCHASER TAKES THE PRODUCT "AS IS", AND SAMSUNG MAKES NO EXPRESS OR IMPLIED WARRANTY OF ANY KIND WHATSOEVER WITH RESPECT TO THE PRODUCT, INCLUDING BUT NOT LIMITED TO THE MERCHANTABILITY OF THE PRODUCT OR ITS FITNESS FOR ANY PARTICULAR PURPOSE OR USE; THE DESIGN, CONDITION OR QUALITY OF THE PRODUCT; THE PERFORMANCE OF THE PRODUCT; THE WORKMANSHIP OF THE PRODUCT OR THE COMPONENTS CONTAINED THEREIN; OR COMPLIANCE OF THE PRODUCT WITH THE REQUIREMENTS OF ANY LAW, RULE, SPECIFICATION OR CONTRACT PERTAINING THERETO. NOTHING CONTAINED IN THE INSTRUCTION MANUAL SHALL BE CONSTRUED TO CREATE AN EXPRESS OR IMPLIED WARRANTY OF ANY KIND WHATSOEVER WITH RESPECT TO THE PRODUCT. IN ADDITION, SAMSUNG SHALL NOT BE LIABLE FOR ANY DAMAGES OF ANY KIND RESULTING FROM THE PURCHASE OR USE OF THE PRODUCT OR ARISING FROM THE BREACH OF THE EXPRESS WARRANTY, INCLUDING INCIDENTAL, SPECIAL OR CONSEQUENTIAL DAMAGES, OR LOSS OF ANTICIPATED PROFITS OR BENEFITS.

## Table of Contents

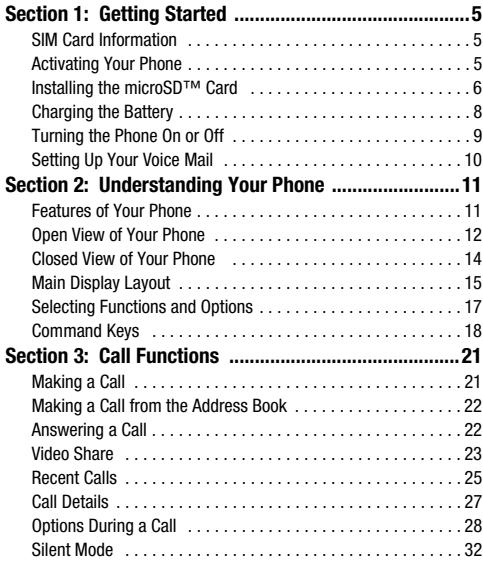

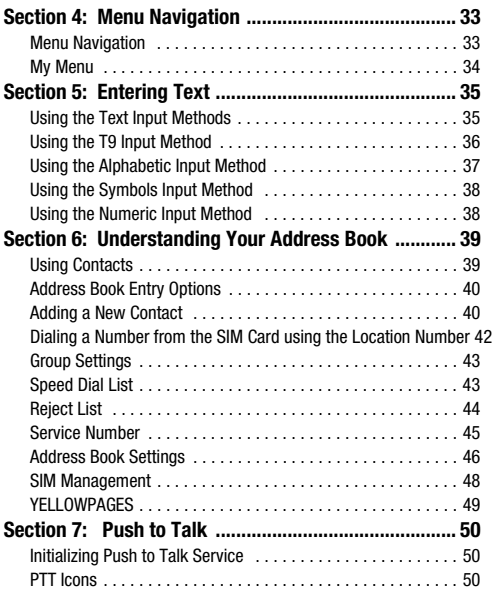

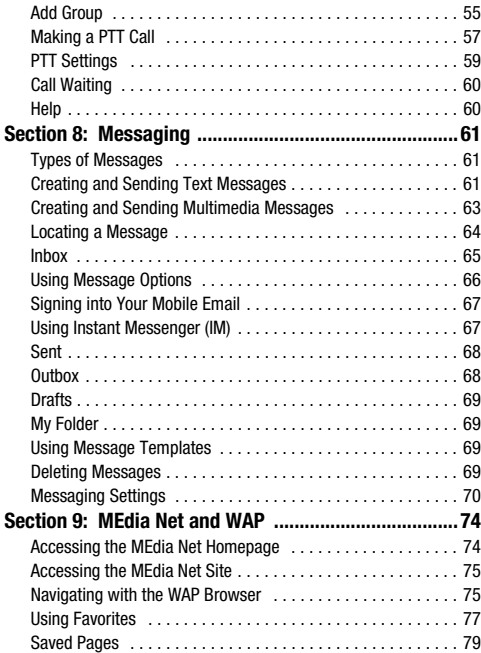

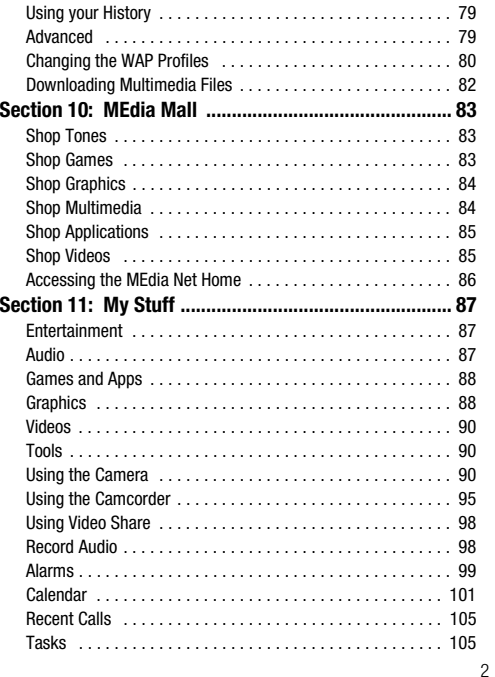

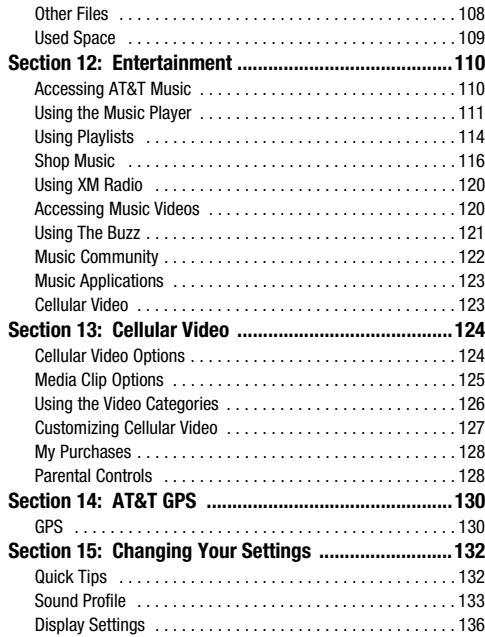

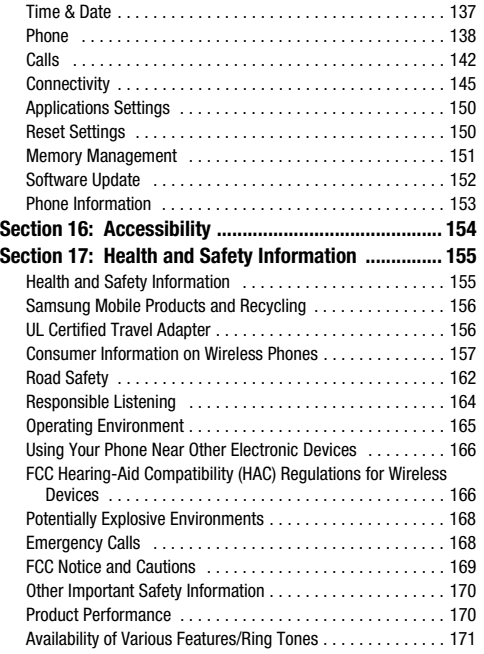

3

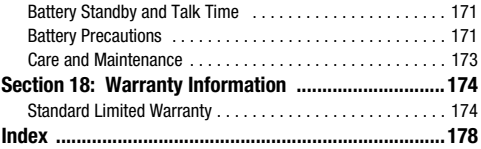

## <span id="page-7-0"></span>Section 1: Getting Started

This section describes the first steps to operating your phone.

## <span id="page-7-1"></span>SIM Card Information

When you subscribe for 3G cellular network services, you receive a plug-in SIM (Subscriber Identity Module) card loaded with your subscription details, such as your PIN, and available optional services.

## <span id="page-7-2"></span>Activating Your Phone

Activating your phone requires several things: inserting the SIM card, charging the battery, and turning on the phone.

 $\blacktriangleright$  If necessary, power-off the phone by pressing and holding the key until the power-off image displays.

#### *Removing the Battery*

**1.** Use a coin or other object inserted in the slot on the back cover and turn it counter clockwise to open the battery cover (as shown).

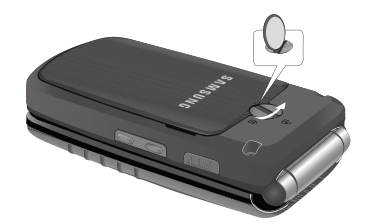

**2.** Use the grooves at the top of the cover to lift the cover up and away from the back of the phone.

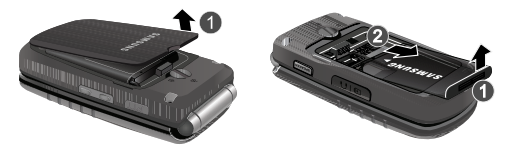

**3.** Lift the battery up and away from the phone, as shown.

#### *Installing and Removing the SIM Card*

**Important!:** The plug-in SIM card and its contacts can be easily damaged by scratches or bending. Use caution when inserting or removing the card, and keep all SIM cards out of reach of children.

- **1.** Remove the back cover and battery.
- **2.** Make sure to orient the SIM card with the gold contacts facing down and the corner notch positioned as shown below, then slide the SIM card completely into the socket.

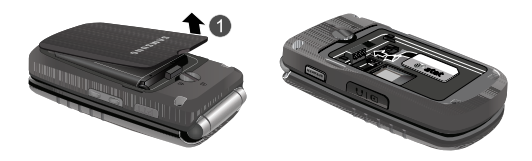

- **3.** To remove the SIM, gently slide it out of the socket.
- **Note:** The angled corner of the SIM should be inserted as shown in the previous diagram. Improperly inserting the SIM can cause the phone to not recognize the SIM.

#### <span id="page-8-0"></span>Installing the microSD™ Card

To add additional memory to your phone, you can insert a microSD™ card into the memory card slot, located to the right of the SIM card, inside the phone.

Use the following instructions and illustrations for proper insertion and removal.

- **Note:** The a837 supports microSD™ cards to a maximum size of 4GB. The handset was also verified to support SanDisk™ microSD™ cards of up to 8GB.
	- **1.** Remove the back cover and battery.
	- **2.** Push the microSD™ card into the slot until it rests securely in the brackets.

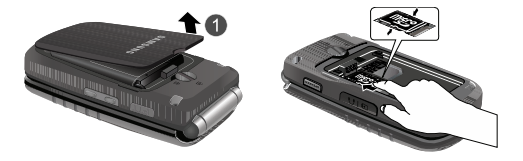

**Warning!:** Please note the printed circuit side faces down when inserting the card.

**3.** To remove the card, push it backward until it clears the brackets in the slot, then lift and remove it (refer to illustration).

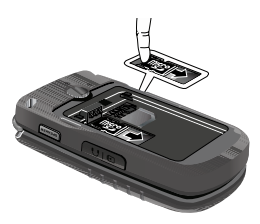

#### *Replacing the Battery*

**1.** To reinstall the battery, with the battery cover open, align the battery tabs with the slots at the bottom of the phone. **2.** Press the battery down until it clicks into place. Make sure the battery is properly installed and not obstructing the SIM card before replacing the cover.

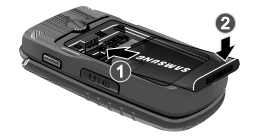

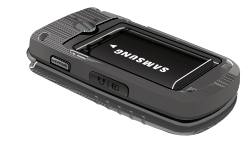

- **3.** With the battery in position on the phone, place the cover back on the handset and turn the grooved dial clockwise until the cover locks.
- **Note:** The battery must be properly installed before charging the battery or switching on the phone.

## <span id="page-10-0"></span>Charging the Battery

Your phone is powered by a rechargeable Li-ion battery. Use the travel adapter to charge the battery, and use only Samsung approved batteries and chargers.

**Note:** You must fully charge the battery before using your phone for the first time. A fully discharged battery requires up to 4 hours of charge time.

**Caution!:** For connection to an electrical supply not located in the U.S., you must use an adaptor of the proper configuration for the power outlet. Use of the wrong adaptor could damage your phone and void your warranty.

**1.** Open the side slot and plug the connector of the travel adapter jack into the jack on the side of the phone.

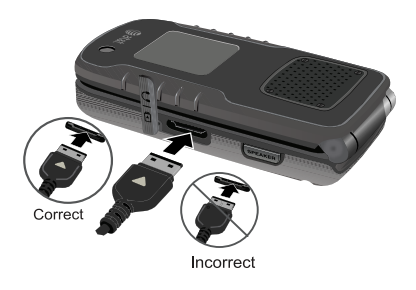

**Note:** The previous illustration is the correct and incorrect method for connecting the charger. If the incorrect method is attempted, damage to the accessory port will occur therefore voiding the phone's warranty.

- **2.** Plug the adaptor into a standard AC wall outlet.
- **3.** When the phone is completely charged ( $\left(\begin{array}{c}\mathbf{I} \mathbf{I} \mathbf{I} \end{array}\right)$ , unplug the adapter from the power outlet.
- **4.** Remove the adapter from the phone by gently pulling the connector out and replace the plastic cover back over the open jack.

**Important!:** The battery charging function may stop if you are on a call or viewing a streaming-video while charging your battery.

**Note:** During charging, you must unplug the adapter before removing the battery from the phone to avoid damage.

#### *Low Battery Indicator*

When the battery is weak and only a few minutes of talk time remain, a warning tone sounds, the "Battery Low" message repeats at regular intervals on the display, and the empty battery  $\overline{\mathbf{r}}$  icon ( $\overline{\mathbf{r}}$ ) blinks. The backlight turns off to conserve the remaining battery power.

**Note:** If your phone is in Silent Mode, the Low Battery Indicator defaults to Vibration (see ["Sound Profile" on page 133\)](#page-135-1). If you change the alert from **Vibration** to **Mute**, you will see a flashing message that indicates a low battery.

If the battery level becomes too low, the phone automatically turns off. Recharge your battery.

#### <span id="page-11-0"></span>Turning the Phone On or Off

- **1.** Open the phone.
- **2.** Press and hold the **key until the phone power-on** screen displays.

**Note:** Do not turn on the phone when mobile phone use is prohibited.

**3.** If the phone asks, enter a password and press the **Confirm** soft key or the  $\textcircled{\tiny\textsf{R}}$  key. For further details, see *"Change [Phone Password"](#page-143-0)* on page 141.

The Idle screen displays while the phone searches for your network. After the phone finds your network and displays adequate signal strength bars, you can make or receive calls.

**Note:** The display language is preset to **Automatic** at the factory. To change the language, use the Language menu. [For more information, refer](#page-140-1)  to *"Phone"* [on page 138.](#page-140-1)

**4.** When you wish to switch off the phone, press and hold the

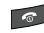

key until the power-off image displays.

## <span id="page-12-0"></span>Setting Up Your Voice Mail

**Note:** If your service provider did not pre-configure your voicemail server number, store the voicemail server number before accessing the server. Your service provider can give you the number. [For more](#page-12-1)  information, refer to *["Changing the Voice Mail Name and Number"](#page-12-1)* on page 10.

#### *Setting Up Your Personal Options*

- **1.** Open the phone to access your keypad.
- **2.** In Idle mode, press and hold the  $\mathbf{v} \cdot \mathbf{v}$  key.
- **3.** Follow the voice mail prompts. If you need additional help setting up your voice mail, contact your service provider.

#### <span id="page-12-1"></span>*Changing the Voice Mail Name and Number*

Your SIM card gives you the default service number of the voice mail center. However, you may need to change the number. Use the following procedures to change your voice mail number.

- **1.** In Idle mode, press the **Menu** soft key **the access** Menu mode.
- **2.** Highlight **Messaging** and press the **Select** soft key or the  $\circledast$  key.
- **3.** Highlight **Messaging Settings** and press the **Select** soft key or the  $\textcircled{\tiny{\textsf{R}}}$  key.
- **4.** Highlight **Voice Mail** and press the **Select** soft key or the lackey.
- **5.** Press the **Edit** soft key
- **6.** To edit the Voice Server Name, highlight **Name** and press and press  $\epsilon$  to delete the current name and then use your keypad to enter a replacement name. - Or -
- **7.** To edit the Voice Mail Number, highlight **Center Address** and press  $\begin{array}{|c|c|}\n\hline\n\end{array}$  to delete the current number.
- **8.** Enter your new Voice Server number and press the **Save**  soft key or the  $\circledast$  key to save this new number.
- **9.** Press the **key** to return to **Idle** mode.

<span id="page-13-0"></span>This section outlines some key features of your phone. It also displays the screen and the icons that are displayed when the phone is in use.

## <span id="page-13-1"></span>Features of Your Phone

Your phone is lightweight, easy-to-use and offers many significant features. The following list outlines a few of the features included in your phone:

- PTT
- YELLOWPAGES
- Navigator
- Bluetooth wireless access
- Camera and camcorder
- Video Sharing
- Instant Messaging capability
- E-mail
- Featured applications provide alarms, calendar, calculator, record audio, converter, timer, stopwatch, and world time.
- File viewer
- Multimedia Message Service (MMS)
- Multimedia capability (with included Music Player)
- Photo caller ID

11

- Speakerphone capability
- Web browser
- User friendly, menu-driven access to features and options

## <span id="page-14-0"></span>Open View of Your Phone

The following illustrations show the main elements of your phone:

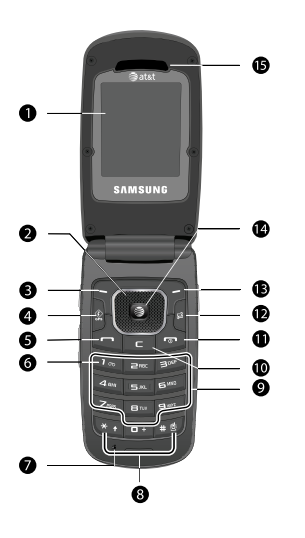

## *Keys*

The following list correlates to the open and front view illustrations.

- **1. Main Display**: This screen displays useful information needed to operate your phone.
- **2. Navigation keys**: This key allows you to scroll through phone menu options and provides a shortcut to phone functions from standby mode.
- **3. Soft key (left)**: Performs the functions indicated by the screen text on the bottom of the display.
- **4. AT&T Navigator key**: Launches the AT&T Navigator application.
- **5. Send key**: Allows you to place or receive a call. In standby mode, press the key once to access the Recent Call log. If you press and hold the key down, you initiate the most recent call from the Recent Call log.
- **6. Voice Mail key:** Press and hold the *key* key to automatically dial your voicemail.
- **7. Microphone**: Allows the other callers to hear you clearly when you are speaking to them.

#### Understanding Your Phone 12

- **8. Special Function keys**: Asterisk/Shift key-enters the [ \*] character for calling features. In text mode, press to change the character input type. Pound/Space key-enters the pound [#] character for calling features. In text entry mode, press to enter a space between characters. Press and hold  $\left[\begin{array}{cc} 1 & \frac{1}{2} \\ \frac{1}{2} & \frac{1}{2} \end{array}\right]$  to activate/deactivate the Silent profile. Press and hold  $\overline{\cdot}$  to enter a pause between numbers.
- **9. Alphanumeric keypad**: Use these keys to enter numbers, letters and some special characters. When in Idle mode, press and hold the  $\overline{v}$  key to access your voicemail server or press and hold  $\overline{a}$  to enter an International call prefix.
- **10. Clear key**: Deletes characters from the display when you are in text entry mode. Deletes items when in an application. When in a main menu, press to return to the previous menu. In Idle mode, a quick press of the key displays the Calendar in Month view.
- **11. Power On/Off/Menu Exit key**: Ends a call. Press and hold this key for a few seconds to power your phone On or Off. While in the main menu, it returns the phone to standby mode and cancels your input. When you receive an incoming call, press to reject call.
- **12. Multitasking key**: Opens the application switch window which allows you to select from a group of different applications without having to exit from the currently active application. These options include making a voice call, messaging, MEdia Net launch, launching the music player, accessing games and applications, or end multitasking.
- **13. Soft key (right)**: Performs the functions indicated by the screen text on the bottom of the display.
- **14. Menu access/Confirm key (WAP browser)**: When navigating through a menu accepts the highlighted choice in the menu. If you press once in Idle mode, the WAP browser launches.
- **15. Earpiece/Speaker**: Used to listen to audio and music from your phone.

#### <span id="page-16-0"></span>Closed View of Your Phone

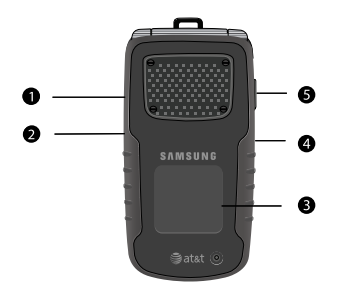

## *Keys*

The following list correlates to the side view illustrations.

- **1. PTT key**: Press to display the PTT Contacts. Press and hold to display the Recent calls list.
- **2. Volume keys/Menu Navigation**: Allows you to adjust the ringer volume in standby mode or adjust the voice volume during a call. To mute the ringer during an incoming call, press the up or down volume key.

The volume keys can also be used to scroll up or down to navigate through the different menu options.

When the phone is closed, press and hold these keys to toggle the display on or off. This key is also used when the Music Player is active.

- **•** If you are playing music and the backlight goes out, press and hold this key to gain access to the music player keys.
- **3. Front Display**: Allows you to view an incoming call or message. It also displays date, time, network type, signal strength, and battery power icons, and any icons associated with alerts or alarms.
- **4. Headset jack/Adapter jack**: Allows you to plug in the travel adapter (power), optional PC connection cable (data transfer), and optional headset for safe, convenient, hands-free conversations.
- **5. Speaker key**: During a call, press this key to turn the speaker on.

## *Back Light*

A back light illuminates the display and the keypad when you press any key or open the phone. It turns off when no keys are pressed within a given period of time, and/or dims the light, depending on the settings in the **Backlight Time** menu.

## <span id="page-17-0"></span>Main Display Layout

The display has 3 areas:

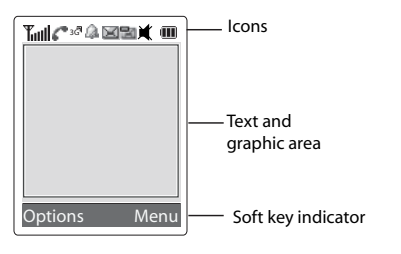

### *Icons*

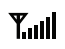

Shows the received signal strength. The greater the number of bars, the stronger the signal.

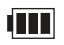

Displays the level of your battery. The more bars you see, the more power you have remaining.

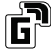

Displays when the phone is accessing services in a GPRS network. When data is being transferred, this icon animates.

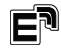

Displays when the phone is accessing services in an EDGE network. When data is being transferred, this icon animates.

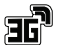

Displays when the phone is accessing services in a 3G (UMTS) network. When data is being transferred, this icon animates.

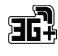

Displays when the phone is accessing services in a 3G+ (HSDPA) network. When data is being transferred, this icon animates.

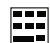

Displays when a TTY adapter is plugged into the handset, making it accessible via a keyboard for the hearing or speech impaired.

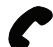

Displays when a call is in progress.

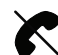

Displays when there is no network coverage available. When you are out of the service area, you cannot make or receive voice calls.

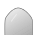

Displays when an alarm is set on your phone.

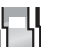

Displays when the incoming alert is set to Vibration.

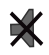

Displays when the phone is set to Mute.

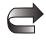

Displays when your incoming phone calls are being forwarded to another number.

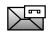

Displays when you receive new voice mail message.

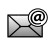

Displays when you receive an email message.

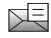

Displays when a new text message is received.

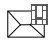

Displays when a new multimedia message is received.

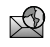

Displays when a push-messages is received from the WAP server

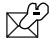

Displays when a new Over the Air (OTA) software update file is received.

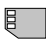

Displays when your memory card is inserted.

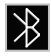

Displays when Bluetooth wireless technology is active. When transferring data, this icon blinks red and blue.

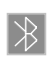

Displays when Bluetooth wireless technology is connecting with a device. It displays a solid red until the connection is set, then changes to a solid blue.

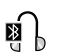

Displays when a Bluetooth wireless headset is active and in use.

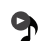

Displays when you are using the phone's Music Player.

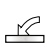

Displays when you are connected to a PC via a USB port.

**Note:** The default phone profile is Normal, the profile is editable and the displayed icons may vary according to the setting.

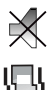

Displays when the phone's profile is set to **Silent**. In this case, the speaker is muted and the phone only vibrates and displays information on its front panel LCD. This Speaker off icon is accompanied on screen by the Vibration icon.

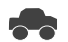

Displays when the phone's profile is set to **Driving**. In this case, the speaker is active and launches the currently selected ringtone or melody when the associated notification is activated. This icon is accompanied on screen by the Audio icon.

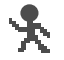

Displays when the phone's profile is set to **Outdoor**. In this case, the speaker is active, the volume settings are raised to their highest levels, any currently active ringtones or melodies are activated, and the phone's vibrate feature is activated.

## <span id="page-19-0"></span>Selecting Functions and Options

Your phone offers a set of functions that can be customized for your ease and specific needs. These functions are arranged in menus and sub-menus, accessed using the two soft keys. Each menu and sub-menu allows you to view and alter the settings of a particular function.

If you select the **Options** left soft key  $\leq$  in Idle mode, the following displays under the title of My Menu:

- **YELLOWPAGES**: allows you to perform a Business, Category, or Location search for listed phone numbers.
- **Bluetooth**: allows you to use the Bluetooth functionality of the device.
- **Mobile Email**: allows you to check your Yahoo!® Mail, AOL®, AIM, Windows Live Hotmail, AT&T Yahoo!®, BellSouth, and other email providers quickly and easily.
- **Camera**: allows you to use the camera and camcorder functionality of the handset.
- **Tools**: provides access to and allows you to use the Camera, Record Audio files, set Alarms, use the Calendar and features, Recent calls, create Tasks, create Notes, use the Calculator, use the Tip Calculator, use the Converter (for currency, length, weight and volume), view World Time, set the Timer, and use the Stopwatch.
- **Alarms**: allows you to set or alter alarm settings, including a Wake-up Alarm.
- **Calendar**: allows you to view the Month, Week, and Day layout views. You can also create an Appointment, Anniversary, Holiday, Important, or Private entries.
- **Recent calls**: allows you to view the recent call log.
- **Empty**: (locations 9, 0, \*, and #) allows you to program an additional set of frequently used features.
	- Select an empty slot and press the  $(\bullet)$  key.
	- Use the Menu and Navigation keys to select a feature, then press **Options**  $\rightarrow$  **Assign** and press the  $\circled{(*)}$  key.

In some functions, you may be asked for a password or PIN. Enter the code and press the **Select** soft key or the  $\lceil \epsilon \rceil$  key.

When you access a list of options, your phone highlights the currently active option. If, however, there are only two options, such as **On/Off** or **Enable/Disable**, your phone highlights the option that is not currently active, so that you can select it directly.

#### *Selecting Options*

To view the various functions and options available and to select the one you want:

- Press the appropriate soft key.
- To select the function displayed or the option highlighted, press the **Select** soft key or the  $\textcircled{\tiny\textsf{R}}$  key.
- To view the next function or highlight the next option on a list, press the **Down** Navigation key or the down Volume key on the left side of the phone.
- To move back to the previous function or option on a list, press the **Up**  Navigation key or the up Volume key on the left side of the phone.
- To move back up one level in the menu structure, press the **Back** soft key.
- To exit the menu structure without changing the settings, press the  $\circ$  key.

## <span id="page-20-0"></span>Command Keys

Functions for the soft keys are defined by what displays above each in the display. There are two soft keys, the left soft key and the right soft key  $\Box$ 

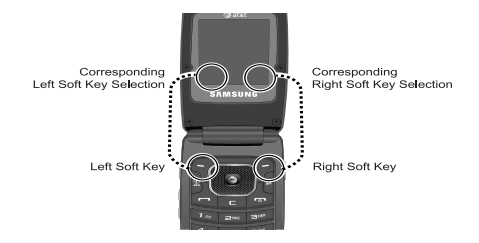

#### *Soft Keys*

The roles of the soft keys vary depending on the function you are currently using; the labels on the bottom line of the display just above each key indicate their current role.

## *Left Soft Key*

Some functions of the left soft key are as follows.

 $\bullet$  In the Idle screen, press the **Options** (left) soft key  $\bullet$  to open the My **Menu** screen. See ['Selecting Functions and Options" on page 17.](#page-19-0)

When in a menu mode, the left soft key **Function is Select**.

## *Right Soft Key*

Some functions of the right soft key are as follows.

- In the Idle screen, press the **Menu** (right) soft key **the solution of the set of the set of the set of**  $\mathbf{r}$ **Menu** screen.
- When in a menu mode, the right soft key **Function is Back**.

## *Clear Key*

The **CLR** key is used to erase or clear numbers, text, or symbols from the display. You can also use to return to a previous menu or to return to standby mode from any menu. At the Idle screen, a quick press displays the calendar in Month view.

- If you enter an incorrect character, briefly press  $\Box$  to backspace (and delete) the character.
- To erase the entire sentence, press and hold  $\begin{array}{|c|c|} \hline \end{array}$ .
- To back up one menu level, briefly press  $\epsilon$

## *End Key*

Use the **End** key **the set of the turn on/off your phone, disconnect** calls, and return to the standby mode.

- Press and hold the **End** key **the first** to turn on/off your phone.
- Briefly press  $\Box$  once to disconnect a call.
- Press to return to standby mode from any menu.

## *Send Key*

Use the **Send** key to answer calls, dial calls, and to recall the last number(s) dialed, received, or missed.

- $\bullet$  Press  $\bullet$  once to answer calls.
- Enter a number and briefly press  $\Box$  to make a call.
- Briefly press  $\Box$  in standby mode to display a list of recent calls to and from your phone.
- $\bullet$  Press  $\bullet$  twice in standby mode to call the most recent number.
- $\bullet$  Press  $\bullet$  to pick up a waiting call.

## *Navigation Key*

Use the directional keys on the Navigation key to browse menus, sub menus, and lists. Press the **Up** or **Down** Navigation keys when jumping to highlighted links on the web.

Each key also acts as a shortcut to launch applications from the Idle screen.

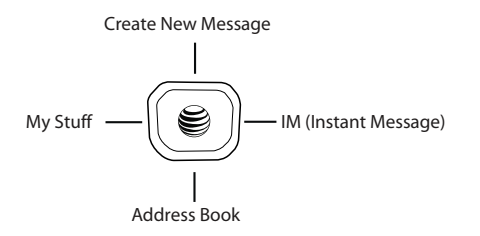

## <span id="page-23-0"></span>Section 3: Call Functions

This section describes how to make or answer a call. It also includes the features and functionality associated with making or answering a call.

## <span id="page-23-1"></span>Making a Call

When the Idle screen displays, enter the area code and phone number, and press the  $\sim$  key.

**Note:** When you activate the **Auto Redial** option in the **Voice Call** menu, the phone automatically redials up to 10 times when the person does not answer the call or is already on the phone.

#### *Making an International Call*

- **1.** Press and hold the **Readler Holder Holder Holder** character displays.
- **2.** Enter the country code, area code, and phone number, then press the  $\sim$  key.

#### *Correcting an Entered Number*

Use the following steps to correct a mis-typed entry when dialing.

- **1.** After entering a number
	- To clear the last digit displayed, press the  $\mathbb{R}$   $\in$  **key.**
- **•** To clear another digit in the number, press the **Left** or **Right** Navigation key until the cursor is immediately to the right of the digit to clear. Press the  $\Box$  key.
- **•** To enter a missing digit press the **Left** or **Right** Navigation key until the cursor is in position and enter the digit.
- To clear the whole display, press and hold the **key.**
- **2.** Press the **key to return to the Idle screen.**

#### *Ending a Call*

When you want to finish your call, briefly press the  $\sim$  key or close the phone.

#### *Redialing the Last Number*

To display the last number dialed:

- **1.** In Idle mode, press the key to view the **Recent Calls** menu. The last number dialed displays as the first item in a list of recent calls. If the caller is listed in your Address Book, the name associated displays.
- **2.** Press the key to call.

#### *Dialing a Number From the Recent Calls Menu*

All incoming, outgoing and missed calls are listed in the **Recent Calls** Menu. If the caller is listed in your Address Book, the name associated displays.

To access the **Recent Calls** menu:

- **1.** In Idle mode, press the  $\sim$  key.
- **2.** Use the **Right** and **Left** Navigation keys to scroll through the Recent Calls options. Choose from **All Calls, Missed Calls**, **Calls Made**, **Calls Received**, or **PTT Recent Calls**.
- **3.** Scroll to the number to call and highlight to select. Press the  $\sim$  key to call.

## <span id="page-24-0"></span>Making a Call from the Address Book

You can store phone numbers that you use regularly on the SIM card or in the phone's memory. These entries are collectively called the **Address Book**.

Once a number is stored in the **Address Book**, you can dial it by pressing a few keys using the **Speed Dial** feature.

For further details about the **Address Book** feature, see *["Finding](#page-41-2)  [an Address Book Entry"](#page-41-2)* on page 39.

## <span id="page-24-1"></span>Answering a Call

When you receive a call the phone rings and displays the caller's phone number, or name if stored in the Address Book.

**1.** From the Idle Screen press the  $\sim$  key.

If the **Any Key** option in the **Settings** ➔ **Calls** ➔ **General**

➔ **Call Answer** menu is activated, you can press any key to answer a call except for the **Key and the Reject** soft key.

If the **Open Flip** option in the **Settings**  $\rightarrow$  **Calls**  $\rightarrow$ **General** ➔ **Call Answer** menu is activated, you can answer the call by opening the phone.

**Note:** To reject an incoming call, press and hold either **Volume** key on the left side of the phone before opening the phone. A quick press of side volume key silences the ringer on an incoming call.

**2.** Press the **key** or close the phone to end the call.

**Note:** You can answer a call while using the Address Book or menu features. After ending the call, the phone returns to the function screen you were using.

## <span id="page-25-0"></span>Video Share

The Video Share features allows you to place a call and share live or recorded video while on the call. You can initiate or receive video by using the following steps.

#### *Initiating and Receiving a Video Share Session*

To initiate and receive a Video Share session:

- **1.** Dial the number and press the  $\sim$  key.
- **2.** Once the call is answered, if you're both capable of Video Sharing, press the **Options** soft key, highlight Video Share and press the **Select** soft key.
- **3.** Press the Options soft key, highlight Video Share and press the Right navigation key.

Select one of the following options :

- **Live**: live video feed.
- **Recorded**: recorded video.

Or you can just press the Vid Share soft key. With this key, you can start Live Video share.

**4.** A video share message displays on the screen informing you that your phone is trying to establish a connection with the other device.

**5.** If you are the recipient of the video share session, press the **Accept** soft key when the message "**###-###-#### wants to share video with you. Accept the connection?**" displays.

**Important!:** When establishing a Video connection, the first phone that actually makes the connection becomes the sending phone.

- **6.** The recipient receives a Video Share pop-up to either **Accept** or **Decline** the **Video Share** call. They should press the **Accept** soft key to continue or **Decline** soft key the invitation.
- **7.** A **Recording Started** pop-up displays showing the memory available for the video.
- **8.** During a Video Share session, the following functions display as icons on the screen. Use the **Right** and **Left** Navigation key to select. With the function selected, the following options display above the right soft option key:

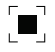

**Stop**: Select this option to stop the video share feature.

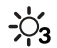

**Brightness**:Select this option to adjust the brightness for the video.

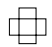

**Landscape**: Select this option to rotate the picture from Portrait to Landscape mode. Press any key to revert to Portrait.

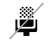

**Mute**: Select this icon to turn the audio off/on.

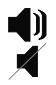

**Spkr Off/On**: press this key to the speaker off/on.

**Tip:** To stop the video share call press the **Options** soft key and press the **Select** the "**Video Share End**" soft key.

**9.** A pop-up message displays "**Video Sharing has been Stopped. Save the Recorded Video?**" If accepted, the recorded videos are stored in the **My Stuff** ➔ **Video** folder.

## *Video Share (In-Call)*

You can begin a **Video Share** call during an existing call by pressing the **Options** soft key and selecting **Video Share** ➔ **Live**.

#### *Share a Recorded Video File*

During a call (while not in a **Live Video Share** session) you can share a recorded video for the recipient.

- **1.** Press the **Options** key and select **Video Share** ➔ **Recorded** then select from the available files in your **Videos**, folder.
- **2.** To make the connection, the recipient should press **Accept** and the Video begins to play on both phones.

## <span id="page-27-0"></span>Recent Calls

All incoming, outgoing and missed calls are listed in the **Recent Calls** Menu. If a number is associated with a name in your Address Book, the associated name displays.

To access the **Recent Calls** menu:

- **1.** In Idle mode, press the  $\sim$  key.
- **2.** Use the **Right** and **Left** Navigation keys to scroll through the Recent Calls options. Choose from **All Calls, Missed Calls**, **Calls Made**, **Calls Received**, or **PTT Recent Calls**.
- **3.** Scroll to the number to call and highlight to select. Press the  $\Box$  key to call.

#### *Viewing All Calls*

From the **Recent Calls** menu, select the **All Calls** option. All calls made, received, and missed are listed. Press the **Options** soft key for the following options:

- **Details**: allows you to see the number of the sender, the date and time of the call, the length of the call, and the contact's name, if listed in your Contact List.
- **Call Back**: allows you to return the call automatically.
- **Video Share**: allows you to set up a Video Share call with the caller, if their handset is Video Share enabled.
- **Save to Address Book**: allows you to save the number to your Address Book on either the phone or SIM card.
- **Send Message**: allows you to sent a text or Multimedia message to the caller.
- **Delete**: allows you to delete the selected call or All calls.
- **Add to Reject List**: allows you to add the sending number to your Reject List, where incoming calls are sent direct to voice mail.

#### *Viewing Missed Calls*

The number of missed calls displays on both the Idle screen and the front panel LCD. To view the number details:

- **1.** If the phone is closed, open the phone and press the **View** soft key. The most recently missed call displays.
- **Note:** If there is a voicemail sent by the same number, associated icons are displayed and can then be selected.
	- **2.** Scroll through the list of missed calls.

#### *Viewing the Details of a Missed Calls*

To view the details of a selected missed call, use the following steps:

- **1.** Press the **View** soft key. The most recently missed call displays.
- **2.** Scroll through the list of missed calls.
- **3.** With the missed call selected, press the **Options** soft key.
- **4.** Highlight **Details** and press the  $\textcircled{\tiny{\textsf{R}}}$  key.

#### *Saving a Missed Call to your Address Book*

To save the missed call entry to your address book, use the following steps:

- **1.** Press the **View** soft key. The most recently missed call displays.
- **2.** With the missed call selected press the **Options** soft key.
- **3.** Highlight **Save to Address Book** and press the  $\textcircled{\textcircled{\textcirc}}$  key.
- **4.** Select the type **New** or **Update** and press the **Select** soft key or the  $\textcircled{\tiny{\textcircled{\tiny{R}}}}$  key.

For further details about the **Address Book** feature, see *["Adding](#page-42-2)  [a New Contact"](#page-42-2)* on page 40.

## *Sending a Message to a Missed Call*

To send a text message or attachment to a missed call entry:

- **1.** Immediately after missing a call, press the **View** soft key.
- **2.** Press the **Options** soft key. Use the Navigation keys to select **Send Message** and press the **Select** soft key or the  $\circled{(*)}$  key.
- **3.** At the "Create New Message" screen, use the Alphanumeric keys to type in a message or press the **Options** soft key to also **Add Items** such as an: **Image**, **Sound**, or **Video**.
- **4.** Press the **Send To** soft key when you are done with your message
- **5.** At the **"Recipients"** screen, use the numeric keypad to add additional contact phone numbers, if necessary.
- **6.** Press the **Send** soft key to initiate delivery.

**Note:** When you "**Add items**" in the options, the setting automatically changes to "**Multimedia Message**".

#### *Deleting a Missed Call*

To delete a missed call entry:

- **1.** Immediately after missing a call, press the **View** soft key.
- **2.** Press the **Options** soft key. Use the Navigation keys to select **Delete** and press the **Select** soft key or the  $\textcircled{\textcircled{\textcirc}}$  key.
- **3.** Select the items to delete:
	- **• Selected**: This option allows you to delete only selected call entries.
	- **• All**: This option allows you to delete all missed call entries.
- **4.** At the "**Delete**?" prompt, press either the **Yes** soft key to confirm the deletion or the **No** soft key to cancel.
- **5.** Press the **key to exit the Missed Call** feature.

## <span id="page-29-0"></span>Call Details

- **1.** In Idle mode, press **Menu** ➔ **My Stuff** ➔ **Tools** ➔ **Recent Calls → All Calls** and press the **Select** soft key or the  $(\epsilon)$ key.
- **2.** Highlight the desired call and press the **Options** soft key.
- **3.** Highlight **Details** and press the **Select** soft key or the lackey.
- **4.** The following displays:
	- **(Number of Calls) Contact Name / No Name**: shows the number of calls made to or received from this Contact or number.
	- **Phone number**: shows the phone number that made or received the call(s).
	- **List of Calls to this Contact or number**: For each call, the following displays:
		- **Time and Date**: shows the time, day of the week, and date the call was made or received.
		- **hh:mm:ss**: shows the duration of the call in hours, minutes, and seconds.

## *Call Back*

To call back a missed call number:

- **1.** Press the **View** soft key. The most recently missed call displays.
- **2.** Scroll through the list of missed calls.
- **3.** Highlight the number to call back and press the **Options** soft key. Select **Call Back** and press the **Select** soft key or the  $\textcircled{\tiny{\textcircled{\tiny{R}}}}$  key.

- Or -

Highlight the number and press the  $\sim$  key.

27

## <span id="page-30-0"></span>Options During a Call

Your phone provides a number of control functions that you can use during a call.

#### *Adjusting the Call Volume*

During a call, if you want to adjust the ear piece volume, use the Volume keys on the left side of the phone.

Press the up **Volume** key to increase the volume level and the down **Volume** key to decrease the level.

In Idle mode, you can also adjust the ringer volume using these same keys.

## *Putting a Call on Hold*

You can place the current call on hold whenever you want. You can also make another call while a call is in progress if your network supports this service.

To place a call on hold:

- **1.** While on a call, press **Options** soft key, highlight **Hold** and press the **Select** soft key or the  $\textcircled{\textcircled{\tiny{\#}}}$  key. This action places the current caller on hold (which displays on the screen as a graved-out box).
- **2.** You can later reactivate this call whenever you want by pressing the **Resume** soft key.

To make a new call while a call is in progress:

- **1.** While on a call, press **Options** soft key, highlight **Hold** and press the **Select** soft key or the  $\textcircled{\tiny{\textsf{F}}}$  key.
- **2.** Enter the new phone number you wish to dial or look it up in the Address Book.
- **3.** Press the **key to dial the second number.**

- Or -

Press **Options** soft key, highlight **New Call** and press the **Select** soft key or the  $\textcircled{\tiny{\textsf{F}}}$  key. Once connected, both calls display on the screen.

**Note:** The caller currently on hold displays as greyed text on the screen.

When you are engaged in an active call and also have a call on hold, you may switch between the two calls. Switching calls automatically places the second call on hold.

To switch between the two calls:

**1.** Press **Options** soft key. Use the Navigation keys to highlight **Swap** and press the **Select** soft key or the  $\textcircled{\scriptsize{\textsf{R}}}\xspace$ key.

- **•** The current call (caller #2) is placed on hold and the previous call on hold (caller #1) is reactivated so you can continue conversing with that person.
- **2.** Press the  $\bullet$  key to end the currently active call.

To end a specific call:

**1.** Press the **Options** soft key. Use the navigation keys to highlight **End Call** and press the **Select** soft key or the  $\textcircled{\textcircled{\textcirc}}$  key.

-Or-

Press the  $\sim$  key.

**2.** Press the  $\sqrt{\alpha}$  key to end the remaining call.

#### *In-Call Options*

During a call, press the **Options** soft key to access the following:

- **Video Share**: Initiates a video sharing session. Video can be Live or Recorded.
- **Hold**: Places the current call on hold.
- **Address Book**: Allows you to access your Address Book.
- **New Call**: Places the current call on hold and then allows you to enter and dial another number.
- **Send Message**: Allows you to create and send a new Text message or Multimedia Message.
- **More**: allows you to select one of the following options:
- **Calendar**: Temporarily accesses your calendar while maintaining the active call.
- **Notes**: Temporarily accesses your notes while maintaining the active call.
- **Whisper Mode On/Off**: Increases the microphone sensitivity level. Used in quiet environments such as theaters, meetings, etc.
- **Mute Keypad Tone**: Silences/mutes the key tones when on the call. Select **Send Keypad Tone** to turn this feature off.
- **Send DTMF**: Sends DTMF (Dual Tone Multi-Frequency) tones to the selected contacts. You can send these DTMF tones as a group, only if the network supports this function. The DTMF tones are used in phones for tone dialling, sounding when you press the number keys. This option is helpful for entering a password or an account number when you call an automated system, like a banking service.
- **End Call**: Allows you to end the active call.

If you are on a call, select the **New Call** option and dial another number or answer another incoming call to place the active call on hold.

When the second call activates, these options are available.

- **Swap**: Places the active call on hold and then re-activates the call on hold.
- **Join**: Joins all of the established calls (both active and on hold) into a multi-party call.

Press the  $\blacksquare$  key to end each call.

29

#### *Using the Speakerphone During an Active Call*

While in an active call, it is possible to enable the speakerphone feature.

- **1.** Dial the number and press the  $\sim$  key.
- **2.** Press the **e** key to activate the speakerphone when the call is answered.
- **3.** Use the volume keys (located on the left side of your phone) to adjust the volume.

**Important!:** For more information, see *["Responsible Listening"](#page-166-1)* on page 164.

#### *Muting or Sending Keypad Tones*

These options allow you to turn the key tones off or on. If the **Mute Keypad Tone** option is selected, it allows you to press keys without hearing key tones during a call.

**Note:** To communicate with answering machines or computerized telephone systems, the Send Keypad Tone option must be selected.

#### *Switching off the Microphone (Mute)*

You can temporarily switch your phone's microphone off, so that the other person cannot hear you.

**Example:** You wish to say something to person in the room, but do not want the person on the phone to hear you.

To switch the microphone off temporarily with a single active call:

- **1.** Press the **Mute** soft key.
- **2.** Press the **Unmute** soft key to switch the microphone back on.

To switch the microphone off temporarily with one active call and one on hold, or, one active call with Video Share enabled.

- **1.** Press the **Options** soft key, then select **Mute**.
- **2.** Press the **Options** soft key, then select **Unmute** to switch the microphone back on.

#### *Searching for a Number in Address Book*

You can search for a number from the Address Book during a call.

- **1.** Press the **Options** soft key. Use the Navigation keys to highlight **Address Book** and press the **Select** soft key or the  $\circled{(*)}$  key.
- **2.** Highlight the Address Book entry by using the **Up** or **Down** Navigation key.

- Or -

- **3.** Enter the first few letters of the contact into the Search field which then highlights the closest match in the Address Book list.
- **4.** Press the **View** soft key.

For further details about the **Address Book** feature, see *["Finding](#page-41-2)  [an Address Book Entry"](#page-41-2)* on page 39.

#### *Call Waiting*

The Call Waiting feature allows you to answer an incoming call while a call is in progress, (if this service is supported by the network). You are notified of an incoming call with a Call Waiting tone.

**Note:** To use this feature **Call Waiting** must be set to **Activated**.

To answer a call while a call is in progress:

- **1.** Press the **Accept** soft key to answer the next incoming call. The first call is automatically placed on hold.
- **2.** To switch between the two calls, press **Options** ➔ **Swap**  and press the **Select** soft key or the  $\textcircled{\tiny{\textsf{F}}}$  key.
	- **• Swap**: Places the current call on hold and then activates the previous call.

To end a call:

- **1.** Press the **Options** soft key. Highlight **End** and press the Right Navigation key.
- **2.** Highlight **Active Call**, **Held Call, or All Calls** and press the **Select** soft key or the  $\textcircled{\tiny{\textsf{R}}}$  key.

#### *3-Way Calling (Multi-Party Calling)*

The 3-Way or Multi-Party feature allows you to answer a series of incoming calls and place them on hold. If this service is supported by the network, all calls can be joined together. You are notified of an incoming call by a call waiting tone.

**Note:** The **Join** option combines all of the established calls (both active and on hold). **Swap** places the current call on hold and then activates the previous call.

- **1.** Press the **Accept** soft key to answer the first incoming call.
- **2.** Press the **Accept** soft key to answer the next incoming call. The first call is automatically put on hold.
- **3.** Join the first two callers by pressing the **Options** soft key. Use the Navigation keys to highlight **Join** and press the **Select** soft key or the  $(\epsilon)$  key.
	- **• Join**: combines your current set of callers into a single multi-party call (both active and on hold).
- **Press the**  $\begin{array}{|c|c|} \hline \textbf{6} & \textbf{kev} \textbf{ to end the call.} \hline \end{array}$

## <span id="page-34-0"></span>Silent Mode

Silent mode is convenient when you wish to stop the phone from making noise, in a theater for example.

In **Idle** mode, press and hold the  $\mathbb{R}^3$  key until the phone vibrates, the "**Silent Profile on**" message, the Silent mode icon  $\mathbb X$  and the Vibration icon  $\P$  display on the screen. Only the Vibration icon  $\mathbb{R}$  displays on the external LCD. Please see *["Sound Profile"](#page-135-1)* on page 133.

In Silent mode, your phone's speakers are muted. With the flip closed, an incoming call causes the phone to vibrate and light up the external LCD display or just light the external LCD display, depending on the settings of the **Silent** Phone Settings feature.

To exit and reactivate the previous sound settings, press and hold the  $\left| \cdot \right|$  key again until "Normal Profile on" displays. The Silent mode and Vibrate icons no longer display.

<span id="page-35-0"></span>This section explains the menu navigation for your phone. It also includes an outline of all the available menus associated with your phone. Some menu options are controlled by the SIM provided by your service provider.

## <span id="page-35-1"></span>Menu Navigation

Menus and sub-menus can be accessed by scrolling through them using the Navigation keys or by using the shortcut keys.

#### *Accessing a Menu Function by Scrolling*

- **1.** In Idle mode, press **Menu** ➔ and scroll using the Navigation keys to reach a main menu, **Settings** for example. Press the **Select** soft key or the **k**ey to enter the menu.
- **2.** If the menu contains sub-menus, **Phone** for example, you can access them by first highlighting the option and then by pressing the **Select** soft key or the  $\textcircled{\textcircled{\tiny{#}}}$  key. If the menu you selected contains further options, repeat this step.
- **3.** To scroll through these menus, press either the **Up** or **Down** Navigation key or the **Volume** key (located on the left side of your phone). Press the **Select** soft key or the key to make your selection.
- **4.** To return to the previous menu level, press the **Back** soft key, the  $\overline{a}$  key.
- **5.** To exit the menu without changing the settings, press the **key.**

## *Using Shortcuts*

Numbered menu items, such as menus, sub-menus, and options can be quickly accessed by using their shortcut numbers. In Menu mode, Main Menus can be accessed by pressing the number keys (1 to 0) corresponding to their location on the screen.

**Example:** Accessing the Language menu.
- **1.** In Idle mode, press the **Menu**.
- **2.** Press the same key for **Settings**.
- **3.** Press the **key for Phone**
- **4.** Press the **key for Language.**
- **5.** Press the  $\textcircled{\textcircled{\textcircled{\textcirc}}}$  key to display the list of available languages.

# My Menu

The My Menu option is another way to access applications from the idle mode without navigating through the main menu icons and sub menus. There are twelve available shortcuts, eight preassigned (YELLOWPAGES, Bluetooth, Mobile Email, Camera, Tools, Alarms, Calendar and Recent Calls) and five empty shortcuts (9-#) you can assign.

To navigate to My Menu shortcuts:

- **1.** In Idle mode, press the **Options** soft key, and select a short cut application.
- **2.** Press the **Options** soft key and select one of the following:
	- **Open**: open the selected shortcut and displays the submenus, launches the selected application, or displays a screen.
	- **Change**: changes the currently selected shortcut and assigns another shortcut to this field.
- **Remove:** removes the selected shortcut from this field.
- **Remove All:** removes all the shortcuts from the fields in this menu.

- Or -

Press the  $\textcircled{\tiny{\textsf{R}}}$  key to access the selected option.

Menu Navigation 34

<span id="page-37-0"></span>This section outlines how to select the desired text input mode when entering characters into your phone. This section also describes how to use the T9 predictive text entry system to reduce the amount of key strokes associated with entering text.

# Using the Text Input Methods

The **Input Method** option switches the key entry functions from ABC (Alphabetic), T9 Alphabetic (predictive text mode), Numeric Mode, and Symbols Mode.

### *ABC (Alphabetic) Input Method (abc, Abc, and ABC)*

This input method allows you to enter letters by pressing the key labeled with the letter you want. Press the key once, twice, three, or four times until the desired letter displays.

The **abc** method makes all characters of the word lowercase. The **Abc** method makes the initial character an uppercase while the remaining characters are left as lowercase. The **ABC** method makes all characters of the word uppercase.

### *T9 Input Method (T9 abc, T9 Abc, and T9 ABC)*

35

This input method allows you to enter words with only one keystroke per letter. Each key on the keypad has more than one letter; for example, pressing the  $\|\cdot\|$  key can enter J, K, or L. However, the T9 method automatically compares the series of

keystrokes you make with an internal linguistic dictionary to determine the most likely word, thus requiring far fewer keystrokes than the traditional Alphabetic mode. The **T9 abc** method makes all characters lowercase. The **T9 Abc** method makes the initial character an uppercase while the remaining characters are left as lowercase. The **T9 ABC** method makes all characters uppercase.

#### *Numeric*

This mode allows you to enter numbers.

#### *Symbols*

This mode allows you to enter symbols, such as punctuation marks.

#### *Changing the Text Input Mode*

When you are in a field that holds characters (such as in a text message), the text input mode indicator displays. Use the following steps to change the text input mode:

**1.** To change the text input mode, press the  $\overline{a}$  key. - Or -

Press the **Options** soft key and select **Input Method**. Choose your preferred text input mode.

**2.** Keep pressing the **key to choose from the following** options:

**Abc**: Quick press the **key to toggle from abc** (all lowercase), Abc (initial capitalization) and ABC (all uppercase).

**T9**: (Predictive text) Quick press the  $\rightarrow \bullet$  key to toggle from T9 abc (completed words are all lowercase), T9 Abc (completed words are initial uppercase) and T9 ABC (completed words are all uppercase).

**Numeric**: configures the keypad to use only numbers in a text message.

**Note:** Press and hold the **key to access Symbols** mode. Press the number key corresponding to the symbol you want to enter. Use the **Up** and **Down** Navigation keys to scroll through the available symbols. Press the **Cancel** soft key to exit.

### Using the T9 Input Method

T9 Predictive Text input method is based on a built-in dictionary. A series of keystrokes is interpreted by the phone using this dictionary to determine the likely word.

### *Enter a Word in T9 Mode*

- **1.** In T9 method, begin entering a word by pressing the **2** to **9** keys. Press each key only once for each letter. The built-in dictionary lists words that match the entered keystrokes.
- **2.** Example: To enter "Hello", press

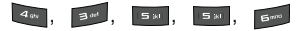

The word that you are typing displays on the screen. The word changes as you press additional keys.

**3.** Enter the whole word before editing or deleting the keystrokes.

**4.** When the word displays correctly, go to step 5.

If the word doesn't display correctly, press the  $\bullet$  + key to display alternative word choices.

**Example:** Both "Of" and "Me" use the  $\sqrt{8m}$  and  $\sqrt{8m}$  keys. The phone displays the most commonly used choice first.

**5.** Insert a space by pressing the  $\mathbb{R}^3$  key and start entering the next word.

#### *Add a New Word into the T9 Dictionary*

- **1.** After pressing the keys corresponding to the word you want to add, press the  $\bullet \bullet \bullet$  key to display the alternative words.
- **2.** When the last alternative word displays, **Spell** displays. Press the **Spell** soft key.
- **3.** Enter the word you want to add using the ABC mode.
- **4.** Press the **Add** soft key or the  $(e)$  key.

The word is added to the T9 dictionary and becomes the first word for the associated keypress series.

**Note:** This feature may not be available for some languages.

• To enter periods, hyphens, colons, or parenthesis, press and hold the  $\mathbb{R}^4$  key.

T9 mode applies grammar rules to ensure that correct punctuation is used.

- To shift case in T9 mode, short press the  $k \rightarrow k$ ey to toggle between, Initial capital, Capital lock, Lower case, and Numeric.
- You can move the cursor by using the **Left** and **Right** Navigation keys. To delete letters, press the  $\mathbb{R}$  key. Press and hold the  $\mathbb{R}$  key to clear the display.

### Using the Alphabetic Input Method

To use the ABC Alphabetic input method use the  $\frac{1}{2}$  and  $\frac{1}{2}$ keys to enter your text.

- **1.** Press the key labeled with the letter you want:
	- **•** Once for the first letter
	- **•** Twice for the second letter, and so on
- **2.** Select the other letters in the same way.

**Note:** The cursor moves to the right when you press a different key. When entering the same letter twice or a different letter on the same key, just wait for a few seconds for the cursor to move to the right automatically, and then select the next letter.

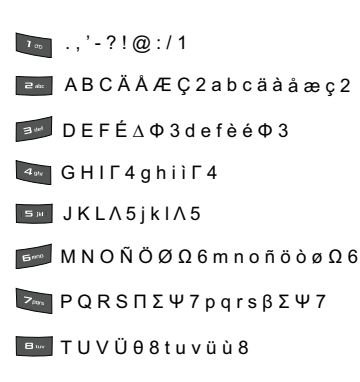

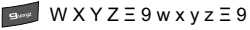

 $\boxed{0: + = \leq$  >  $\in$  f  $\frac{6}{3}$ % & \pm 0

# *Keys* Using the Symbols Input Method

The Symbol input method enables you to insert symbols and punctuation marks into text.

- **1.** To enter symbol mode press and hold the  $\mathbb{R}^2$  key.
- **2.** Use the Navigation keys to select an on screen symbol group.
- **3.** To select a symbol from that group, press the corresponding number key.
- **4.** To clear the symbol(s), press the  $\epsilon$  key. When the input field is empty, this key returns the display to the previous mode.
- **5.** To return to your message, press the **OK** soft key or the  $\circled{e}$  key.

# Using the Numeric Input Method

The Numeric mode enables you to enter numbers into a text message. Press the keys corresponding to the digits you want to enter.

This section allows you to manage your daily contacts by storing their name and number in your Address Book. Address Book entries can be sorted by name, entry, or group.

**Note:** When storing an Address Book entry into your SIM card, note that only the Name, Address, Group, and slot location are initially offered as fields. You may add additional fields to a SIM entry; however, if you move the SIM card to another model phone, it is possible that only the basic information displays.

# Using Contacts

#### *Dialing a Number from Address Book*

Once you store phone numbers in the Address Book, you can dial them easily and quickly by either using their SIM card location number or by using the Search field to locate the entry.

**Note:** The default Address Book entries are: \*Now - \*669, Check Bill Balance - \*225#, Directory Assistance - 411, Pay My Bill - \*729, View Data Usage - \*3282#, View My Minutes - \*646#, Voice Dial - \*08 and Music ID #43.

#### *Finding an Address Book Entry*

You can store phone numbers and their corresponding names onto your SIM card and phone's onboard memory. The two locations are physically separate but are used as a single entity, called the Address Book.

Depending on your particular SIM card, the maximum number of phone numbers the SIM card can store and how they are stored may differ.

- **1.** In Idle mode, press **Menu** ➔ **Address Book**, and press the **Select** soft key or the  $(\bullet)$  key.
- **2.** Enter the first few letters of the name.

The Address Book entries are listed, starting with the first entry matching your input.

- **3.** To select a different entry, press the **Up** or **Down** Navigation key until the entry you want highlights.
- **4.** Once you locate the entry, press the key to dial the number, or press the **Options** soft key to access the Address Book entry options.

# Address Book Entry Options

While in the Address Book with any of the default entries highlighted, press the **Options** soft key to use access the following options:

- **View**: provides you with details about that contact entry. Press the **Back** soft key to return to the Address Book listing.
- **Video Share**: allows you to share either a live video recording or recorded video with a phone that is similarly equipped. Both users must have the Video Share feature enabled on their SIM card.
- **Call**: allows you to call a currently selected entry.
- **Add New Contact**: allows you to add a new entry to your Address Book.
- **Send Message**: allows you to send a text message or a multimedia message to the selected entry.
- **Edit**: allows you to edit the properties of an entry such as: Name, Category, Group, or location. Press the  $\textcircled{\tiny\rm{f}}$  key to save your changes.
- **Delete**: allows you to delete either a selected address book entry or multiple entries from a target location such as the Phone and/or SIM card.
- **Send Business Card via**: allows you to send your Business Card via message or Bluetooth to the selected entry.
- **More**: allows you to:
	- **Assign Speed Dial**: allows you to set the speed dial key for this entry.
- **Add to Reject List**: allows you to add the selected contact to the Reject **List.**
- **Copy to FDN Contacts**: allows you to copy the selected contact to the FDN Contact list.
- **SIM Management**: allows you to Copy Contacts from the Phone to the SIM, copy Contacts from the SIM to the Phone, or Delete SIM contacts.
- **Print via Bluetooth**: allows you send the selected contact entry information to a Bluetooth compatible printer.

# <span id="page-42-0"></span>Adding a New Contact

Use the following procedures to store a new contact to your Phone or SIM Card. There are two starting methods: one, starting from the Address Book and adding a new contact; and the second, starting from the **Idle** screen and typing in the number. Both of the procedures about initial setup use the second starting method.

### *Storing a Number in the Phone's Memory*

**1.** In Idle mode, enter the phone number and press the  $\circledast$  kev.

- Or -

Press the **Options** soft key and select the **Save to Address Book** option.

- **Note:** The **Save New Contacts to** setting must be set to **Phone** to automatically store numbers in the phone's memory.
	- **2.** Select the type of entry, either a **New** contact or **Update** to an existing contact.
	- **3.** On the **Select Type** screen, choose the type of phone number being entered:
		- **• Mobile Private**
		- **• Mobile Business**
		- **• Landline Private**
		- **• Landline Business**
		- **• Fax**
		- **• Etc.**
	- **4.** On the **Add New Contact** screen, enter the information into each of the available fields:
		- **• First Name**: allows you enter a first name for this entry.
		- **• Last Name**: allows you enter a Last name for this entry.
		- **• Display Name**: allows you enter a display name for this entry. This entry displays when you receive a call from this contact.
		- **• Phone Number**: allows you keep or alter the currently entered phone number.
- **• Number Type**: allows you to enter an additional landline-private number to this entry.
- **• Contact E-mail**: allows you to enter a contact E-mail address for this entry.
- **• Group**: allows you to assign this contact to group. Press the **Options** soft key to display available groups. Use the **Up** or **Down** Navigation keys to select a group. Press the **Select** soft key or the key to save your selection.
- **• Caller ID**: allows you to set a graphic to the Caller ID for this contact. Press the **Options** soft key or the **key** to access the My Stuff menu.
- **• Ringtone**: allows you to choose a ringtone for this contact information. Press the **Options** soft key or the <sub>(a)</sub> key to access the My Stuff menu.
- **• Instant Messaging**: allows you to assign an Instant Message profile to this entry. Press the  $\circledast$  key to access the IM menu.
- **• Note**: allows you enter notes associated with this contact.
- **5.** Press the **Options** soft key and select **Save** or press the  $\circled{(*)}$  key.

# *Storing a Number on the SIM Card*

**Note:** When storing an Address Book entry into the SIM card, note that only the Name, Phone Number, Group, and Slot location initially display. To save additional information for a particular contact, such as other phone numbers, or e-mail, it is important to add new fields to that Contact information. If you move the SIM card to another phone that

does not support additional fields on the SIM card, this additional information may not be available.

- **1.** In Idle mode, enter the phone number.
- **2.** Press the **Options** soft key and select the **Save to Address Book** option.
- **3.** Select the number entry type **New** or **Update**.

**Note:** The **Save New Contacts to** setting must be set to **SIM Memory** to automatically store numbers on the SIM card.

- **4.** Enter the following information for the New Contact.
	- **• Name**: allows you to enter a name for the number entered.
	- **• Phone Number**: assigns the number entered to the Mobile entry.
	- **• Group**: allows you to assign the contact to a group such as **Business**, **Family**, **Friends**, **Other**, or **Services**.
	- **• Location**: allows you to assign a location number on your SIM for the entered number.
- **5.** Press the  $\textcircled{\textcircled{\tiny{\#}}}$  key to save your new entry.
- **6.** To view available options for this entry, press the **Options** soft key:
	- **• Edit**: allows you to edit the properties of an entry such as: Name, Number, or Location. Press the e key to save your changes.
- **• Video Share**: initiates a **Video Share Call** with this contact.
- **• Call**: allows you to call a currently selected entry.
- **• Send Message**: allows you to send a text message or a multimedia message to the selected entry.
- **• Delete**: allows you to delete the currently selected address book entry from a target location.
- **• Send Business Card via**: allows you to send your Business Card via message or Bluetooth to the selected entry.
- **More**: allows you to:
	- **Add to Reject List**: allows you to add the selected contact to the Reject List.
	- **Copy to FDN Contacts**: allows you to copy the restricted phone number list to the FDN section of the SIM card.
	- **Print via Bluetooth**: allows you send the selected contact entry information to a Bluetooth compatible printer.
- **7.** Press the **c** key to return to the Idle screen.

# Dialing a Number from the SIM Card using the Location Number

**1.** In Idle mode, enter the location number for the phone number you want to dial and press the  $\sqrt{1+e^{-t}}$  key.

All of the contacts saved on the SIM display, with the contact entry you selected highlighted.

- **2.** Press the **Up** or **Down** Navigation key to find other numbers on the list.
- **3.** Press the **Call** soft key, the key, or the  $\textcircled{\tiny{\textcircled{\tiny{\#}}}}$  key when you select the number to call.

# Group Settings

# *Editing a Caller Group*

- **1.** In Idle mode, press **Menu** ➔ **Address Book** ➔ **Group** and press the Select soft key or the  $\circledast$  key.
- **2.** Scroll through the list of groups, highlight the target group entry and press the **Options** soft key.
- **3.** Highlight **Group Settings**, press the **Select** soft key or the  $\circled{\in}$  key.

The following options are then available:

- **• Picture**: allows you to view the assigned group image.
- **• Ringtone**: allows you to set the ringtone associated with this group**.** Choose from the **Default Ringtones** or from the **Downloaded Ringtones**.
- **4.** Once you've made your changes, press the **Options** soft key, select **Save** and press the **Select** soft key or the  $\circ$  key.

**5.** Press the **key** to return to Idle mode.

# Speed Dial List

**Note:** Contacts assigned for speed dialing must exist in the Address Book.

You can assign up to 8-speed dial entries on the **Speed Dial List** and then dial them whenever you want by pressing the associated numeric key.

To call an assigned speed dial number, in Idle mode, press and hold key 2 through 9 to speed dial the number assigned to that key.

You can set up Speed Dial entry by assigning a contact in the Address Book to a Speed Dial number or by selecting an empty number from the Speed Dial List and pressing **Options** ➔ **Add**.

### *Setting Up Speed Dial Entries*

- **1.** In Idle mode, press **Menu** ➔ **Address Book** ➔ **Speed Dial List** and press the **Select** soft key or the  $\textcircled{\tiny{\textsf{F}}}$  key.
- **2.** Select the key to which you wish to assign the speed-dial number (the 2 through 9 keys), and press the  $(*)$  key. -or-
- **3.** Press **Options** ➔ **Add**.

**4.** Scroll to the contact to assign to this speed dial number and press the **Select** soft key or the **R** key.

**Note:** Memory location 1 is reserved for your Voice mail server number.

#### *Changing a Contact or Number Assigned to a Key*

- **1.** In Idle mode, press **Menu** ➔ **Address Book** ➔ **Speed Dial List** and press the **Select** soft key or the  $(\epsilon)$  key.
- **2.** Highlight the speed dial number location (2 9 key) you want to replace and press the **Options** soft key.
- **3.** Select the **Change** option and press the **Right** Navigation key and select **Address Book** or **FDN Contacts**.
- **4.** Scroll to the contact you want to replace the selected speed dial number and press the **Select** soft key or the  $\circled{\in}$  key.

The **"Change Speed Dial?"** message displays.

**5.** Press the **Yes** soft key to change the contact or **No** to cancel.

#### *Deleting Speed Dial Entries*

- **1.** In Idle mode, press **Menu** ➔ **Address Book** ➔ **Speed Dial List** by using the navigation keys, and press the **Select** soft key or the  $\textcircled{\tiny{\textsf{F}}}$  key.
- **2.** Select the key you wish to clear and press the **Options** soft key.
- **3.** Select **Remove** and press the **Select** soft key or the  $\circled{e}$  key.
- **4.** At the **Remove?** prompt, press the **Yes** soft key to confirm the deletion or press the **No** soft key to cancel.
- **5.** Press the **key** to return to Idle mode.

### Reject List

The Reject List is a group of numbers that your handset automatically rejects and sends to automated voice mail. The message the caller receives is that your number is unavailable.

#### *Adding a number to the Reject List*

- **1.** In Idle mode, press **Menu** ➔ **Address Book** ➔ **Reject List** and press the **Select** soft key or the  $(\mathbf{e})$  key.
- **2.** Press the **Options** soft key and select **New**.

- **3.** Press the **Right** Navigation key, select one of the following options and press the **Select** soft key or the  $\textcircled{\tiny{\textsf{F}}}$  key.
	- **Number**: allows you to enter a number to add to the Reject List.
	- **Address Book**: allows you to select a contact from the Address Book to the Reject List.
	- **Group**: allows you to select a Group to add to the Reject List.
	- **FDN Contacts**: allows you to select an FDN Contact to add to the Reject List.
	- **Recent Calls**: allows you to select a number from the Recent Calls list to add to the Reject List.
	- **Unknown**: allows you to add any Unknown numbers to the Reject List.
- **4.** Press the **key** key to return to Idle mode.

### *Editing an Entry on the Reject List*

- **1.** In Idle mode, press **Menu** ➔ **Address Book** ➔ **Reject List** and press the **Select** soft key or the  $\textcircled{\tiny{\textcircled{\tiny{#}}}}$  key.
- **2.** Press the **Options** soft key and select **Edit**.
- **3.** Press the **key to backspace and delete the existing** number.
- **4.** Enter a new phone number and press the **Save** soft key.

# *Deleting an Entry from the Reject List*

- **1.** In Idle mode, press **Menu** ➔ **Address Book** ➔ **Reject List** and press the **Select** soft key or the  $\mathbb{R}$  key.
- **2.** Press the **Options** soft key and select **Delete**.
- **3.** Press the **Right** Navigation key and highlight **Selected** or **Multiple**, then press the **Select** soft key or the  $(\epsilon)$  key.

### Service Number

### *Using the Service Dialing Numbers*

You can view the list of Service Dialing Numbers (SDN) assigned by your service provider. These numbers include emergency numbers, customer service numbers and directory inquiries.

- **1.** In Idle mode, press **Menu** ➔ **Address Book** ➔ **Service Number**, and press the **Select** soft key or the  $(\mathbf{e})$  key.
- **2.** Scroll through the numbers and press the key to dial the displayed number.
- **Note:** This menu is available only when your SIM card supports Service Dialing Numbers.

### Address Book Settings

Using the Address Book you can create a business card, determine where to save new contacts, view all the contacts, find your phone number, use the FDN list to restrict phone access, and view the space used and available.

### *My Business Card*

My Business Card is an electronic business card which contains your name, phone number, and other profile information and is sent in a message to a recipient.

#### Creating and Sending My Business Card

- **1.** Create a contact entry with your information on it. [For](#page-42-0)  [more information, refer to](#page-42-0) *"Adding a New Contact"* on [page 40.](#page-42-0)
- **2.** In Idle mode, press **Menu** ➔ **Address Book** ➔ **Contacts** and press the **Options** soft key.
- **3.** Highlight **Send Business card via** and press the **Right** Navigation key.
- **4.** Select **Message** and press the **Select** soft key or the  $\circledast$  key.
- **5.** Compose a message, then press the **Send To** soft key.

**6.** Enter a recipient phone number in the **To** field and press the **Send** soft key to send the Business Card.

### *Save New Contact*

This option allows you to determine whether to save a new contact to the Phone Memory, SIM Memory, or you can set the option to Always Ask when you save new contact information.

**1.** In Idle mode, press **Menu** ➔ **Address Book** ➔ **Address book Settings** ➔ **Save New Contacts to** and press the **Select** soft key or the  $\textcircled{\tiny{\textsf{F}}}$  key.

### *View Contacts from*

The View Contacts option allows you to view All the contacts stored on the Phone and SIM card, view just the contacts stored to the Phone Memory, or view just the contacts stored on the SIM Memory.

**1.** In Idle mode, press **Menu** ➔ **Address Book** ➔ **Address book Settings** ➔ **View Contacts from** and press the **Select** soft key or the  $\left(\begin{matrix} \bullet \\ \bullet \end{matrix}\right)$  key.

### *Finding My Own Number*

This function is a memory aid, which you can use to check your own phone number if you need to do so.

You can assign a name to each of your own phone numbers registered on your SIM card. You can also edit the names and numbers. Any changes made here do not in any way affect the actual subscriber numbers on your SIM card.

**1.** In Idle mode, press **Menu** ➔ **Settings** ➔ **Phone** 

**Information** and press the **Select** soft key or the  $\left(\begin{matrix} \bullet \\ \bullet \end{matrix}\right)$  key.

The Phone Information displays including your phone number, manufacturer, and model number of the phone.

### *FDN Contacts*

FDN (Fixed Dialing Number) mode, if supported by your SIM card, restricts your outgoing calls to a limited set of phone numbers. When this feature is enabled, you can make calls only to phone numbers stored in the FDN list on the SIM card.

**Note:** FDN Mode must be set to **On** in the **Settings** ➔ **Phone** ➔ **Security** ➔ **Set FDN Mode** option before you can add, change, or delete contacts on the FDN List.

- **1.** In Idle mode, press **Menu** ➔ **Address Book** ➔ **Address Book Settings** ➔ **FDN Contacts** option using the navigation keys, then press the **Select** soft key or the  $\circled{(*)}$  key.
- **2.** The FDN List screen displays. If there are no FDN numbers assigned, press the **Options** soft key and select **Add FDN Contact**.
- **3.** Select the FDN Contact to call and press the - Or -

Press the **Options** soft key to add additional contacts, change a contact, or delete a contact from the FDN List.

### *Used Space*

You can check how many names and numbers are stored in the Address book, in both SIM card and the phone memory. You can also see the capacity of both memories.

**1.** In Idle mode, press **Menu** ➔ **Address Book** ➔ **Address Book Settings** ➔ **Used Space**, and press the **Select** soft key or the  $(\bullet)$  key.

Used Space is listed for the following units:

- **• Phone**: tells you how many Address Book entries (out of a possible 1000) are in use.
- **• SIM Card**: tells you how many entries are in use on your SIM card (out of a possible 250, depending on your SIM card).
- **• Additional No. 1**: if you added additional numbers to contacts saved on the SIM card, this is a counter of the number of SIM contacts with a second number saved.
- **• Additional No. 2**: if you added additional numbers to contacts saved on the SIM card, this is a counter of the number of SIM contacts with a third number saved.
- **• Email**: displays the number of entries (out of 250, depending on your SIM card) in use.
- **• FDN Contacts**: displays the number of entries (out of 40, depending on your SIM card) in use.
- **2.** Press the **key** to return to Idle mode.

# SIM Management

Using SIM Management you can manage the contacts stored on the Phone or the SIM card and copy them to the alternate location. You can also delete all the contacts stored on the SIM card.

### *Copying Contacts to the SIM Card*

**1.** In Idle mode, press **Menu** ➔ **Address Book** ➔ **SIM Management** ➔ **Copy Contacts to SIM**, and press the **Select** soft key or the  $\textcircled{\tiny{\textsf{F}}}$  key.

**Note:** Only the contacts currently stored to the SIM's memory display.

- **2.** Highlight the entry that you want to copy to the SIM card and press the  $\circledast$  key to place a check mark next to the selection (or place a check mark next to All).
- **3.** Press the **Copy** soft key.
- **4.** At the "**Some Info might be lost Continue?**" prompt press the **Yes** soft key to accept, or the **No** soft key to cancel.
- **Note:** When storing an Address Book entry onto the SIM card, note that only the Name, Phone Number, Group, and Slot location initially display. To save additional information for a particular contact, such as other phone numbers, or e-mail, it is important to add new fields to that Contact information. If you move the SIM card to another phone that does not support additional fields on the SIM card, this additional information may not be available.

### *Copying Contacts from the SIM Card to the Phone*

**1.** In Idle mode, press **Menu** ➔ **Address Book** ➔ **SIM Management** ➔ **Copy Contacts from SIM**, and press the **Select** soft key or the  $\textcircled{\tiny{\textsf{F}}}$  key.

**Note:** Only the contacts currently stored on the SIM card display.

- **2.** Highlight the entry that you want to copy from the SIM card to the phone and press the  $\textcircled{\tiny{\textsf{R}}}$  key to place a check mark next to the selection (or place a check mark next to All).
- **3.** Press the **Copy** soft key.

The contacts copy from the SIM card to the Phone's memory.

#### *Deleting Contacts from the SIM Card*

**1.** In Idle mode, press **Menu** ➔ **Address Book** ➔ **SIM Management** ➔ **Delete Contacts from SIM**, and press the **Select** soft key or the  $\textcircled{\tiny{\textsf{F}}}$  key.

**Note:** Only the contacts currently stored to the SIMs memory display.

- **2.** Highlight the entry that you want to delete from the SIM card and press the  $\textcircled{\tiny{\textsf{F}}}$  key to place a check mark next to the selection (or place a check mark next to All).
- **3.** Press the **Delete** soft key.
- **4.** At the "**Delete?**" prompt press the **Yes** soft key to delete the entry, or the **No** soft key to cancel.

### YELLOWPAGES

YELLOWPAGES.COM is a JAVA based application that allows you to perform a Business, Category, or Location search for listed phone numbers.

- **1.** In Idle mode, press **Menu** ➔ **YELLOWPAGES** and press the **Select** soft key or the  $\textcircled{\tiny{\textsf{F}}}$  key.
- Enter the requested information and press the  $\circledast$  key.
- **3.** Press the **key** key to return to Idle mode.

# Section 7: Push to Talk

This section describes the Push to Talk (PTT) feature which allows you to contact your family, friends, and co-workers (also using PTT) instantly.

### Initializing Push to Talk Service

**1.** From the Idle screen, press the **Push to Talk (PTT)** key.

- Or -

In Idle mode, press **Menu** ➔ **Push To Talk** and press the **Select** soft key or the  $\textcircled{\tiny{\textsf{F}}}$  key.

The **PTT Setup** screen displays on the screen. You are asked if you want to initialize PTT.

**2.** Press the **Yes** soft key to initialize PTT.

- Or -

Press the **No** soft key to return to main menu.

**Note:** PTT charges apply.

**3.** Enter your PTT name (up to 20 characters) in the **Enter Name** field and press the **OK** soft key or the  $(\epsilon)$  key.

- **4.** A series of pop-ups display on the screen, informing you that initialization has begun. Initialization can take several minutes.
- **5.** When initialization is complete a pop-up displays on the screen to notify you that initialization is complete and PTT is ready for use. The  $\bigodot$  icon displays on the screen.

# <span id="page-52-0"></span>PTT Icons

This section covers the icons that display next to individuals and groups in your PTT Contacts list indicating their availability.

### *My Availability*

The availability icon displays on the right side of the second line in the Idle screen. These icons (except the PTT Message  $\bigcirc$ icon) indicate the availability others see when you are listed in their PTT Contacts.

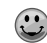

**Available**: This is your availability state once you initialize service and the state does not change unless you change it (as noted below).

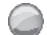

**Unavailable**: This becomes your availability state if you power-off your phone, turn PTT off, or if the system detects you have moved out of coverage.

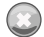

**Do Not Disturb**: This becomes your availability state if you change My Availability to Do Not Disturb. In this state you may place PTT calls but cannot receive a PTT call.

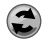

**PTT Message**: This icon displays (on your handset only) in place of your availability status notifying you that a PTT message is waiting. When this icon displays, press the PTT key or access the PTT menu from the Idle screen.

# **PTT Contact Availability**

This section covers the icons which appear next to individuals and groups in your PTT Contacts list indicating their availability. **Individuals**

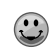

**Available**: This icon lets the User know this person is logged into the PTT application and can receive PTT calls.

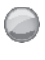

**Unavailable**: This icon indicates the contact is unavailable to receive PTT calls, because the contact has been logged off, is in the power-off state, or it is out of coverage.

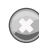

**Do Not Disturb**: This icon lets the User know this person has set themselves to Do Not Disturb and cannot receive a PTT call.

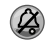

**Available/Silent or Vibrate**: This icon indicates that the user set the device to silent or vibrate. The phone receives calls but they are provided the option to accept/reject a PTT call.

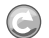

**Invitation in Progress**: This icon lets the User know the invitation to this person for addition to the PTT Contact List is in progress. A call can not be placed to the person until the invite completes and the icon changes to available.

### **Groups**

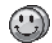

**Group Available**: This icon only displays next to a group and lets the User know that at least one person in the group is logged into the PTT application and can receive a call.

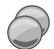

**Group Unavailable**: This icon only displays next to a group and lets the User know that everyone in the group is unavailable either because they have logged out of the service, or powered off their handsets.

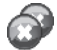

**Group Do Not Disturb**: This icon only displays next to a group and lets the User know that everyone in the group has set their PTT service to Do Not Disturb.

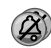

**Group Available/Silent or Vibrate**: This icon only displays next to a group and lets the User know that everyone in the group has set their ringer to Silent or Vibrate.

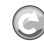

**Group Invitation in Progress**: This icon displays next to a group whose invitations are in the process of being accepted. Once one person has accepted, the icon changes and a call can be placed to all members of the group who have accepted the group and are available.

### *Add Contact*

**Note:** The maximum number of contacts is 99.

- **1.** In Idle mode, press **Menu** ➔ **Push to Talk (PTT)** ➔ **Add Contact** and press **Select** soft key or the  $\textcircled{\tiny{\textsf{F}}}$  key.
- **2.** Select **Add Contact** then press the **Select** soft key or the  $\circ$  key.
- **3.** Enter the name and number of your new contact and press the **OK** soft key or the  $\textcircled{\textcircled{\tiny{\#}}}$  key.
- **4.** The handset sends an invitation to the new contact and the Invitation In Progress icon @ displays.
- **5.** An invite response pop-up displays informing you that an invitation was sent to the new contact.

### **Viewing Push To Talk Contacts**

**1.** In Idle mode, press **Menu** ➔ **Push to Talk (PTT)** ➔ **PTT** 

#### **Contacts**.

The PTT Contact list displays.

- **2.** Press the **Options** soft key to display the **PTT Contacts** Options:
	- **Call Me Alert**: allows you to send a message to an individual in your PTT Contacts whose status is Available, Silent/Vibrate, or Do Not Disturb. A message is displayed on their Idle screen "Please Call <X>". Where <X> equals the name stored in their Contact List. Recipients can press their PTT key to return your call.
	- **Quick Group**: allows you to make a group call without preestablishing it in your PTT Contacts. Once Quick Group is selected a  $\overline{\phantom{a}}$  list of your available individuals displays. Use the center  $\textcircled{\tiny{\textcircled{\tiny{\textcirc}}}}$  to mark the call participants and then press the PTT key to begin the group call.
	- **Voice Message**: allows you to leave a voice message for the selected person or group. Highlight the name(s) and press and hold

the **PTT** key to begin recording. Release the PTT key to end and send the recording.

- **Send Message**: allows you to send the PTT contact(s) a text or multimedia message. For more information on text messaging, see *["Creating and Sending Text Messages"](#page-63-0)* on page 61. For more information on multimedia messages see *["Creating and](#page-65-0)  [Sending Multimedia Messages"](#page-65-0)* on page 63.
- **View**: displays the contact name and number. See *["PTT Icons"](#page-52-0)* [on page 50](#page-52-0).
- **Add Group**: allows you to create a group and add contacts to the group.
- **Add Contact**: allows you to add contacts to your PTT Contact list.
- **Edit**: allows you to rename the individual.
- **Delete**: allows you to delete the contact that you have selected or all contacts.
- **Save to Address Book**: allows you to save the entered contact information to the Address Book.

#### PTT Group Options

**1.** Press the **PTT** key. The PTT Contacts list displays on the screen.

-Or-

Idle mode, press **Menu** ➔ **Push to Talk (PTT)** ➔ **Add Group** and press the **Select** soft key or the  $\textcircled{\tiny{\textcircled{\tiny{R}}}}$  key.

- **2.** Highlight a **PTT Group**, press the **Options** soft key, and select from the following options:
	- **View Group**: this option lets you view the members of the group and their availability.
	- **Voice Message**: this option lets you record a voice message and send it to all Contacts in this PTT Group.
	- **Add Group**: this option lets you name and create a new PTT Group.
	- **Edit**: this option allows you to edit the contact you selected. If you originated the group you can perform one of the following:
		- **Add a Member**: lets you add a selected PTT Contact from your list to the group or add a New Contact to your list and to this PTT Group. After addition of the member, a notification is sent to the other group participants of the new group member.
		- **Delete a Member**: prompts a Delete a Member screen. After removing a member a notification is sent to the individual.
		- **Rename**: this option allows you to rename the group.
- **Delete**: this option allows you to delete a group. Deleting a group which you originated deletes the group from PTT Contacts for all participants.
- **3.** Press the **Select** soft key or the  $(\bullet)$  key to access the highlighted option.
- **4.** Press the **OK** soft key or the  $\textcircled{\textcircled{\tiny{\#}}}$  key to save changes.
- **5.** Press the **key** to return to Idle mode.

#### *Quick Group Shortcut*

The Quick Group Shortcut allows you to select contacts individually and quickly.

- **1.** Press the **PTT** key. The PTT Contacts list displays on the screen.
- **2.** Use the navigation key to highlight a contact and press the Options soft key.
- **3.** Highlight Quick Group and press the  $\textcircled{\textcircled{\tiny{\#}}}$  key.
- **4.** Press the **Mark** soft key to place a checkmark next to each contact for the quick group.
- **5.** Press the **PTT** key to begin the PTT call when all the participants are selected (select up to 7). The words "Quick Group Call" display on your screen.

**Note:** When the call completes, "Quick Group Call" displays in your PTT Call Log. Although this call is logged with your other PTT calls a call can not be placed to this entry.

**6.** Press the **key** to return to Idle mode.

### *Dynamic Call*

The Dynamic Call option allows you to make a call with only select members of your group.

- **1.** Press the **PTT** key. The PTT Contact list displays on the screen.
- **2.** Use the navigation key to select a group and press the  $\textcircled{\tiny{\textsf{F}}}$  key. Highlight the contact(s) and press the  $\textcircled{\tiny{\textsf{F}}}$  to place a checkmark.
- **3.** Press and hold the **PTT** key and begin speaking. Connecting to Dynamic Group displays.
- **4.** Release the **key** when you finish speaking.

### *Deleting PTT Contacts*

- **1.** In Idle mode, press **Menu** ➔ **Push to Talk (PTT)** ➔ **PTT Contacts** and press the **Select** soft key or the  $\textcircled{\tiny\textsf{R}}$  key.
- **2.** Press the **Options** soft key, scroll to **Delete** and press the **Right** Navigation key. A submenu displays.
- **3.** The following options display on the screen:
	- **Selected**: deletes a selected PTT contact from the PTT Contacts list.
	- **All**: deletes all PTT contacts in the PTT Contacts list.
- **4.** Press the **Yes** soft key to confirm deletion or press the **No** soft key to return to PTT Contacts list.
- **5.** Press the **key** key to return to Idle mode.

### Add Group

Setting up a PTT group is a great way to quickly call a group of people simultaneously. A group can consist of individuals in your PTT Contacts or other AT&T PTT subscribers that are not in your PTT Contacts. Deleting a contact also removes the persons ability to call you.

#### *Creating a Group*

- **Note:** The maximum number of groups is 30 and the maximum number of people in a group is 30 (which includes the group creator).
	- **1.** In Idle mode, press **Menu** ➔ **Push to Talk (PTT)** ➔ **Add Group** and press the **Select** soft key or the  $(\epsilon)$  key.

- **2.** Enter a name for the group in the Enter Name field and press the **OK** soft key or the  $\left(\begin{matrix} \circledast \end{matrix}\right)$  key. The following options display:
	- **• Select in Contacts**: allows you to choose from current contacts in your PTT Contacts phonebook.

**Tip:** Press the  $\textcircled{\tiny{\textsf{F}}}$  key to place a check mark displays beside each contact to be added to the new group. Press the  $\lceil \cdot \rceil$  key to deselect a member.

- **• New Contact**: allows you to enter a new contact to the group and to the PTT Contact list.
- **3.** Highlight a contact and press the  $(\mathbf{e})$  key to place a check mark next to the contact name.
- **4.** Press the **OK** soft key to send a request to the contact to add them to the group.
- **5.** The Sending Create Group Request popup displays and group invitations are sent to each contact for their acceptance.

The Invitation In Progress icon  $\bigcirc$  displays next to the group until at least one member accepts.

**Note:** When a participant accepts your invitation the group is now in their PTT Contacts and they may also place calls to the group.

**Important!:** You may have up to 30 groups in your PTT Contacts.

### *Adding Members to a Group from PTT Contacts*

- **1.** Press the **PTT** key. The PTT Contacts list displays on the screen.
- **2.** Scroll to the desired group and press the **Options** soft key.
- **3.** Select **Edit** and press the **Right** Navigation key.
- **4.** Highlight **Add a Member** and press the **Select** soft key or the  $\textcircled{\tiny{\textcircled{\tiny{#}}}}$  key.
- **5.** Highlight **Select in Contacts** and press the **Select** soft key or the  $\textcircled{\tiny{\textsf{F}}}$  key.
- **6.** Highlight a Contact and press the **key.** A check mark displays beside the selected Contact. Repeat this step until you check all the desired Contacts.
- **7.** Press the **OK** soft key to add the checked PTT Contacts to the PTT Group.

**Note:** Adding and Deleting of groups can only be possible for groups that user has created.

#### *Deleting a Member from a Group*

**Note:** When deleting a member from a group, the deleted member receives a PTT Message that they were deleted

- **1.** Press the **PTT** key. The PTT Contacts list displays on the screen.
- **2.** Highlight the desired group and press the  $\textcircled{\textcircled{\small{*}}}$  key.
- **3.** Highlight the member you wish to delete and press the  $\circled{\hspace{0.1em}}$  key. A checkmark appears next to the member.
- **4.** Press the **Options** soft key, highlight **Delete**, then press the **Select** soft key or the  $(\bullet)$  key.
- **5.** Select **Selected**.
- **6.** Press the **Yes** soft key to confirm deletion or press the **No** soft key to return to PTT Contacts list.
- **7.** Press the **key** to return to Idle mode.

#### *Deleting a Group*

- **Note:** Only the creator or owner of the group can delete the a group. Members can only choose to leave a group. When deleting a group, all members receive a PTT Message that the group was deleted.
	- **1.** In Idle mode, press **Menu** ➔ **Push to Talk (PTT)** and press the **Select** soft key or the  $\textcircled{\tiny{\textsf{F}}}$  key.
	- **2.** Highlight **PTT Contacts** and press the **Select** soft key or the  $\textcircled{\textcircled{\tiny{\textsf{R}}}}$  key.
	- **3.** Scroll to and select a Group.
	- **4.** Press the **Options** soft key, highlight **Delete** and press the **Select** soft key or the  $\textcircled{\tiny{\textsf{R}}}$  key.

### <span id="page-59-0"></span>Making a PTT Call

A PTT call can only be made to individuals or groups you have established in your PTT Contacts. See PTT Contacts for detailed information on Add Group and Contacts.

- **1.** Press the **PTT** key to access your contact list.
	- Or -

**Note:** To access PTT call log, press and hold the PTT key.

Alternatively, select the individual or group you want to call. Make sure an available icon is displayed beside the individual or group.

**2.** Press and hold the **PTT** key to initiate the call and begin speaking after the tone. Release the PTT key when you are done speaking.

### *Receiving a PTT Call*

For the best experience your ringer should be set to the highest volume.

- **1.** If your status is **Available** you hear a PTT Call tone and the caller's voice.
- **2.** If your status is **Vibrate All** your phone vibrates and you must press **Accept** or **Reject** soft key.
	- **•** If you select Accept the call plays the callers voice over the earpiece
	- **•** If you select Reject the call terminates.

**Note:** Rejected PTT calls are not forwarded to voicemail.

- **•** If set to Silent the notification tone does not sound.
- **3.** Press the **Options** soft key to display the following **PTT In Use Options**:
- **Convert to Cellular**: allows you to convert the PTT call to a cellular call.
- **PTT Contacts**: launches the PTT Contacts list.
- **New Call**: Places the current PTT call on hold and lets you enter and dial another number.
- **Hold**: allows you to place a PTT call on hold.
- **Send Message**: allows you to create and send a text message, a multimedia message.
- **End Call**: ends this PTT call.

### *Convert a PTT Call to a Cellular Call*

To convert a PTT call to a cellular call, use the following steps.

**Note:** Convert to cellular can only be executed by the originator of a call.

- **1.** Make a PTT call. ([For more information, refer to](#page-59-0) *"Making a PTT Call"* [on page 57.\)](#page-59-0)
- **2.** Press the **Options** soft key. **Convert to Cellular** highlights.
- **3.** Press the **Select** soft key or the  $\textcircled{\tiny{\textsf{F}}}$  key. The convert to cellular tone announces to the originator and other call participants that the call was converted to a cellular call.
- **4.** Each call participant continues to hear the call but must press the PTT key to also convert to cellular.

# PTT Settings

- **1.** In Idle mode, press **Menu** ➔ **PTT** and press the **Select** soft key or the  $\textcircled{\tiny\textsf{R}}$  key.
- **2.** Select **PTT Settings** and press the **Select** soft key or the  $\binom{?}{'}$  key. Choose from the following options:
	- **• My Availability**: this option allows you to change your Availability status. Use the Up or Down Navigation key, to highlight Do Not Disturb or Available and press the Select soft key or the  $\textcircled{\tiny{\textsf{R}}}$  key.
	- **• Contact Alerts**: this option allows you to be alerted when the availability status of a contact changes from Unavailable or Do Not Disturb to Available or Silent/Vibrate.

Press the **Select** soft key or the  $(\epsilon)$  key, a list of individuals from PTT Contacts displays. Press the  $(k)$  key, to select those individuals for whom you want to receive alerts.

**Note:** A check mark displays beside each selected contact.

Press the OK soft key or the e key to start receiving alerts for availability changes until you deselect them.

**Note:** When a receiving an alert, your phone plays the alert tone and the PTT icon on the idle screen changes to  $\bigcirc$ . The PTT menu displays text to indicate which contact is available.

**• Set Your Name**: when you initialized service you set your name.

Press the **Select** soft key or the  $(\bullet)$  key, using the keypad enter a new name or edit the existing name.

- **Note:** Changing your name does not impact invitations already sent but does reflect in future invitations.
	- **Auto Accept Invites**: allows you to automatically accept invitations from other **AT&T PTT** users.

Press the **Select** soft key or the  $(\bullet)$  key. Use the Up or Down Navigation key to highlight **On** or **Off** and press the **OK** soft key or the  $\textcircled{\textcircled{\small\textsf{}}}\xspace$  key.

**• PTT is ON**: this options allows you to turn your PTT Service Off or On.

Press the **Select** soft key or the  $(\bullet)$  key. Use the Up or Down Navigation key to highlight **Off** or **On** and press the **OK** soft key or the  $\textcircled{\tiny{\textsf{F}}}$  key.

**• Sort Options**: this option allows you to sort your PTT Contacts list Alphabetically or by Availability.

Press the **Select** soft key or the **key**, Use the Up or Down Navigation key to highlight **Alphabetical** or **Availability** and press the  $OK$  soft key or the  $(e)$  key.

### *Pending Invitations*

This menu displays the unanswered contact list invitation. You can accept or reject the pending invitation later. If you accept or reject a pending invitation, the invitation is removed from the Pending invitation list. If you defer the invitation, the invitation saves in the Pending invitation folder.

### Call Waiting

While on a PTT call you are notified of incoming PTT calls. Accepting the incoming PTT call suspends the first call. Rejecting the incoming PTT call terminates it.

While on a PTT call you are notified of incoming cellular calls. Accepting the incoming cellular call suspends the PTT call. Rejecting the incoming cellular call forwards it to voicemail. While on a cellular call you are notified of incoming PTT calls. Accepting the incoming PTT call suspends the cellular call. Rejecting the incoming PTT call terminates it.

# Help

The help menu provides brief descriptions for the following topics:

- Service Provider
- Log In/Log Out
- Key Configuration
- PTT Contact
- Add Contact
- Add Group
- PTT Settings
- Pending Invitations

# Section 8: Messaging

This section describes how to send or receive different types of messages. It also includes the features and functionality associated with messaging.

# Types of Messages

Your phone provides the following message types:

- Text Messages
- Multimedia Messages
- IM Messages

# <span id="page-63-0"></span>Creating and Sending Text Messages

The Short Message Service (SMS) allows you to send and receive short text messages to and from other mobile phones. To use this feature, you must subscribe to your service provider's message service.

The Message icon ( $\sqrt{2}$ ) displays when you receive new text messages. When the memory is full, an error message displays and you cannot receive any new messages. Use the **Delete** option in each message box to delete obsolete messages.

**1.** In Idle mode, press **Menu** ➔ **Messaging** ➔ **Create New Message** and press the **Select** soft key or the  $\textcircled{\tiny{\textsf{R}}}$  key. The Create New Message screen displays.

- **Tip:** Press the Up arrow on the Navigation key to access the Create New Message screen
	- **2.** In the text field, begin creating your text message.
	- **3.** Press the **Options** soft key when you are finished writing the message. Choose from the following options:
		- **Text**: (appears only after you enter or Insert some message text) turns Text Selection On or Off. With Text Selection On, you can highlight message text, then Cut, Copy, Paste, or Remove the text before sending the message.
		- **• Add Item**: allows you to add an image, sound or video clip to your message.
- **Important!:** Adding a photo, audio clip, or video clip to a text message changes the message from a text message to a multimedia message.
	- **• Create Item**: allows you to temporarily exit from the current message and create either a new photo, video clip, or audio clip for addition to your current message.
		- **Take Photo**: allows you to temporarily exit the message, take a photo with phone's camera, and then add the new photo to your message.

- **Record Audio**: allows you to temporarily exit the message, record an audio clip using the phone's microphone, and then add the new audio clip to your message.
- **Record Video**: allows you to temporarily exit the message, record a video clip using the phone's camera, and then add the new video clip to your message.
- **• Insert**: allows you to insert a text Symbol, predefined Text template, Text emoticon, Business card, or favorite web address into the message.
	- **Symbol**: lets you select text symbols (such as, punctuation marks) to be inserted in your message text.
	- **Text Emoticon**: allows you to add an a emoticon (created by phone characters) to your message. An example would be:  $\mathbb{R}$  which creates a "happy face".
	- **Text Template**: allows you to insert one of the preset message templates to the text, such as (Out of Office, I'm in a meeting).
	- **Address Book**: allows you to add contact information for an entry from your Address Book directly to your message.
	- **Favorites**: allows you to add a web address from your Favorites list of Internet sites to the message.
- **• Input Language**: allows you to temporarily change the input language used to create your message.
- **• Input Method**: allows you to change the method used to input data into your message, such as text, numbers, and symbols. [For](#page-37-0)  [more information, refer to](#page-37-0) *"Entering Text"* on page 35.
- **• Add Attachment**: allows you to add either a file, card, or other information such as a calendar entry, task, or note.
	- **File**: allows you to insert an audio, graphic, or video clip to your message as an attached file.
	- **Business Card**: allows you to insert the contact information for an entry from Address Book directly to your message as an attached file.
	- **Appointment**: allows you to insert an Appointment entry from your calendar directly to your message as an attached file.
	- **Anniversary**: allows you to insert an Anniversary entry from your calendar directly to your message as an attached file.
	- **Private**: allows you to insert a Private entry from your calendar directly to your message as an attached file.
	- **Holiday**: allows you to insert a Holiday entry from your calendar directly to your message as an attached file.
	- **Important**: allows you to insert an entry from your calendar tagged as Important directly to your message as an attached file.
	- **Tasks**: allows you to insert an entry from your calendar tagged as a Task directly to your message as an attached file.
	- **Notes**: allows you to insert a presaved Note (text) directly to your message as an attached file.
	- **Favorites**: allows you to add a web address from your Favorites list of Internet sites as an attachment to the message.
- **More**: lets you access more Sending Options, Save to Drafts, or Save as Templates.
- **• Back**: prompts you to save your message to the Drafts folder, closes your message, and returns you to the previous menu or to Idle mode.
- **4.** Press the Send To soft key. The Recipients screen displays.

**Note:** A multimedia message should only be sent to a phone that can support the receipt and display of this message type.

**Important!:** Adding a photo, audio clip, or video clip to a text message changes the message from a text message to a multimedia message.

**5.** Enter either a phone number or contact name (from your Address Book) by pressing the **Options** soft key and

choosing the **Add Recipients** option.

- **• Recent Log**: allows you to choose from a brief list of recently dialed phone numbers. Press the  $\textcircled{\tiny{\textsf{F}}}$  key to add a selected number to your message's recipients list field. This entry can later be appended prior to sending the message.
- **• Contacts**: allows you to insert additional recipients from your Address Book by using your Up and Down Navigation keys to select those entries you wish to add.
	- Press the  $\circledast$  key to place a check mark next to those entries.
	- Press the **Done** soft key to return to the message once you select the desired entries.
- **• Groups**: allows you to insert additional Group members from your Address Book by using your Up and Down Navigation keys to select those entries you wish to add.
- **6.** You can add additional recipients from your Address Book by selecting one of the **Empty** fields and pressing the  $\circled{})$  key.
	- **•** Add the additional recipients from your Address Book by selecting those entries you wish to add.
	- Press the **R** key to place a check mark next to the entries.
	- **•** Press the **Done** soft key to return to the previous list of Recipients once you select the desired entries.
- **7.** Press the **Send** soft key to send the message.

# <span id="page-65-0"></span>Creating and Sending Multimedia Messages

The Multimedia Messaging Service allows you to send and receive multimedia messages to and from other mobile phones. To use this feature, you may need to subscribe to your service provider's multimedia message service.

The Multimedia Message icon  $(\fbox{\boxtimes}\,\rbox{\boxtimes})$  displays when you receive new multimedia messages. When the memory is full, an error message displays and you cannot receive any new messages. Use the **Delete** option in each message box to delete obsolete messages.

- **1.** In Idle mode, press **Menu** ➔ **Messaging** ➔ **Create New Message** and press the **Select** soft key or the  $\textcircled{\tiny{\textsf{R}}}$  key.
- **2.** In the text field, begin creating your text message.
- **3.** Press the **Options** soft key, select Add Items, then press the Right Navigation key.
- **4.** Select an Image, Sound or Video and press the  $(\epsilon)$  key.

**Note:** A multimedia message should only be sent to a phone which can support the receipt and display of this message type.

- **5.** Press the **Send To** soft key. The **Recipients** screen displays.
- **6.** Enter either a phone number or contact name (from your Address Book) by pressing the **Options** soft key and choosing the **Add Recipients** option.
	- **• Recent Log**: allows you to choose from a brief list of recently dialed phone numbers. Press the  $\textcircled{\tiny{\textsf{F}}}$  key to add a selected number to your message's recipients list field. This entry can later be appended prior to sending the message.
	- **• Contacts**: allows you to insert additional recipients from your Address Book by using your Up and Down Navigation keys to select those entries you wish to add.
		- Press the  $(\textcircled{\textcircled{\textcirc}})$  key to place a check mark next to those entries.
- Press the **Done** soft key to return to the message once you select the desired entry.
- **• Groups**: allows you to insert additional Group members from your Address Book by using your Up and Down Navigation keys to select those entries you wish to add.
- **7.** You can add additional recipients from your Address Book by selecting one of the **Empty** fields and pressing the  $\circ$  key.
	- **•** Add the additional recipients from your Address Book by selecting those entries you wish to add.
	- Press the  $\textcircled{\tiny{\textsf{F}}}$  key to place a check mark next to the entries.
	- **•** Press the **Done** soft key to return to the previous list of Recipients once you select the desired entries.
- **8.** Press the **Send** soft key to send the message.

# Locating a Message

**1.** In Idle mode, new text messages, multimedia messages, and voice messages display in a **View** tab on the Main Screen**.** Use the navigation keys to select the type of message you would like to review.

The following icons indicate the message type.

• indicates a new Voicemail message.

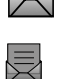

- indicates a new Text or Multimedia message was received.
- **2.** Press the **View** soft key (in the case of Voicemail, the soft key displays **Dial**, and dials your Voicemail) or the  $\lceil \epsilon \rceil$ key. The **Messaging**, **Recent Calls**, or **Voice Mail** screens display with the details of the incoming communication. If you exit from this **View** screen, navigate to the **Messaging** or **Recent Calls** screen, or dial your Voicemail contact to access the communications.

### Inbox

The Inbox stores received messages. You can tell what kind of message was received by the icon displayed. If the icon envelope is open then the message was read, otherwise a closed envelope displays.

### *Retrieving a Text Message from the Inbox*

When a new Text message comes in, the display (in Idle mode) shows a new Message notification icon  $(\equiv)$  along with the available sender's information.

- **1.** In Idle mode, press **Menu** ➔ **Messaging** ➔ **Inbox** and press the **Select** soft key or the  $\textcircled{\tiny{\textsf{F}}}$  key.
- **2.** Select the message to retrieve and press the  $\textcircled{\textcircled{\textcirc}}$  key to view the message.
- **3.** Press the **key** to return to Idle mode.

### *Retrieving a Multimedia Message from the Inbox*

When a new Multimedia message comes in, the display (in Idle Mode) shows the Multimedia Message icon  $(\equiv)$  and a text notification along with the sender's number.

- **1.** In Idle mode, press **Menu** ➔ **Messaging** ➔ **Inbox** and press the **Select** soft key or the  $\textcircled{\tiny{\textsf{F}}}$  key.
- **2.** Select a multimedia message from the list.
- **3.** Press the **Options** soft key, highlight **Properties**, and press the **Select** soft key or the  $\textcircled{\tiny{\textcircled{\tiny{#}}}}$  key to view brief information about the message, such as the sender's number, the message size, and the subject. If you want to view the message later in the Inbox, press
- **4.** To view the message, highlight **View,** and press the **Select** soft key or the  $\textcircled{\tiny{\textsf{F}}}$  key.
- **5.** To play the multimedia message, press the  $(\epsilon)$  key.
	- To pause the audio/video clip, press the  $(e)$  key.
	- **•** To stop the audio/video clip press the **Stop** soft key.
- **6.** To scroll through the message (if additional text pages were added), press the **Up** or **Down** key.
- **7.** Press the **key** to return to Idle mode.

the **Back** soft key.

# Using Message Options

Message options at the Inbox level differ according to what action was taken with the message. While viewing the list of messages in the Inbox, press the **Options** soft key to access the following message options:

### *Options for SMS Messages*

- **View:** allows you to view the message.
- **Reply**: allows you to reply to the message via Text message.
- **Forward**: allows you to forward the message.
- **Call Back**: allows you to dial the originating message number.
- **Delete**: deletes the message.
- **Save to Address Book**: allows you to save the recipient or sender's information from the message to your Address Book on either the Phone or SIM.
- **More**: provides the following two options:
	- **Move to Phone/Move to SIM Card**: If a message is stored in the SIM card, it is saved to the phone's memory. If a message is stored in the phone's memory it is then saved to the SIM card.
	- **Sort by**: allows you to sort the messages in your Inbox by date, sender, read/unread/ type, subject, size, and locked status.

**Note:** While viewing a text message, additional options such as Saving a Template and Printing via Bluetooth device are available.

**Note:** When storing an Address Book entry into the SIM card, only the Name, Number, Group, and Slot location display initially. To save additional information for a particular contact, such as other phone numbers, or e-mail, it is important to add new fields to that Contact information. If you move the SIM card to another phone that does not support additional fields on the SIM card, the additional information is not available.

### *Options for Multimedia Messages*

- **View:** allows you to view or play the multimedia message.
- **Reply:** allows you to reply to the message.
- **Reply to All:** allows you to reply to the all recipients of the message.
- **Forward:** allows you to forward the message to another person.
- **Call Back:** allows you to dial the originating message number.
- **Delete:** allows you to delete the selected or all messages.
- **Save to Address Book:** allows you to save the recipient or sender's information from the message to your Address Book on either the Phone or SIM.
- **More:**
	- **Lock/Unlock** allows you to lock or unlock a message.
	- **Mark as Read** allows you to mark the message as read.
	- **Sort by** allows you to sort messages by Date, Sender, Read/Unread, Type, Subject, Size, and Lock/Unlock.
	- **Properties** allows you to view the file properties for the message such as: Subject, Date, From, To, Size, Priority, Delivery Report, Read Report, and Forwarding.

# Signing into Your Mobile Email

Take your e-mail with you! With Mobile Email you can check your Yahoo!<sup>®</sup> Mail, AOL<sup>®</sup>, AIM, Windows Live Hotmail, AT&T Yahoo!<sup>®</sup>, BellSouth, and other providers quickly and easily.

- **1.** In Idle mode, press **Menu** ➔ **Messaging** ➔ **Mobile Email** and press the **Select** soft key or the  $(\bullet)$  key.
- **2.** Select an e-mail carrier of your choice and press the **Select** soft key or the  $(\epsilon)$  key.
- **3.** Use the Navigation keys to select which domain your personal account uses (e.g., "@hotmail.com") and press the **Select** soft key or the  $\textcircled{\tiny{\textsf{R}}}$  key.
- **4.** Type in your personal E-mail address (e.g., "silverfox2"), then enter your account's Password and press the **Sign In** soft key. You are connected to your account's Inbox and contacts, where you can send and receive e-mails.

# Using Instant Messenger (IM)

The Instant Messenger allows you to send and receive instant messages using AIM, Windows Live, and Yahoo communities.

67

### *Signing into Your IM Account*

Although each account type differs, the initial sign in procedure is common to all supported types. Before beginning the sign in procedure, you must complete the previous procedures for selecting your default IM Community.

- **1.** In Idle mode, press **Menu** ➔ **Messaging** ➔ **IM** and press the **Select** soft key or the  $\textcircled{\tiny{\textsf{R}}}$  key.
- **Tip:** In Idle mode, you can access your IM Community by pressing the Right Navigation key.
	- **2.** Choose a Community and press the **Select** soft key or the  $\textcircled{\textcircled{\textcirc}}$  key.
	- **3.** Highlight New Account (if this is the first time you are signing into the IM account) and press the **Select** soft key or the  $\circledast$  key.
	- **4.** Select each information field and enter the appropriate information.
	- **5.** Scroll to the **Save Password** (Remember my ID & Pwd) option and press the  $\circledast$  key to place a check mark next to that option to automatically enter your ID & Password information.
- **6.** Scroll to the **Auto-Sign On** (Automatic Sign-in, Auto-Sign In) option and press the  $\textcircled{\tiny\textsf{F}}$  key to place a check mark next to that option. Checking this option allows you to automatically sign in without going through the entire procedure.
- **7.** Press the **Options** soft key. Highlight **Sign In** and press the **Select** soft key or the  $\textcircled{\tiny{\textsf{F}}}$  key.

#### Sent

This message box stores a copy of the messages you sent.

**1.** In Idle mode, press **Menu** ➔ **Messaging** ➔ **Sent** and press the **Select** soft key or the  $(\epsilon)$  key.

### **Outbox**

This message box holds contains messages until they are sent and then the message no longer displays in this box but instead displays in the Sent box.

When you enter this menu, the list of messages in the Outbox displays with the recipients' phone numbers or names, if available in your Address Book.

**1.** In Idle mode, press **Menu** ➔ **Messaging** ➔ **Outbox** and press the **Select** soft key or the  $\left(\bigcircledast\right)$  key.

# **Drafts**

This message box stores unsent messages that you want to edit or send later.

**1.** In Idle mode, press **Menu** ➔ **Messaging** ➔ **Drafts** and press the **Select** soft key or the  $(\bullet)$  key.

# My Folder

My Folder allows you to organize and save messages. You can create custom folders and save your messages to these folders for access at a later time.

**1.** In Idle mode, press **Menu** ➔ **Messaging** ➔ **My Folder**  and press the **Select** soft key or the  $\textcircled{\tiny{\textsf{F}}}$  key.

# Using Message Templates

Your phone has message templates (both SMS and MMS) which allows you to retrieve them when creating a message. You can change the templates as your preferences or send a message immediately.

- **1.** In Idle mode, press **Menu** ➔ **Messaging** ➔ **Templates** and press the **Select** soft key or the  $\textcircled{\tiny{\textcircled{\tiny{#}}}}$  key.
- **2.** Highlight a template type (Text or Multimedia) and press the **Select** soft key or the  $\textcircled{\tiny{\textsf{F}}}$  key.
- **3.** Use the **Up** or **Down** Navigation Keys to select a current template message and press the **Options** soft key to access the following options:
	- **• Send**: allows you to send an SMS and MMS message using the template.
	- **• Add New**: allows you to add a new the template.
	- **• Edit**: allows you to change the currently selected template.
	- **• Delete**: deletes the currently selected template or all the templates.
- **4.** Press the **key** to return to Idle mode.

# Deleting Messages

This option allows you to delete all of your messages at one time.

- **1.** In Idle mode, press **Menu** ➔ **Messaging** ➔ **Delete All** and press the **Select** soft key or the  $(\epsilon)$  key.
- **2.** Select the message folder(s) you want to empty and press the  $\textcircled{\tiny{\textsf{R}}}$  key to mark the folder for deletion.
	- **• All**: allows you select all of the list items and mark each one for content deletion.
	- **• Inbox**: allows you select the your Inbox folder and mark its files for deletion.
	- **• Sent**: allows you select the your Sent folder and mark its files for deletion.
- **• Outbox**: allows you select the your Outbox folder and mark its files for deletion.
- **• Drafts**: allows you select the your Drafts folder and mark its files for deletion.
- **• My Folder**: allows you select the your My Folder and mark its files for deletion.
- **3.** Press the **Delete** soft key. At the "**Delete? Locked Messages**" pop-up, press the **Yes** soft key or the  $\circled{\in}$  key.
- **4.** Press the **key** to return to Idle mode.

## Messaging Settings

You can set up various options for using messaging services.

- **1.** In Idle mode, press **Menu** ➔ **Messaging** ➔ **Messaging Settings** and press the **Select** soft key or the  $\textcircled{\tiny{\textsf{F}}}$  key.
- **2.** Select the type of messages that you want to change settings.
	- **• Text Message**
	- **• Multimedia Message**
	- **• Voice Mail**
	- **• Push Message**
	- **Broadcast Message**

**3.** Press the **Select** soft key or the  $(\mathcal{C})$  key.

#### *Text Message*

The following options are available:

- **Sending Options**: allows you to set the following options: – **Keep a Copy**: allows you to keep a copy of your sent messages.
- **Text Message Center Settings**: allows you to set the default method of text message transmission used by the Text Message Center. The options are:
	- **SMS Settings**: allows you to configure the text delivery parameters used when sending this type of message.
	- **Email Settings**: allows you to configure the Email parameters used when sending this type of message.
	- **Empty**: allows you to configure a new Text Message Center profile for use when sending this type of message.

#### *Multimedia Message*

The following options are available:

- **Sending Options**:
	- **Priority**: you can select the priority level of your messages.
	- **Expiration**: select the length of time you wish the message you sent to remain on the MMS server.
	- **Delivery**: you can set a time delay before the phone sends your messages.
	- **Size**: you can set the maximum allowed size for a multimedia message.
- **Request Delivery Report**: when this option is enabled, the network informs you whether or not your message was delivered.
- **Request Read Report**: when this option is enabled, your phone sends a request for a reply along with your message to the recipient.
- **Keep a Copy**: you specify whether you want to keep a copy of the sent messages on your phone.
- **Add My Business Card**: you send your content information along with your sent messages.
- **Receiving Options**: you can specify the category of messages you want to receive. Allows you to set the following:
	- **Download Type**: allows you to set the message receipt options. Choose from Auto Download, Manual, or Reject.
	- **Send Delivery Report**: when this option is enabled, the phone allow the network report to the sender whether or not the message was received.
	- **Send Read Report**: when this option is enabled, your phone sends a notification back to the recipient indicating that your message was received.
	- **Reject Anonymous**: allows you to automatically reject messages with a category of anonymous.
	- **Reject Advertisement**: allows you to automatically reject messages with a category of advertisement.
- **Multimedia Message Profiles**: you can select a connection profile which is then used for sending and receiving Multimedia messages. The sending options are:
	- MEdia Net
	- AT&T MMS
	- AT&T IMS
- **Auto Resize Image**: you can specify that the received image by be resized as follows:
	- No Resize
	- $-100$  KB
	- $-300$  KB
	- 600 KB
- **Creation Mode**: you can specify that the users creating new media content be given the following options:
	- Warning
	- Free
	- Restricted
- **Default Style**: you can specify the default visual parameters used by this type of message:
	- Font Color
	- Font Style
	- Background Color
	- Page Duration

#### *Voice Mail*

The following options are available:

• **Voicemail**: you can specify the default phone number used for access of phone's remote voicemail.

**Important!:** Changing the Voicemail number can affect your ability to access your voicemail. Check with your provider's Customer Service before changing.

#### *Push Message*

Push Messages are service provider-sent messages, that include software upgrades or general information messages. The following options are available:

- **Receiving Option**: you can specify whether to turn push message reception On or Off.
- **Service Loading**: you can specify whether to load this service:
	- Always
	- Prompt
	- Never

### *Broadcast Message (SIM card dependent)*

This network service allows you to receive text messages on various topics, such as the weather or traffic.

- Please contact AT&T's customer service center for details.

#### *Used Space*

The Used Space option displays the memory used for various types of messages displayed as well as the available or remaining memory.

- **1.** When the Idle screen displays, press the **Menu** > **Messaging > Used Space**, and press the **Select** soft key or the  $\textcircled{\tiny{\textsf{R}}}$  key.
- **2.** Use the Left or Right Navigation key to select the message type to view:
	- **•** Multimedia Message displays memory used for:
		- Inbox
	- Sent
	- $-$  Outbox
	- Drafts
	- My Folder
- **•** Text Message displays memory used for:
	- Inbox
	- Sent
	- Outbox
	- Drafts
	- My folder
- **•** Push Message displays memory used for:
	- Inbox
	- My Folder
- **•** Configuration Message
	- Inbox
	- My Folder

Your phone is equipped with a WAP (Wireless Application Protocol) browser which allows you to access the Internet. This section explains how to access the WAP services of your service provider and navigate the WAP browser.

# Accessing the MEdia Net Homepage

**1.** In Idle mode, press the  $\textcircled{\tiny{\textsf{F}}}$  key to launch the WAP browser.

-Or-

In Idle mode, press **Menu** ➔ **MEdia Net** ➔ **MEdia Net Home** and press the **Select** soft key or the  $(\epsilon)$  key. Your phone connects to the network and loads the MEdia Net homepage. The content of the start-up homepage contains the following selections:

- **• Search field**: allows you enter a text string into the field and then search the MEdia Net database for matches. Once you enter a word, press the **Right** Navigation key to select the **Search** button and press the  $\textcircled{\textsf{F}}$  key to begin your search.
- **• My Links**: provides you with quick access to your those sites which you have setup in this category. Highlight one of these entries and press the  $\textcircled{\tiny\textsf{m}}$  key to launch that web page.

**• Categories**: provides you with a list of MEdia Net web pages containing links to a variety of special interest sites. Highlight a selection from this list and press the  $\binom{2}{k}$  key. These categories can be edited from within Customize MEdia Net.

**Note:** [Prior to using these services, you must complete the MEdia Net](http://www.att.com/wireless)  [registration process located at: a](http://www.att.com/wireless)tt.com/wireless, or you must agree to the terms of the service agreement and setup the service on your handset.

- **• My Account**: provides you with access to a listing of your most recent purchases and available product (services). From the My Account screen, highlight **My Purchases** and press the <sub>(a)</sub> key.
- **• Customize MEdia Net**: provides you with a list of MEdia Net setup and service options which allow you to configure different aspects of the MEdia Net experience. Highlight a selection from this list and press the  $\textcircled{\textcircled{\small{F}}}$  key.
	- **Edit My Links**: provides you with a list of available Internet links which you can choose to add to your **My Links** section of the main Media Net homepage. To add a link, navigate to the **Add to My Links** section, highlight an entry, and press the  $\textcircled{\textsf{F}}$  key. To remove a link, navigate to the **Move/Delete Links** section, highlight an entry, and press the  $\textcircled{\tiny{\textsf{F}}}$ key. From the Edit My Links page, highlight **Remove**, and press the  $\circled{e}$  key.
- **Edit Categories**: allows you to edit those category entries which appear on the MEdia Net homepage. Although the first four entries (WHAT'S HOT, Tones, Games, Pics, and Cellular Video) cannot be removed, the remaining entries can be toggled on or off. Highlight a category entry and press the  $\textcircled{\tiny{f}}$  key to toggle it on (appear on the page) or off (remove it from the homepage).
- **Parental Controls**: provides you with settings which can be configured to restrict certain media content from being downloaded on the phone. [For more information, refer to](#page-130-0) *"Parental Controls"* on page 128.
- **Username & Password**: allows you to setup a username and password prior to gaining access to the MEdia Net homepage and related services.

**Note:** Prior to using this service you must agree to the terms of the service agreement and setup the service on your handset.

- **MEdia Net Mail**: allows you to access and edit the entries found within the MEdia Net messaging center.
- **MEdia Net Tour**: allows you to take a quick guided tour through the main features of the MEdia Net pages (homepage, navigation, teams, etc.).
- **Privacy Policy**: provides the web address for Cellular's Privacy Policy.
- **• Help**: provides you with list of some of the most frequently asked questions regarding MEdia Net functionality. Highlight a question and press the  $\binom{m}{k}$  key to launch an on screen description
- **2.** To scroll through the screen, use the **Up** and **Down** Navigation keys.

**3.** Press the **key** to return to Idle mode.

## Accessing the MEdia Net Site

There are several ways to access a WAP site:

- Selecting a link on the browser
- Using a bookmark item in the Favorites folder; use the Bookmarks option on the browser menu list or Favorites menu.
- Entering a URL address manually; use the Enter URL option on the browser menu list.

## Navigating with the WAP Browser

- **1.** To scroll through browser items, press the **Up** or **Down** Navigation keys.
- **2.** To select a browser item, highlight a MEdia Net entry and press the key or press the **Options** soft key and choose **Go to**.
- **3.** To return to the previous page, press the **key**, or press the **Back** soft key**.**
- **4.** To return to the start-up homepage, press the **Options** soft key and select the **Go to Homepage** option.

#### *Entering Text in the WAP Browser*

When you are prompted to enter text, the currently active text input mode is indicated on the screen.

The following modes are available:

- **Upper-Case Alphabet Mode (A)**: allows you to enter upper-case characters.
- **Lower-Case Alphabet Mode (a**): allows you to enter lower-case characters. [For more information, refer to](#page-37-0) *"Using the Text Input [Methods"](#page-37-0)* on page 35.

**Note:** You can enter symbols in upper or lower case alphabet mode by pressing the 1 key.

- **T9 Mode (T9)**: allows you to enter characters by pressing one key per letter. In this mode, you can use only the **0** key to display alternative words. For more information, refer to *["Using the T9 Input Method"](#page-38-0)*  [on page 36.](#page-38-0)
- **Number Mode (1)**: allows you to enter numbers. [For more](#page-40-0)  information, refer to *["Using the Numeric Input Method"](#page-40-0)* on [page 38.](#page-40-0)

#### *Selecting and Using Menu Options*

Various options are available when you are using the WAP Browser to navigate the Wireless Web.

To access a option, press the **Options** soft key. A menu list displays.

**Note:** The menus may vary, depending on your version of the WAP Browser.

The following options are available:

- **Go**: lets you navigate Forward (next sequenced web page) or Backward (to the previously visited web page) through pages in your browsing history.
- **Reload**: reloads the current page with updated information.
- **Desktop View/Smart-Fit View**: changes the display mode of the browser.
- **Page Size**: change the page size of the displayed web page using the **Right** and **Left** Navigation keys to enlarge or shrink the size of the displayed page (there are 20 increments).
- **Go to Homepage**: takes you back at any time to the homepage of the Wireless Web service provider.
- **Add to Favorites**: bookmarks the current page and marks it as a favorite site.
- **View Favorites**: accesses and displays the bookmarks assigned as favorite web pages.
- **Enter URL**: allows you to manually enter the URL address of a WAP site. After entering an address, press the **Go to** soft key to go there directly.
- **Copy URL to Message**: send the URL of the current page to another party as a message.
- **Save**: saves either the image of the current web page or the current page itself.
- **Advanced**: allows you to change the following settings for the browser.
	- **Clear Cache**: deletes the information stored in the cache. The cache stores the most recently accessed pages.
	- **Empty Cookies**: delete cookies. Cookies are pieces of personal information sent to a web server while navigating the web.
	- **Cookie Options**: sets whether or not cookies are stored on your phone. If you select **Prompt**, the phone asks you to save the cookies on every page that requires cookies.
	- **Preferences**: changes the settings for the web browser to suit your preference.
	- **Certificates**: accesses certificate information from your phone.
	- **Page Details**: displays the properties for the currently active web page.
	- **About Browser**: displays the access version and copyright information about the browser.

# Using Favorites

While navigating through either the Internet or the MEdia Net pages, you can bookmark a site to quickly and easily access it at a future time. The URL addresses of the bookmarked sites are stored in the Favorites folder, wherein you can either use the 6 preset URL addresses or store your own favorite URL addresses.

### *Accessing a WAP Site Using Favorites*

- **1.** When the Idle screen displays, press the **Menu** soft key.
- **2.** Highlight **MEdia Net** and press the **Select** soft key or the  $\circ$  key.
- **3.** Select **Favorites** and press the **Select** soft key.
- **4.** Select a bookmark item on the Favorite list. The preset URLs consist of:
	- **• My Account**
	- **• Chat Group**
	- **• News**
	- **• Sports**
	- **• Weather**
	- **• MEdia Net**
- **5.** Press the **Options** soft key to select **Go to** or press the  $\circled{e}$  key.

#### *Storing a URL Address as a Favorite*

- **1.** In Idle mode, press **Menu** ➔ **MEdia Net** and press the **Select** soft key or the  $\textcircled{\textcircled{\small{e}}}$  key.
- **2.** Select **Enter URL** and press the **Select** soft key or the  $\circled{\hspace{-.15cm}}$  key.
- **3.** Enter the URL address and press the Down Navigation key.

**Tip:** Use can use the **key to cycle through that available symbols and choose the <b>.** (period) and the **@** (at) needed for most website addresses.

- **4.** Press the  $\textcircled{\tiny{\textcircled{\tiny{\textcirc}}}}$  key to add this URL to your Favorites list and press the Down Navigation key.
- **5.** Enter a name for this URL in the Title field and press the **Go to** soft key to launch the URL.
- **6.** Press the **key** to return to Idle mode.

#### *Editing Favorites*

- **1.** In Idle mode, press **Menu** ➔ **MEdia Net** and press the **Select** soft key or the  $\textcircled{\textcircled{\tiny{\textsf{R}}}}$  key.
- **2.** Select **Favorites** and press the **Select** soft key or the  $\circled{e}$  key.
- **1.** From the **Favorites** list, select the bookmark you want to edit and press the **Options** soft key.
- **2.** Highlight **Edit Favorites** and press the  $\textcircled{\textcircled{\textcirc}}$  key.
- **3.** Change the URL and Title, as you would when storing a new one.
- **4.** Press the **Save** soft key.
- **5.** Press the **key** to return to Idle mode.

#### *Deleting Favorites*

- **1.** In Idle mode, press **Menu** ➔ **MEdia Net** and press the **Select** soft key or the  $\textcircled{\tiny{\textsf{R}}}$  key.
- **2.** Select **Favorites** and press the **Select** soft key or the  $\textcircled{\textcircled{\textcirc}}$  key.
- **3.** From the **Favorites** list, select the bookmark you want to delete and press the **Options** soft key.

- **4.** Select **Delete** and press the Right Navigation key.
- **5.** Highlight **Selected** or **All** and press the **Select** soft key or the  $\circled{(*)}$  key.
- **6.** Press the **Yes** soft key or the  $\textcircled{\tiny\textsf{F}}$  key to confirm the deletion.
- **7.** Press the **key** to return to Idle mode.

# Saved Pages

The Saved Pages option allows you to view the pages from URLs that you saved.

# Using your History

The History list provides you with a list of the most recently visited web sites. These entries can be used to return to previously unmarked web pages.

- **1.** In Idle mode, press **Menu** ➔ **MEdia Net** and press the **Select** soft key or the  $\textcircled{\textcircled{\tiny{\#}}}$  key.
- **2.** Highlight **History** and press the **Select** soft key or the  $\circledast$  key.
- **3.** Highlight an entry from the list.
- **4.** Press the **Options** soft key. Highlight **Go to** and press the **Select** soft key or the  $\textcircled{\textcircled{\tiny{\#}}}$  key.

**5.** Press the **key** key to return to Idle mode.

### Advanced

Various advanced settings are available when you are using the browser to navigate the web.

### *Clearing Caches*

A cache is the phone's temporary memory in which the most recently accessed web pages are stored. You can clear the caches at anytime.

- **1.** In Idle mode, press **Menu** ➔ **MEdia Net** and press the **Select** soft key or the  $\textcircled{\tiny{\textsf{R}}}$  key.
- **2.** Highlight **Advanced** and press the **Select** soft key or the  $\circled{})$  key.
- **3.** Select **Clear Caches** and press the **Select** soft key or the  $\circledast$  key.
- **4.** Press the **Yes** soft key or the  $\textcircled{\tiny{\textsf{F}}}$  key to confirm the deletion.
- **5.** Press the **key** to return to Idle mode.

#### *Emptying the Cookies*

A cookie is a small file which is placed on your phone by a web site during navigation. In addition to containing some site-specific information, it can also contain some personal information (such as a username and password) which can pose a security risk if not properly managed. You can clear this cookies from your phone at any time.

- **1.** When the Idle screen displays, press the **Menu** soft key.
- **2.** Highlight **MEdia Net** and press the **Select** soft key or the  $\circled{(*)}$  key.
- **3.** Highlight **Advanced** and press the **Select** soft key or the  $\binom{m}{k}$  key.
- **4.** Highlight **Empty Cookies** and press the **Select** soft key or the  $\textcircled{\tiny{\textcircled{\tiny{R}}}}$  key.
- **5.** Press the Yes soft key or the sey to confirm the deletion.
- **6.** Press the **key** key to return to Idle mode.

#### *Cookie Options*

Cookie Options menu allows you to Accept all cookies, Reject all cookies, or Prompt you when a site wants to deposit a cookie.

#### *Preferences*

The Preferences option allows you to set MEdia Net preferences such as Run JavaScript, Display images, or Play sound.

#### *About Browser*

About Browser displays browser information such as the type and version.

### Changing the WAP Profiles

Your phone is wirelessly connecting to the Internet via a built in WAP browser. Connection can be made via either one of four available WAP browsers: MEdia Net, AT&T MMS (MultiMedia Server), or AT&T IMS. Use this menu to create and customize the profiles containing the settings for connecting your phone to the network. You need these settings to use the web browser or send MMS messages or e-mails. Although the active connection can be changed by the user, it is recommended that this choice be made with the assistance of either the retailer or customer service representative.

- **1.** In Idle mode, press **Menu** ➔ **MEdia Net** and press the **Select** soft key or the  $\textcircled{\tiny{\textsf{F}}}$  key.
- **2.** Highlight **Browser Settings** and press the **Select** soft key or the  $\textcircled{\tiny{\textsf{F}}}$  key.
- **3.** Use the **Up** or **Down** Navigation key to highlight one of these options:
	- **• MEdia Net**
	- **• AT&T MMS**
	- **• AT&T IMS**
- **4.** Press the **Options** soft key.
- **Important!:** The WAPs are pre-configured and cannot be altered on this screen. The MMS connection option can be edited, renamed, or deleted. Your phone is set up by default to connect to the network. If you change the settings without checking with your service provider, the web browser, MMS, and e-mail features may not work properly.
	- **5.** To create a new connection, press the **Options** soft key, select **New**, and press the **Select** soft key or the  $(\epsilon)$  key. - Or -

To edit the existing MMS, highlight this entry, press the **Options** soft key, select **Edit**, and press the **Select** soft key or the  $\textcircled{\tiny{\textsf{F}}}$  key.

- **6.** Select the parameter you want to edit:
	- **• Set Name**: enter a profile name.
	- **• Access Name**: edit the access point name.
- **• Auth Type**: select the type of authentication used for this WAP connection: None, Normal, or Secure.
- **• User ID**: enter the User ID required to connect to the network.
- **• Password**: enter the user password required to connect to the network.
- **• Protocol**: set the connection protocol used by the WAP browser: WAP or HTTP.
- **• Home URL**: enter the URL address of the homepage.
- **• Gateway address**: (WAP only) enter the gateway address of the proxy server.
- **• Proxy address**: (HTTP only) set the proxy server address and port.
- **• Linger Time (Sec.)**: set a time period (in seconds) after which the network is disconnected if there is no new data traffic.
- **• Advanced Settings**: allows you to configure some of the IPspecific information: Static IP, Static DNS, Server information, and Traffic Class.
	- **Static IP**: specify if you want to manually enter an IP address. Remove the check mark if you want the server to automatically assign the IP address.
	- **Local phone IP**: if you checked the Static IP option, enter the IP address obtained from the network operator
	- **Static DNS**: specify if you want to manually enter the Domain Name Server (DNS) address. Remove the check mark if you want the server to automatically assign the address.

- **Server 1/Server 2**: enter the Domain Name Server (DNS) addresses.
- **Traffic Class**: select the traffic class.

**Note:** The WAP settings may vary depending on the service provider.

### Downloading Multimedia Files

You can buy a variety of multimedia files, such as ringtones, graphics, applications, Multimedia contents, and so on from the WAP browser and download them to your phone's memory. Your phone has embedded links to the WAP sits providing you with download services, preset by your service provider.

- **1.** In Idle mode, press **Menu** ➔ **MEdia Mall** and press the **Select** soft key or the  $(\bullet)$  key.
- **2.** Highlight **Shop Tones, Shop Games, Shop Graphics, Shop Multimedia, Shop Applications**, or **Shop Videos**, depending on the type of items you want to buy.

To access homepage of the online shopping mall, select **MEdia Net Home.**

- **3.** Find the item you want to download and follow the on-screen instructions to purchase.
- **Note:** This content is delivered to you in Multimedia messages. You can retrieve the messages from the server and then save the items in your phone's memory. you cannot forward these messages to other people or add the saved items to a Multimedia message.

The MEdia Mall topics covered in this section are shopping for Tones, Games, Graphics, Multimedia, Applications, and Videos as well as accessing the MEdia Home site.

## Shop Tones

The **Shop Tones** menu option allows you to shop for audio tones using the built-in browser. You can download, record new, and save audio to either your **Audio** or **Music** folder.

To access this menu option, use the following steps:

- **1.** In Idle mode, press **Menu** ➔ **MEdia Mall** and press the **Select** soft key or the  $(\epsilon)$  key.
- **2.** Highlight the **Shop Tones** menu option to launch the built-in browser and select a file to download. Follow the on-screen options. The downloaded files can be stored into either the **Audio** or **Music** folders found within the My Stuff (Phone) location.
- **3.** Select an audio file and press the  $\textcircled{\textcircled{\tiny{\#}}}$  key.
- **4.** When you are ready to purchase the audio file, press the **Buy Now** button to complete the transaction.

# Shop Games

The **Shop Games** menu option allows you to shop for games using the built-in browser. You can download new games to your **Games and Apps** folder. To access this menu option, use the following steps:

- **1.** In Idle mode, press **Menu** ➔ **MEdia Mall** and press the **Select** soft key or the  $\left(\overline{\bullet}\right)$  key.
- **2.** Highlight the **Shop Games** menu option to launch the built-in browser and select a game to download. Follow the on-screen options. The downloaded files can be stored in the **Games and Apps** folder found within the My Stuff (Phone) location.
- **3.** Select a game entry and press the  $\textcircled{\textcircled{\tiny{\#}}}$  key.
- **4.** When you are ready to purchase the game, press the **Buy Now** button to complete the transaction.

## Shop Graphics

The **Shop Graphics** menu option allows you to shop for graphic images using the built-in browser. You can download new images to your **Graphics** folder. To access this menu option, use the following steps:

- **1.** In Idle mode, press **Menu** ➔ **MEdia Mall** and press the **Select** soft key or the  $\textcircled{\tiny{\textsf{R}}}$  key.
- **2.** Highlight the **Shop Graphics** menu option to launch the built-in browser and select an image to download. Follow the on-screen options. The downloaded files can be stored in the **Graphics** folder found within the My Stuff (Phone) location. These images can be used as wallpapers or included into multimedia messages.
- **3.** Select an image entry and press the  $\circled{e}$  key.
- **4.** When you are ready to purchase the image, press the **Buy Now** button to complete the transaction.

## Shop Multimedia

The **Shop Multimedia** menu option allows you to shop for multimedia files using the built-in browser. You can download new videos to your **Videos** folder. To access this menu option, use the following steps:

- **1.** In Idle mode, press **Menu** ➔ **MEdia Mall** and press the **Select** soft key or the  $\textcircled{\tiny{\textsf{R}}}$  key.
- **2.** Highlight the **Shop Multimedia** menu option to launch the built-in browser and select a video file to download. Follow the on-screen options. The downloaded files can be stored in the **Video** folder found within the My Stuff (Phone) location. These files can be included into multimedia messages or sent as attachment files to text messages.
- **3.** Select an video file entry and press the  $\textcircled{\textcircled{\tiny{\textsf{R}}}}$  key.
- **4.** When you are ready to purchase the file, press the **Buy Now** button to complete the transaction.

#### Shop Applications

The **Shop Applications** menu option allows you to shop for application files using the built-in browser. You can download the new applications to your **Games and Apps** folder. To access this menu option, use the following steps:

- **1.** In Idle mode, press **Menu** ➔ **MEdia Mall** and press the **Select** soft key or the  $(\epsilon)$  key.
- **2.** Highlight the **Shop Applications** menu option to launch the built-in browser and select an application to download. Follow the on-screen options. The downloaded applications can be stored in the **Games and Apps** folder found within the My Stuff (Phone) location. These files can be included into multimedia messages or sent as attachment files to text messages.
- **3.** Select an application file entry and press the  $\textcircled{\textcircled{\textcirc}}$  key.
- **4.** When you are ready to purchase the application, press the **Buy Now** button to complete the transaction.

## Shop Videos

The **Shop Video** menu options allows you to shop for video files using the built-in browser. You can download the videos to your **Video** folder found within the My Stuff location. These files can be included into multimedia messages if they do not exceed the limit allowable.

- **1.** In Idle mode, press **Menu** ➔ **MEdia Mall** and press the **Select** soft key or the  $\textcircled{\tiny{\textsf{F}}}$  key.
- **2.** Highlight the **Shop Video** menu option to launch the builtin browser and select a video to download. Follow the onscreen options. The downloaded videos can be stored in the **Videos** folder found within the My Stuff (Phone) location. These files can be included into multimedia messages or sent as attachment files to text messages if they do not exceed message limits.
- Select an application file entry and press the  $\textcircled{\tiny{\textsf{F}}}$  key.
- **4.** When you are ready to purchase the application, press the **Buy Now** button to complete the transaction.

### Accessing the MEdia Net Home

The **MEdia Net** menu option allows you to quickly access your MEdia Net homepage using the built-in browser. This page gives you quick access to information such as local weather, sports scores, horoscope information and quick links to the previously mentioned shopping sites. To access this menu option, use the following steps:

**1.** In Idle mode, press **Menu** ➔ **MEdia Mall** ➔ **MEdia Net Home** and press the **Select** soft key or the **key** to launch the built-in browser and launch this AT&T homepage.

This section includes information on both on-board applications (such as camera, camcorder, calendar, and alarms) as well as applications that are purchased via the MEdia Mall.

In the My Stuff menu option, you access AT&T Music and Cellular video, Audio, Games and Apps, Graphics, Videos, Tools, and Other Files submenus.

## Entertainment

The Entertainment menu offers both AT&T Music and Cellular Video. [For more information, refer to](#page-112-0) *"Entertainment"* on [page 110.](#page-112-0)

## Audio

The Audio menu offers Tones, Answer Tones, Music, and Recorded Audio. Here you can access all the tones or music stored on the phone, play a selected tone or music file, shop for tones or music, manage answer tones, or view and play the recorded audio tones.

- **1.** In Idle mode, press **Menu** ➔ **My Stuff** ➔ **Audio** and press the **Select** soft key or the  $(\bullet)$  key.
- **2.** Select one of the following Folders and press the **Select** soft key or the  $\textcircled{\tiny{\textsf{F}}}$  key.
- **Tones**: lists all of the types of available tones on the phone, or you can shop for tones.
- **Answer Tones**: allows you to shop for or manage answer tones. Also provides information about the tones.
- **Music**: allows you to shop for music. ([For more information, refer to](#page-118-0)  *["Shop Music"](#page-118-0)* on page 116.)
- **Recorded Audio**: displays a list of the recorded audio files available on the phone.
- **3.** Select a music or tone file and press the **Options** soft key for these options:
	- **Play**: plays the selected tone or music file.
	- **Set as**: sets the selected tone or music file as a Call Ringtone, Caller Ringtone, or Alarm Tone.
	- **Create Folder**: creates a folder to contain the selected file.
	- **More**:
		- **Sort by**: sorts the selected file by Name, Date, Size, or Type.
		- **Properties**: displays the file properties such as Title, Size, Format, Duration, Artist, Album, Genre, Forwarding, Created date and time, and Location.

### Games and Apps

The Games and Apps menu option allows you to shop games using the WAP browser. You can download new, and save to the My Games and Apps folder. To access the Games and Apps menu option, use the following steps:

**1.** In Idle mode, press **Menu** ➔ **My Stuff** ➔ **Games and Apps** and press the **Select** soft key or the  $\textcircled{\tiny{\textsf{R}}}$  key. The **Games and Apps** menu displays.

#### *Shop Games*

- **1.** In the **Games and Apps** menu, highlight the **Shop Games** option and press the  $\textcircled{\tiny{\textsf{F}}}$  key to launch the WAP browser. The **Games** menu displays.
- **2.** Select a game category and press the  $\textcircled{\textcircled{\small{e}}}$  key.
- **3.** Select a file to download and press the  $\textcircled{\tiny{\textsf{R}}}$  key.
- **4.** Follow the on-screen options. The downloaded files store in the Games and Apps folder.

## *Shop Applications*

The on-board applications (such as camera, camcorder, calendar, and alarms) can be supplemented with additional applications which can be purchased via the MEdia Mall.

- **1.** In the **Games and Apps** menu, highlight the **Shop Applications** option and press the  $\circledast$  key to launch the WAP browser. The **Cool Tools/Apps** menu displays.
- **2.** Select an applications category and press the  $\textcircled{\textcircled{\textcirc}}$  key.
- **3.** Select a file to download and press the  $\textcircled{\tiny{\textsf{F}}}$  key.
- **4.** Follow the on-screen options. The downloaded files store in the Games and Apps folder.

### Graphics

### *Accessing the Graphics Folder*

- **1.** In Idle mode, press **Menu** ➔ **My Stuff**, and press the **Select** soft key or the  $\textcircled{\tiny{\textsf{F}}}$  key.
- **2.** Highlight **Graphics** and press the **Select** soft key or the  $\circled{e}$  key.
- **3.** Select a photo and press the  $\textcircled{\textcircled{\small{e}}}$  key to view the photo.
- **4.** Press the **Back** soft key or the **key** to exit the menu.

#### *Selecting and Using the Graphics Folder*

If you enter the Graphics folder through menu options, and press the **Options** soft key *before* selecting an existing graphic, the following options list:

- **Download**: allows you to download a graphic from MEdia Mall.
- **Take Photo**: allows you to go back to the camera and take a picture.
- **Create Folder**: allows you to create subfolders under the Graphics folder in which to store pictures that you take.

If you select a graphic but do not press the  $\lceil \cdot \rceil$  key, the following options are available:

- **View**: allows you to view the photo.
- **Send**: allows you to attach the graphic to a message, send it to a Bluetooth device, or send to HP's Snapfish®.
- **Set as**: allows you to set the currently selected graphic to display on the Main Display, the Front Display, or assigned to a Caller ID.
- **Delete**: allows you to delete either Selected, or Multiple graphics.
- **Rename**: allows you to rename the selected graphic.
- **Move**: allows you to move either a Selected or Multiple graphics to one of the My Stuff (Phone) folders.
- **Copy**: allows you to make a copy of the Selected or Multiple graphics and then send it to one of the My Stuff (Phone) folders.
- **Take Photo**: allows you to go back to the camera and take another photo.
- **Create Folder**: allows you to create a new folder and then populate it with either Selected or Multiple graphics from the list.
- **More**: allows you to select one of the following options:
	- **Lock/Unlock**: allows you to lock/unlock the photo. Lock prevents the photo from being deleted, unlock releases it so that it can be deleted.
	- **Bluetooth Visibility**: allows you to select either **Selected** or **Multiple** graphics visibility to Bluetooth devices.
	- **Sort by**: allows you to sort the list of graphics by either: Date, Type, Name, or Size.
	- **Print via**: allows you to make a selected graphic printable by either USB or Bluetooth printer.
	- **Properties**: allows you to view the properties of a photo.

#### *Shop Graphics*

The **Shop Graphics** menu option allows you to shop for graphic images using the built-in browser. You can download new images to your **Graphics** folder. To access this menu option, use the following steps:

- **1.** In Idle mode, press **Menu** ➔ **MEdia Mall** and press the **Select** soft key or the  $\textcircled{\tiny{\textsf{F}}}$  key.
- **2.** Highlight the **Shop Graphics** menu option to launch the built-in browser and select an image to download. Follow the on-screen options. The downloaded files can be stored

in the **Graphics** folder found within the My Stuff (Phone) location. These images can be used as wallpapers or included into multimedia messages.

- **3.** Select an image entry and press the  $(\bullet)$  key.
- **4.** When you are ready to purchase the image, press the **Buy Now** button to complete the transaction.

### Videos

The Videos menu option allows you to shop for video files using the built-in browser. You can download the videos to your Video folder found within the My Stuff location. These files can be included into multimedia messages if they do not exceed the limit allowable.

- **1.** In Idle mode, press **Menu** ➔ **My Stuff** ➔ **Videos** and press the **Select** soft key or the  $\textcircled{\tiny{\textsf{F}}}$  key.
- **2.** Highlight Shop Video and press the  $(*)$  key to launch the built-in browser and select a video to download. Follow the on-screen options. The downloaded videos are stored in the Videos folder within the My Stuff (Phone) location.

These files can be included into multimedia messages or sent as attachment files to text messages if they do not exceed message limits.

- **3.** Select an application file entry and press the key.
- **4.** When you are ready to purchase the application, press the **Buy Now** button.

### Tools

The Tools folder provides access to and allows you to use the Camera, Record Audio files, set Alarms, use the Calendar and features, Recent calls, create Tasks, create Notes, use the Calculator, use the Tip Calculator, use the Converter (for currency, length, weight and volume), view World Time, set the Timer, and use the Stopwatch.

### Using the Camera

### *Taking Photos*

- **Note:** When taking a photo in direct sunlight or in bright conditions, shadows may appear on the photo.
	- **1.** In Idle mode, press **Options** soft key to open the My **Menu** screen, then press **Camera**.

- Or -

In Idle mode, press **Menu** ➔**My Stuff** ➔**Tools** ➔**Camera** and press the **Select** soft key or the  $\textcircled{\tiny{\textsf{F}}}$  key.

**2.** Adjust the image by aiming the camera at the subject.

- **3.** Before taking the photo, use the **Menu** soft key and the navigation keys to access camera option icons.
- **4.** Press the **Gallery** soft key to return to the picture viewer.
- **5.** You can use the keypad to quickly change the camera options using the camera shortcut keys.
- **6.** Press the  $(\bullet)$  key to take the photo.
- **7.** Press the  $(\epsilon)$  key to attach the photo directly to a message, to send the picture via Bluetooth, or to send the picture to HP's Snap.

**Note:** Your camera produces photos in JPEG format. The number that displays in the lower-left of the screen indicates the current number of pictures that were saved to the selected media and an approximate number of total pictures you can take using the current image size.

#### *Camera Options*

Camera options are represented by icons across the top of the screen. Use the Navigation keys and then select Options to access the various choices for each icon.

The icons are defined in the following:

- $\overline{\mathsf{IO}}$
- **Camera mode**: allows you to take a photo in various modes (Camera, Camcorder, or Video Share). Once you change the mode, the corresponding indicator displays at the top right of the screen.
- **Shooting mode**: allows you to set the shooting mode. Options are:
	- **Single Shot**: allows you to take a single photo and view it before returning to the shooting mode.
	- **Multi-Shot**: allows you to take a succession of consecutive photos.
	- **Mosaic Shot**: allows you to take up to nine photos and then have them grouped together into a single final photo.
	- **Frame Shot**: allows you to choose a custom frame border for your. Choose from one of the 20 available frames.
	- **Panorama**: allows you to take a panoramic still shot.

**Photo size**: allows you to set the size of the resulting photo. 1280

#### Options are: 960

- 1280x960 (results in a 1.3M size)
- 640x480
- 320x240

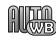

**MET White Balance**: allows you to set the white balance for the camera. Choose **Auto**, **Daylight**, **Incandescent**, **Fluorescent**, or **Cloudy**.

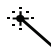

**Effects**: allows you to choose a custom color tone for your photo. Choose from the following:

• **No Effects**: automatically adjust the picture for the best quality available.

• **Black & White**: removes all color and display the picture as gray scale/black and white.

• **Sepia**: adds a sepia tint to the picture. This is the common orange tint that was popular in early photography.

• **Negative**: changes the image to a negative image display.

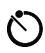

**Self Timer**: delays the camera shutter by either 3, 5, or 10 seconds after you press the  $\textcircled{\tiny{\textsf{F}}}$  key.

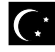

**View Special Effects**: allows you to set and view current image effects while capturing an image.

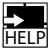

**Shortcuts**: allows you to view the currently specified shortcuts for Camera/Camcorder mode.

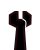

**Settings**: allows you to customize your camera settings. Choose the following options:

## **General**:

• **Shutter Sound**: allows you to select a shutter tone sound when taking a photo.

• **Default Storage**: allows you to set a default storage location for the photos taken on your phone. Choose **Phone** or **Memory Card**.

#### **Camera**:

• **Quality**: allows you to select the picture quality setting. Choose **High, Normal,** or **Economy**.

• **Single Shot mode**: allows you to select between **Take and Review** or **Take and Preview**.

#### **Camcorder**:

• **Quality**: allows you to select between **High, Normal,** or **Economy**.

• **Movie format**: allows you to choose the default movie format, either **MP4**, **3GP**, or **Video Share**.

#### *Camera Options after Taking a Photo*

After you have taken a photo, you can use various options by pressing the **Options** soft key. Highlight an option and press the  $\circled{(*)}$  key.

The following options are available:

- **Take photo**: allows you to go back to the camera and take another photo.
- **Send**: allows you to attach the graphic to a message, send it to a Bluetooth device, or send it to HP's Snapfish®.
- **Set as**: allows you to set the photo as your Wallpaper or set the photo as a Caller ID for a contact.
- **Rotate**: allows you to rotate the image from Portrait to Landscape.

## *Using the Gallery*

The Gallery option of the Camera/Camcorder mode allows you to access the list of previously taken photos or videos. The Gallery is another method of accessing the Graphics folder but only shows the photos or video clips taken using the handset.

If you press the **Gallery** soft key to view the list of photos from the camera viewfinder, the following options are available:

- **View**: allows you to view the photo.
- **Send**: allows you to attach the graphic to a message and send it to a Bluetooth device, or send the graphic to HP's Snapfish<sup>®</sup>.
- **Set as**: allows you to set the currently selected graphic to display on the Main Display, the Front Display, or assigned to a Caller ID.
- **Delete**: allows you to delete either Selected, or Multiple graphics.
- **Rename**: allows you to rename the selected graphic.
- **Move**: allows you to move either a Selected or Multiple graphics to one of the My Stuff (Phone) folders.
- **Copy**: allows you to make a copy of the Selected or Multiple graphics and then send it to one of the My Stuff (Phone) folders.
- **Create Folder**: allows you to create a new folder and then populate it with either Selected or Multiple graphics from the list.
- **More**: provides access to the following options:
	- **Lock/Unlock**: allows you to lock/unlock the photo. Lock prevents the photo from being deleted, unlock releases it so that it can be deleted.
	- **Bluetooth Visibility**: allows you to select either **Selected** or **Multiple** graphics visibility to Bluetooth devices.
	- **Sort by**: allows you to sort the list of graphics by either: Date, Type, Name, or Size.
	- **Print via**: allows you to make a selected graphic printable by either USB or Bluetooth printer.
	- **Properties**: allows you to view the properties of a photo.

#### *Editing a Photo*

Once you have selected and loaded a photo, the following options are available for editing and management of the photo.

- **Zoom**: allows you to zoom in on the image or zoom out.
- **Send**: allows you to attach the graphic to a message, send it to a Bluetooth device, or send it to HP's Snapfish®.
- **Set as**: allows you to set the photo as your wallpaper on your Main Display, Front Display, or set the photo as a Caller ID for a contact.
- **Delete**: allows you to delete the photo you have taken.
- **Rename**: allows you to rename the photo.
- **Edit**: allows you to edit the photo reloading the photo in edit mode and bringing up a set of options consisting of:
	- **Save as**: allows you to change the name of the image.
	- **Effects**: allows you to choose effects such as Black and White, Sepia, Negative, Milky, Lighting, Crayon Pastel, Oil Paint, Blur, Despeckle, or Sharpen.
	- **Partial Effects**: allows you to choose a partial effect such as Partial Blur or Redeye Repair.
	- **Adjust**: allows you to make adjustments on the Brightness, Contrast, or Color of the photo.
	- **Transform**: allows you to Resize, Rotate, or Flip the photo.
	- **Crop**: allows you to move the Navigation key to select the portion of the image you want to crop.
- **Insert**: allows you to add Frames, Cliparts, Emoticon, or Text to a photo.
- **Send**: allows you to send the photo using a Multimedia Message or Bluetooth device, or send to HP's Snapfish®.
- **Set as**: allows you to set the photo as wallpaper for the Main Display, Front Display, or assign it to a Caller ID.
- **Print via**: allows you to print the photo using a USB or Bluetooth connection.
- **More**: provides access to the following options:
	- **Slide Show:** allows you create a slide show of graphics in your Graphics folder.
	- **Lock/Unlock**. allows you to lock/unlock the photo. Lock prevents deletion, unlock allows deletion.
	- **Bluetooth Visibility**. allows you to select either **Selected** or **Multiple** photos visibility to Bluetooth devices.
	- **Print via**. allows you to print the photo using a USB or Bluetooth connection.
	- **Properties**. allows you to view the properties of a photo.

## Using the Camcorder

### *Shooting Video*

95

- Tip: When shooting video in direct sunlight or in bright conditions, it is recommended that you provide your subject with sufficient light by having the light source behind you.
	- **1.** In Idle mode, press the **Options** soft key to open the **My Menu** screen.
	- **2.** From the on screen list choose **Camera** and press the  $\circled{(*)}$  key.
	- **3.** Press the key twice to switch to the camcorder. - Or -

Press the **Menu** soft key, which activates the icons across the top of the display, use the navigation keys to select the **Inches** icon, then select the Camcorder option from the drop down list.

- **4.** Adjust the image by aiming the camcorder at the subject.
- **5.** Press the  $\textcircled{\textcircled{\textcirc}}$  key to begin capturing video.
- **6.** Press the **Stop** soft key to stop the recording and save the video file to your My Stuff folder.
- **7.** Save the video and press the  $\textcircled{\textcircled{\tiny{\#}}}$  key to play it back.
- **8.** Press the **key to return to the camcorder preview.**
- **Tip:** You can use the keypad to quickly change the camcorder options using the shortcut keys.

#### *Camcorder Options*

Camcorder options are represented by icons across the top of the screen. Select the **Menu** soft key to access the various choices for each icon.

Following is a list of the Camcorder icons:

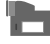

**Camcorder mode**: allows you to switch from taking a photo to shooting a video clip using the camera's camcorder mode.

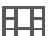

**Shooting mode**: allows you to set the shooting mode. Options are:

• **Normal**: records video clip in Normal mode.

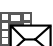

- **Multimedia Message**: records a video clip (with a specific size limit) to transmit in a Multimedia Message.
- **Video clip size**: indicates the recording size of the 176
- resulting video clip is 176x144. 144

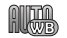

**White Balance**: allows you to set the white balance for the camcorder. Choose **Auto**, **Daylight**, **Incandescent**, **Fluorescent**, or **Cloudy**.

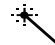

**Effects**: allows you to choose a custom color tone for your video clip. Choose from the following:

- **No Effects**: automatically adjust the video for the best quality available.
- **Black & White**: removes all color and display the video as grayscale/black and white.
- **Sepia**: adds a sepia tint to the video clip. This is the common orange tint that was popular in early photography.
- **Negative**: changes the video image to a negative image display.

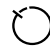

**Timer**: allows you to set a time delay before the camcorder takes the video clip.

- Off
- 3 sec
- 5 sec
- 10 sec

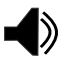

**Record Audio**: allows you to turn On/Off recording audio with the video clip.

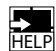

**Shortcuts:** allows you to view the currently specified shortcuts for Camera/Camcorder mode.

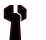

**Settings**: allows you to customize your camera settings. Choose the following options:

#### **General**:

• **Shutter Sound**: allows you to select a shutter tone sound when taking a photo.

• **Default Storage**: allows you to set a default storage location for the photos taken on your phone. Choose **Phone** or **Memory Card**.

#### **Camera**:

• **Quality**: allows you to select the picture quality setting. Choose **High, Normal,** or **Economy**.

• **Single Shot Mode**: allows you to select between **Take and Review** or **Take and Preview**.

#### **Camcorder**:

- **Quality**: allows you to select between **High, Normal,** or **Economy**.
- **Movie format**: allows you to choose the default movie format, either **MP4**, **3GP**, or **Video Share**.

#### *Camcorder Options after a Video is Taken*

After you have shot a video, press the **Options** soft key to select various options. Highlight an option and press the  $\circledR$  key. The following options are available:

- **Record video**: allows you to record another video clip.
- **Send via**: allows you to attach the video to a Multimedia Message or send it to a Bluetooth device.

The right soft key displays **Delete**, which allows you to delete the recorded video.

## *Accessing the Video Folder*

- **1.** In Idle mode, press **Menu** ➔ **My Stuff**, and press the **Select** soft key or the  $\textcircled{\tiny{\textsf{F}}}$  key.
- **2.** Highlight **Videos** and press the  $\textcircled{\tiny{\textcircled{\#}}}$  key.
- **3.** Select a video file and press the  $\textcircled{\tiny{\textsf{F}}}$  key to play the video.

Options available when you highlight the video clip, but before you play the clip:

- **Play**: uses the Media Player to view the video segment.
- **Send via**: allows you to attach the video to a Multimedia Message or send it to a Bluetooth device.
- **Delete**: allows you to delete the Selected video, or Multiple videos.
- **Rename**: allows you to rename the video file.
- **Move**: allows you to choose the Selected or Multiple videos to move.
- **Copy**: allows you to copy a selected or multiple videos.
- **Record Video**: allows you to return to the Camcorder to record a new video clip.
- **Create Folder**: allows you to create a folder within My Stuff.
- **More**: provides access to the following options:
	- **Slide Show**: allows you create a slide show from the video clips and place them in the Graphics folder.
	- **Lock/Unlock**: allows you to lock the video file to prevent deletion, or unlock the video file to allow deletion.
	- **Bluetooth Visibility**: allows you to make the Selected or Multiple videos visible to Bluetooth devices.
	- **Print via**: allows you to make the Selected or Multiple videos visible to Bluetooth devices.
	- **Properties**: allows you to view the properties for this video file.

Once you select the video to play, options are:

- **Pause/Resume**: allows you to pause the video being played, and then resume playing.
- **Stop**: allows you to stop the video being played.
- **Jump to Track Time**: allows you to jump ahead to a specific time in the track.
- **Send via**: allows you to send the video clip via a multimedia message or a Bluetooth device.
- **Landscape**: allows you to rotate the video to landscape format.
- **Properties**: allows you to view the properties for this video file.

97

Once the video completes playing, or you select the **Stop** option, the following options are available:

- **Play**: allows you to replay the video clip.
- **Send via**: allows you to send the video clip via a multimedia message or a Bluetooth device.
- **Properties**: allows you to view the properties for this video file.

# Using Video Share

For information on using Video Share, please see *["Video Share"](#page-25-0)* [on page 23.](#page-25-0)

# Record Audio

Record Audio allows you to record voice memos. It also allows you to send your audio clip to other people as an attachment of an MMS message. Recording time is limited to free memory space available.

- **1.** In Idle mode, press **Menu** ➔ **My Stuff**, and press the **Select** soft key or the  $\textcircled{\textcircled{\tiny{\#}}}$  key.
- **2.** Highlight the **Tools** folder and press the **Select** soft key or the  $\textcircled{\textcircled{\tiny{\textsf{R}}}}$  key.
- **3.** Highlight **Record Audio** and press the **Select** soft key or the  $\textcircled{\tiny{\textcircled{\tiny{R}}}}$  key.
- **4.** Options before the audio recording is made are:
	- **• Record**: allows you to start recording an audio clip.
	- **My Voice Clips**: allows you to view your audio clips.
	- **• Record Audio Settings**: allows you to set up a recording preset: Default Name and Recording Time (1 minute, 2 minutes, 3 minutes, 4 minutes, 5 minutes, 60 minutes, or Limit for MMS).
- **5.** Press the  $(\bullet)$  key to begin recording. Speak clearly into the microphone.
- **6.** Press the **Stop** soft key to stop the recording or pause the recording by pressing the  $\textcircled{\textcircled{\tiny{\textsf{R}}}}$  key. Once the audio recording stops, the message automatically saves.
- **7.** Press the **Options** soft key to display the following options:
	- **• Play**: allows you to play the memo.
	- **• Record**: allows you to save the current memo and begin another session.
	- **My Voice Clips**: allows you to view your audio clips.
	- **• Record Audio Settings**: allows you to set up a recording preset: Default Name and Recording Time (1 minute, 2 minutes, 3 minutes, 4 minutes, 5 minutes, 60 minutes, or Limit for MMS).
	- **• Send via**: allows you to send your voice clip to other people by using a message or to a Bluetooth device.
- **• Set as**: allows you to set the audio file as a call ringtone, a ringtone for a specific caller, or an alarm tone.
- **• Delete**: allows you to delete the memo.
- **More**:
	- **Rename**: allows you to change the memo's name.
	- **Lock/Unlock**: allows you to lock the Audio file to prevent deletion or unlock the Audio file to allow deletion.
	- **Bluetooth Visibility**: allows you to make the audio file visible to a Bluetooth device.
	- **Properties**: Size, Format, Duration, Forwarding, Created Date and Time, and Location.
- **8.** To exit, press the **Back** soft key or the **key.** key.

#### *Audio Folder*

This folder shows a list of audio clips. Audio clips include default tones that come with the handset, audio clips you have downloaded, and audio clips you have recorded. When a voice memo is recorded and saved, it is stored in Audio > Recorded Audio. To access this folder, use the following steps:

- **1.** In Idle mode, press **Menu** ➔ **My Stuff** ➔ **Audio** ➔ **Recorded Audio**, and press the **Select** soft key or the (ি®) kev.
- **2.** Select a voice clip.

**3.** Press the  $\textcircled{\textcircled{\textcirc}}$  key to play a voice clip. - Or-

> Press the **Options** soft key, select **Play**, and press the **Select** soft key or the  $\textcircled{\tiny\textsf{R}}$  key to play a voice clip.

**4.** Press the **Back** soft key or the **key** to exit.

### Alarms

This feature allows you to:

- set the alarm to ring at a specific time.
- set the phone to switch on automatically and ring the alarm even if the phone is switched off.

To set the alarm:

- **1.** In Idle mode, press **Menu** ➔ **My Stuff** and press the **Select** soft key or the  $\textcircled{\tiny{\textsf{F}}}$  key.
- **2.** Select **Tools** and press the **Select** soft key or the  $\textcircled{\textcircled{\textcirc}}$  key.
- **3.** Highlight **Alarms** and press the **Select** soft key or the  $(\bullet)$  key. The following options display:
	- **• Wake-up Alarm**: the alarm rings to wake you up at the specified time.
	- **• Alarm 1**: primary alarm setting.
	- **• Alarm 2**: secondary alarm setting.
	- **• Alarm 3**: third alarm setting.

99

- **• Alarm 4**: fourth alarm setting.
- **• Auto Power-up**: the alarm rings even when the phone is turned off.
- **4.** Select an alarm type and press **Options** ➔ **Select** or the  $\lceil \cdot \rceil$  key. The options available are: Select and Create. Select the alarm, and press the  $\textcircled{\tiny{\textsf{R}}}$  key.
- **5.** Set the following options:
	- **• Name**: allows you to use a specific name for the alarm. The name displays on the screen when the alarm activates. Does not display if the alarm type is Wake-up Alarm.
	- **• Alarm Activation**: **On** actives the feature and **Off** deactivates the feature. Select **On** to edit the remaining fields.
	- **• Alarm Time**: use the alphanumeric keypad enter a time for the alarm to sound.

**Note:** Your phone is preset to a 12-hour format. To change the time format, see *["Time & Date"](#page-139-0)* on page 137.

- **Alarm Type**: press the  $\textcircled{\textcircled{\textcircled{\textcirc}}}$  key to select a new type of alert notification (Melody, Increasing Melody, Vibration, Vibration then Melody, Vibration & Melody, or Vibration & Increasing Melody)
- **Alert Tone**: press the  $(\bullet)$  key to select a tone from one of the Audio folders.
- **• Alarm Volume**: press the **Left** and **Right** Navigation key to adjust the volume level (1-7).
- **Recurrence**: press the  $\textcircled{\tiny{\textcircled{\tiny{\textcirc}}}}$  key to access the Recurrence menu. Highlight an occurrence of the day(s) you want the alarm to sound. Press the  $(\bullet)$  key to select the day entry. Press the **OK** soft key to save your settings.
- **• Snooze**: use this option to set the snooze feature for the alarm (Off, 1 Min, 3 Min, 5 Min, 7 Min, or 10 Min).
- **• Repeat**: sets the number of times this alarm repeats (1 Time, 2 Times, 3 Times, 5 Times, or 10 Times). Snooze must be turned on to enable this feature.
- **6.** Press the **R** key to save the changes.

**Note:** To stop the alarm when it rings, open the phone and press any key or press the volume keys. Press **OK** soft key to turn off the alarm.

#### *Setting Auto Power-up Alarms*

You can set the phone to ring the alarm when the time for an alarm comes, even if the phone is switched off.

- **1.** In Idle mode, press **Menu** ➔ **My Stuff** and press the **Select** soft key or the  $\textcircled{\tiny{\textsf{F}}}$  key.
- **2.** Highlight **Tools** ➔ **Alarms** and press the **Select** soft key or the  $\textcircled{\tiny{\textcircled{\tiny{R}}}}$  key.
- **3.** Select **Auto Power-up** and press the  $\textcircled{\tiny{\textcircled{\#}}}$  key.
- **4.** Highlight **On** and press the **Select** soft key or the  $(\epsilon)$  key to activate the Autopower feature.
- **Note:** If the menu option is set to **Off**, and the phone is switched off at the specified time, the alarm does not ring.
	- **5.** Press the **key** to return to Idle mode.

#### Calendar

The calendar feature allows you to view the Month, Week, and Day layout views. You can also create an Appointment, Anniversary, Holiday, Important, or Private entries. It also shows any Missed Alarm Events that have occurred.

To access the Calender menu, use the following steps:

- **1.** In Idle mode, press **Menu** ➔ **My Stuff**
- **2.** Highlight **Tools** and press the **Select** soft key or the  $\circledast$  key.
- **3.** Select **Calendar** and press the **Select** soft key or the  $\textcircled{\textcircled{\tiny{\textsf{R}}}}$  key.

**Tip:** In Idle mode, a quick press of the  $\epsilon$  key displays the Calendar in Month view.

- **4.** Press the **Options** soft key. Highlight **Create** and press the **Right Navigation key.**
- **5.** Select one of the following options and press the **Select** soft key or the  $\circled{\hspace{-.15cm}\circ}$  key.
	- **•** Appointment
	- **•** Anniversary
	- **•** Holiday
	- **•** Important
	- **•** Private
- **6.** Other options for the Calendar include:
	- **• View**: this option allows you to view the selected day.
	- **• View Mode**: this option allows you to change the view mode to Day View, Week View, or Month View (depending on which view was selected).
	- **• Create**: this option allows you to create an Appointment, Anniversary, Holiday, Important or Private calendar event.
	- **• Go to**: this option allows you to view the calendar for Today or another specified Date.
	- **• Event List**: this option lists all the available calendar events.
	- **• Delete**: this option allows you to delete the selected event.
	- **• Settings**: this option allows you to configure the Calendar's Starting Day and Default View Mode.
- **• Missed Alarm Event**: this option displays any missed events.
- **• Used Space**: this option displays a list of the different Calendar event categories along with the memory allocation for each.

#### *Appointment*

- **1.** In Idle mode, press **Menu** ➔ **My Stuff**
- **2.** Highlight **Tools** and press the **Select** soft key or the  $\circled{\in}$  key.
- **3.** Select **Calendar** and press the **Select** soft key or the  $\circled{\in}$  key.
- **4.** Press the **Options** soft key. Highlight **Create** and press the **Right** Navigation key.
- **5.** Select **Appointment**, and press the **Select** soft key or the  $(\circledast)$  key. The following options display:
	- **• Title**: enter a title for this appointment (up to 15 characters).
	- **• Details**: enter a description for this appointment (up to 100 characters).
	- **• Start Date**: enter a date for this appointment.
	- **• Start Time**: enter a time for this appointment. Use the **Right** Navigation key to select **AM** or **PM** for the start time of the scheduled event and press the **Select** soft key.
	- **• End Date**: enter a date for this appointment to end.
- **• End Time**: enter a time for this appointment to end. Use the **Right** Navigation key to select **AM** or **PM** for the start time of the scheduled event and press the **Select** soft key.
- **• Location**: enter a location description for this appointment (up to 15 characters).
- **Alarm**: allows you to set an alarm for this event. Press the  $\lceil \cdot \rceil$  key to select this option. Once selected, all remaining alarm settings enable.
	- **Before**: allows you to set the amount of time (min., hour, day) before your appointment, you wish the alarm to sound.
- **• Alarm Tone**: allows you to choose an alarm tone. Once highlighted, press the  $\textcircled{\tiny{}}\textcircled{\tiny{}}\textcircled{\tiny{}}$  key to select this audio file.
- **• Repeat**: allows you to set the number of repetitions allowed for this appointment (Daily, Weekly, or Monthly). Press the  $\textcircled{\tiny{\textsf{F}}}$  key to select this option. Once selected, the following settings are enabled.
	- **Every**: allows you to set the number of times the entry is to repeat in the selected time frame.
	- **Except Weekends**: allows you to exempt non-work days (weekends) from the appointment schedule.
	- **Until**: allows you to set as duration for this appointment by assigning an expiration date).
- **6.** Press the  $(\mathcal{L})$  key to save this new appointment entry.

#### *Anniversary*

- **1.** In Idle mode, press **Menu** ➔ **My Stuff**.
- **2.** Highlight **Tools** and press the **Select** soft key or the  $\textcircled{\textcircled{\scriptsize{*}}}$  kev.
- **3.** Select **Calendar** and press the **Select** soft key or the ® key.
- **4.** Press the **Options** soft key. Highlight **Create**, select **Anniversary**, and press the **Select** soft key or the  $\circled{(*)}$  key to use the following options:
	- **• Title**: enter a title for this occasion (up to 15 characters).
	- **• Details**: enter details for the occasion (up to 100 characters).
	- **• Date**: enter a date for this anniversary.
	- **Alarm**: press the **key** to set an alarm for this event. Once selected, all remaining alarm settings enable.
		- **Before**: allows you to set the amount of time you want the alarm to sound, prior to the appointment.
		- **Alarm Time**: allows you to enter a time the alarm begins to notify you of the occasion. Use the **Right** Navigation key to select **AM** or **PM**.
		- $-$  **Alarm Tone**: press the  $\textcircled{e}$  key to select an audio file for this alarm tone.
	- **• Repeat Every Year**: allows you to set whether this entry is repeated on a yearly basis. Press the  $\binom{m}{k}$  key to select this option. Once selected, all remaining alarm settings enable.
- **5.** Press the  $(\epsilon)$  key to save this new anniversary entry.
- **Note:** The remaining Calendar entry types (**Holiday**, **Important**, or **Private** entries) contain similar fields and use similar creation procedures.

#### *Other Event Options*

- **1.** In Idle mode, press **Menu** ➔ **My Stuff**.
- **2.** Using the **Up** or **Down** Navigation key, highlight **Tools** and press the  $\textcircled{\textcircled{\tiny{\#}}}$  key.
- **3.** Highlight **Calendar** and press the **Select** soft key or the  $\circled{(*)}$  key.
- **4.** Select a day containing a Calendar entry and press the  $(e)$  key. If the selected day has one or multiple Calendar entries, those are then displayed in a list.

## *Viewing an Event*

- **1.** In Idle mode, press **Menu** ➔ **My Stuff**.
- **2.** Highlight **Tools** and press the **Select** soft key or the  $\circ$  key.
- **3.** Select **Calendar** and press the **Select** soft key or the  $\circled{e}$  key.

The calendar displays with today's date highlighted. If there is an alarm or alarms set, the  $\mathcal{I}^{\mathbb{C}}$  icon displays on the icon line above the Calendar.

**4.** Select the date of the event (s) you want to view and press the  $\circledR$  key or use the Navigation keys to move to the date with an assigned event.

**Note:** The icon categories displayed at the bottom display any events scheduled for the day you selected.

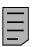

Indicates an **Appointment**.

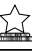

Indicates an **Anniversary**.

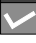

Indicates an **Important** event.

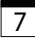

Indicates a **Holiday**.

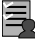

Indicates a **Private** event.

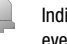

Indicates that an **Alarm** was set in reference to an event.

- **5.** Press the **Up** or **Down** Navigation key to scroll to the previous or next event. Highlight an entry and press the **Options** soft key to use one of the following Calendar entry options:
	- **• View**: this option allows you view the details for a selected event.
	- **• View Mode**: this option allows you view the Calendar entries in one of three modes, depending on the mode you selected: **Week View** (one week at a time), **Month View** (one month at a time), or **Day View** (one day at a time).
	- **• Create**: this option allows you to add an additional event to the selected day(s).
	- **• Send via**: this option allows you to send a listing of the event via a text message or a Bluetooth device.
	- **• Event List**: this option allows you view a list of all currently active events by type (Appointment, Anniversary, Holiday, Important, or Private).
	- **• Delete**: this option allows you to delete a selected or all events.
	- **• Save to My Stuff**: allows you to save the calendar entry to your My Stuff folder.
	- **• Print via Bluetooth**: allows you to send the event listing to a Bluetooth printer.
	- **• Settings**: this option allows you to configure the Calendar's Starting Day (select either Sunday or Monday) and Default View Mode (select Month, Week, or Day view).
- **• Missed Alarm Event**: this option displays any missed events.
- **• Used Space**: this option displays a list of the different Calendar event categories along with the memory allocation for each.
- **6.** Press the **key** to return to Idle mode.

## Recent Calls

The phone stores the numbers of the calls you've dialed, received, or missed in the **Recent Calls** menu. If the number or caller is listed in your Address Book, the associated name displays. [For more information, refer to](#page-27-0) *"Recent Calls"* on [page 25.](#page-27-0)

## Tasks

This menu option allows you to create a "to do" entry of tasks which are created in a similar fashion to previously described Calendar entries.

- **1.** In Idle mode, press **Menu** ➔ **My Stuff**.
- **2.** Highlight **Tools** and press the **Select** soft key or the  $(\textcircled{\textcircled{\textcirc}})$  key.
- **3.** Highlight **Tasks** and press the **Select** soft key or the key.
- **4.** Press the **Options** soft key. Highlight **Create**, and press the **Select** soft key or the  $\textcircled{\tiny\textsf{F}}$  key to use the following options:
	- **• Title**: enter a title for this task (up to 15 characters).
	- **• Details**: enter a detailed description for this task (up to 100 characters).
	- **• Start Date**: enter a date for this task to begin.
	- **• Due Date**: enter a date for this task to end.
	- **Alarm**: allows you to set an alarm for this event. Press the  $\lceil \cdot \rceil$ key to select this option. Once selected, all remaining alarm settings are enabled.
		- **Alarm Date**: allows you to the specify the date you wish the alarm to sound.
		- **Alarm Time**: enter a time for this alarm to sound. Use the **Right** Navigation key to select **AM** or **PM** for the start time of the alarm.
		- **Alarm Tone**: allows you to choose an alarm tone. Once highlighted, press the  $\textcircled{\textcircled{\tiny{F}}}$  key to select this audio file.
	- **• Priority**: allows you assign the task a priority (1, 2, or 3).
- **5.** Press the  $\left(\bigcircledast\right)$  key to save this new appointment entry.
### *Notes*

This option allows you to create notes to add to your events.

- **1.** In Idle mode, press **Menu** ➔ **My Stuff**.
- **2.** Highlight **Tools** and press the **Select** soft key or the  $\circled{\in}$  key.
- **3.** Highlight **Notes** and press the **Select** soft key or the  $\circled{\in}$  key.
- **4.** A blank screen displays. Press the **Options** soft key. Highlight **Create**, and press the **Select** soft key or the  $\circled{\hspace{0.1em}}$  key.
- **5.** Enter your text and press the **Options** soft key and select **Save** and the  $\textcircled{\textcircled{\tiny{\#}}}$  key, or press the  $\textcircled{\textcircled{\tiny{\#}}}$  key.

#### *Calculator*

With this feature, you can use the phone as a calculator. The calculator provides the basic arithmetic functions; addition, subtraction, multiplication, and division.

- **1.** In Idle mode, press **Menu** ➔ **My Stuff**.
- **2.** Highlight **Tools** and press the **Select** soft key or the  $\textcircled{\textcircled{\textcirc}}$  key.
- **3.** Highlight **Calculator** and press the **Select** soft key or the  $\circled{(*)}$  key.
- **4.** Enter the first number using the numeric keys.

**Note:** To include a decimal point or a bracket, press the left soft key until the symbol you want displays.

- **5.** Enter the operation for your calculation by pressing the Navigation keys, according to the illustration on the display.
- **6.** Enter the second number.
- **7.** To view the result, press the  $(\bullet)$  key.

#### *Tip Calculator*

With this feature, you can use the phone to calculate the amount of money left as a tip based on parameters such as: total bill amount, tip percentage, and number of members in your party.

- **1.** In Idle mode, press **Menu** ➔ **My Stuff**.
- **2.** Highlight **Tools** and press the **Select** soft key or the  $\textcircled{\textcircled{\textcirc}}$  key.
- **1.** Highlight **Tip Calculator** and press the **Select** soft key or the  $\circledast$  key.
- **2.** Enter the values into the appropriate fields by using the numeric keys:
	- **• Bill**
	- **• Tip(%)**
	- **• # paying**

**Note:** To include a decimal point by pressing the **key.** key.

- **3.** The remaining fields indicate:
	- **• Tip(\$)**: the amount of the tip based on the figures entered.
	- **• You pay**: your share of the total check amount. This value is based on the figure entered within the **# paying** field.

#### *Converter*

The conversion menu provides the following conversion categories:

- **•** Currency
- **•** Length
- **•** Weight
- **•** Volume
- **•** Area
- **•** Temperature
- **1.** In Idle mode, press **Menu** ➔ **My Stuff**.
- **2.** Highlight **Tools** and press the **Select** soft key or the  $\circled{(*)}$  key.
- **3.** Highlight **Converter** and press the **Select** soft key or the  $\circled{})$  key.
- **4.** Highlight the specific converter function, and press the **Select** soft key or the  $\textcircled{\tiny{\textsf{R}}}$  key.
- **5.** Each converter function has a field for the type of unit to convert, and the type of unit to convert to. An additional field allows you to input the unit amount to convert.
- **6.** The unit of conversion displays in the appropriate field. In the case where conversions are not direct, decimal figures display for greater accuracy.

#### *World Time*

World Time allows you to view the time of day or night in another parts of the world. World displays time in the 30 different cities, within all 24 time zones around the world.

- **1.** In Idle mode, press **Menu** ➔ **My Stuff**.
- **2.** Highlight **Tools** and press the **Select** soft key or the lackey.
- **3.** Highlight **World Time** and press the **Select** soft key or the  $\circled{(*)}$  key.
- **4.** Use the **Left** or **Right** Navigation keys to browse cities and times.
- **5.** Press the  $\textcircled{\tiny{\textsf{F}}}$  key or the **Set DST** soft key to indicate that the selected time zone has Daylight Savings Time (DST). The displayed time shifts to reflect the time zone and usage of DST.
- **6.** Default time zone for the handset is set under the **Settings**  ➔ **Time & Date**.

#### *Timer*

You can use this menu to set a countdown timer. To enable the Timer, use the following options:

- **1.** In Idle mode, press **Menu** ➔ **My Stuff**.
- **2.** Highlight **Tools** and press the **Select** soft key or the  $\textcircled{\textcircled{\textcirc}}$  key.
- **3.** Highlight **Timer** and press the **Select** soft key or the  $\circled{})$  key.
- **4.** Press the **Set** soft key to enter the length of time.
- **5.** Enter the time and press the **OK** soft key.

**6.** Press the  $\textcircled{\textcircled{\tiny{\#}}}$  key to start the timer. Press the  $\textcircled{\textcircled{\tiny{\#}}}$  key to stop the timer.

#### *Stopwatch*

You can use this menu to measure intervals of time for 50 separate times.

- **1.** In Idle mode, press **Menu** ➔ **My Stuff**.
- **2.** Highlight **Tools** and press the **Select** soft key or the  $\circled{e}$  key.
- **3.** Highlight **Stopwatch** and press the **Select** soft key or the  $\circled{(*)}$  key.
- **4.** Press the  $\textcircled{\textcircled{\tiny{\#}}}$  key to start the stopwatch. Also press the  $(\mathbf{\widehat{E}})$  key to record event times (such as "laps").
- **5.** Press the **Stop** soft key to stop the stopwatch. Press the **Reset** soft key to erase all times recorded.

## Other Files

This option allows you to view and manage other types of files stored on your phone or memory card. These files may be classified as Audio, Graphics, Videos, Albums, and Music.

**1.** In Idle mode, press **Menu** ➔ **My Stuff**.

**2.** Highlight **Other Files** and press the **Select** soft key or the  $\circled{(*)}$  key.

# Used Space

This option lets you view the memory usage on your phone and on an optional Memory Card, if installed. This option also lets you view the files stored in each folder and lets you delete unwanted files.

- **1.** In Idle mode, press **Menu** ➔ **My Stuff** ➔ **Used Space** and press the **Select** soft key or the  $\textcircled{\tiny{\textcircled{\tiny{R}}}}$  key.
- **2.** Use the **Left** and **Right** navigation keys to select **On Phone** or **On Card**. The following folders are listed:
	- **On Phone**:
		- **Audio**: Shows amount of memory used to store Tones, Music, and Recorded Audio files.
		- **Games and Apps**: Shows amount of memory used to store game and application programs.
		- **Graphics**: Shows amount of memory used to store photos taken with your phone's camera.
		- **Videos**: Shows amount of memory used to store video clips recorded with your phone's camcorder.
		- **Other Files**: Shows amount of memory used to store other types of files, such as documents.
- **On Card**:
	- **Audio:** Shows amount of memory used to store Tones, Music, and Recorded Audio files.

**Tones:** Shows amount of memory used to store tones. **Music:** Shows amount of memory used to store music files. **Recorded Audio:** Shows amount of memory used to store recorded audio files.

- **Graphics:** Shows amount of memory used to store photos taken with your phone's camera.
- **Videos:** Shows amount of memory used to store video clips recorded with your phone's camcorder.
- **3.** Use the Up and Down navigation keys to highlight a folder you wish to view, then press the **Select** soft key or the  $\epsilon$  key.
- **4.** Highlight a file that you want to delete from the folder and press the  $(*)$  key to place a check mark next to the selection (or place a check mark next to All).
- **5.** Press the **Delete** soft key.
- **6.** At the "**Delete?**" prompt press the **Yes** soft key to delete the entry, or the **No** soft key to cancel.

The Entertainment menu offers both AT&T Music and CV (Cellular Video).

AT&T Music is a music service which provides you access to Music Videos, Shop Music, Community, Music applications, XM Radio, The Buzz and a unique Music ID application.

CV (Cellular Video) is a media service which allows you to stream video content directly to your phone. [For more information, refer](#page-126-0)  to *["Cellular Video"](#page-126-0)* on page 124.

**Note:** The Music Player does not necessarily support all features of a particular file format nor all the variations of those formats. Copyright protections may prevent some images, music (including ringtones) and other content from being copied, modified, transferred or forwarded.

# Accessing AT&T Music

- **1.** In Idle mode, press **Menu** ➔ **My Stuff** ➔ **Entertainment** ➔ **AT&T Music** and press the **Select** soft key or the  $\lceil \epsilon \rceil$  key.
- **2.** Use the **Down** Navigation key to scroll through the list of available options.

**Note:** Audio files less than 300 KB are treated as ringtones, whereas audio files which are greater than 300 KB are stored in the Music Folder. A user can not set an MP3 file as a ringtone if it is larger than 300 KB.

#### *Adding Music to your Handset*

Music files (such as ringtones) can be added to your handset by using one or more of the following methods:

- Download music and ringtones over the AT&T network directly to your device by using the Shop Music feature.
- Add music from your existing digital media collection through Windows Media Player®.
- Add music from music store partners through the applicable music client.

**Note:** If the Bluetooth feature is currently active on your handset, USB communication is not available. To transfer files to your handset, turn off the Bluetooth functionality (**Settings** ➔ **Connectivity** ➔ **Bluetooth**).

## Using the Music Player

The Music Player is an application that can play music files. The music player supports files with extensions AAC, AAC+, eAAC+, MP3, WMA, 3GP, MPEG, MP4, and M4A. Launching the Music Player allows you to navigate within your Music folders and select playback material.

- **1.** In Idle mode, press **Menu** ➔ **My Stuff** ➔ **Entertainment** ➔ **AT&T Music** and press the **Select** soft key or the  $\textcircled{\textcircled{\textcirc}}$  key.
- **2.** Highlight **Music Player** and press the **Select** soft key or the  $\circledast$  key.
- **3.** Highlight a folder from the folders available and press the  $(\circledast)$  key to open the folder.
- **4.** Press the  $\textcircled{\textcircled{\tiny{\#}}}$  key to play the song.

**Note:** The maximum number of songs you can synchronize between your phone and your PC is 1500.

#### *Music Player Options*

The Player settings menu configures your phone's music playing options such as shuffling the music files, looping music files, adding songs to the playlist, and more.

- **1.** In Idle mode, press **Menu** ➔ **My Stuff** ➔ **Entertainment** ➔ **AT&T Music** and press the **Select** soft key or the  $\textcircled{\tiny{\textsf{F}}}$  key.
- **2.** Highlight **Music Player** and press the **Select** soft key or the  $\textcircled{\tiny{\textsf{F}}}$  key.
- Navigate to a music file and press the  $\textcircled{\tiny{\textsf{R}}}$  key.
- **4.** Press the **Options** soft key and select one of the following options:
	- **Pause/Resume**: pauses or resumes playing the song when pressed.
	- **Transfer to Bluetooth Stereo Headset**: transfers the selected music file to a Bluetooth stereo headset.
	- **Hide PLayer**: continues to play the music but hides the player in the background.
	- **Shuffle**: allows you to turn shuffle On or Off. When turned on, the current list of songs are randomly shuffled for playback.
	- **Loop**: repeats the currently active song or replays each song in the current list and as the last song in the list ends, the player replays all of the songs in the listed order.
	- **Add to Playlist**: adds the currently active song to either a new or current playlist.
	- **Send via**: sends the selected music file in a message or to a Bluetooth enabled device.
	- **Shop Music**: allows you to access the internet to shop for music.
- **Equalizer**: allows you to select from one of the preset equalizer settings. Select from Normal, Rock, Pop, Dance, Classic, or Jazz.
- **Download Status**: allows you to view the status of the downloaded music files.
- **Properties**: displays properties related to the selected song such as: Title, Size, Format, Duration, Artist, Album, Genre, Forwarding, Created Date & Time, and Location.
- **5.** Press the **Select** soft key and follow the prompts to set the selected option.

### *Playing Music Transferred to the Handset*

- **1.** In Idle mode, press **Menu** ➔ **My Stuff** ➔ **Entertainment** ➔ **AT&T Music** and press the **Select** soft key or the  $\textcircled{\tiny{\textsf{F}}}$  key.
- **2.** Highlight **Music Player** and press the **Select** soft key or the  $\textcircled{\textcircled{\small\textsf{R}}}$  key.
- **3.** Highlight **All Music** and press the  $\textcircled{\tiny{\textcircled{\tiny{R}}}}$  key to open the folder.
- **Note: All Music** displays all of the downloaded songs or all of the songs stored on the phone or microSD™ card.
	- **4.** Use the **Up** or **Down** Navigation key to select the song you want to listen to and press the  $\textcircled{\tiny{\textsf{R}}}$  key.

## *Playing Music through a Stereo Bluetooth Device*

Your device supports the Stereo Bluetooth profile (A2DP) that when synchronized to a stereo Bluetooth headset plays music in stereo.

- **1.** Pair your handset to a stereo Bluetooth device. For specific pairing procedures, see *["Connectivity"](#page-147-0)* on page 145.
- **1.** In Idle mode, press **Menu** ➔ **My Stuff** ➔ **Entertainment** ➔ **AT&T Music** and press the **Select** soft key or the  $(\epsilon)$  key.
- **2.** Highlight **Music Player** and press the **Select** soft key or the  $\textcircled{\textsf{F}}$  key.
- **3.** Highlight **All Music** and press the  $\textcircled{\tiny{\textcircled{\tiny{\textcirc}}}}$  key to open the folder.
- **4.** Select a song and press the  $\textcircled{\textcircled{\textcirc}}$  key to play the song.
- **5.** While the song plays, press the **Options** soft key. Highlight **Transfer to Bluetooth Stereo headset** and press the  $(\epsilon)$  key. The headset searches for compatible stereo Bluetooth devices.
- **6.** From the list of compatible devices, select the previously paired Bluetooth headset and press the  $\lceil\mathbf{e}\rceil$  key to listen to your song through the headset.

#### *Playing Music while Using the Phone*

The Music Player allows you to play music in the background while performing other tasks on your phone. The music pauses when an incoming call is accepted, and the music resumes when the call ends. Music continues to play when you receive a Text Message, Multimedia Message, or an Instant Message.

The other functions you can use are:

- **Call**: make or receive a call (music player is paused)
- **Messaging**: send or receive a text or multimedia message. Music continues to play unless an audio clip is received as a part of a multimedia message.
- **MEdia Net**: browse the web (music continues to play).
- **Games and Apps**: lets you play games or access applications while listening to music.

**Note:** Playing music and pausing the music player uses the same amount of battery.

- **1.** In Idle mode, press **Menu** ➔ **My Stuff** ➔ **Entertainment** ➔ **AT&T Music** and press the **Select** soft key or the  $\textcircled{\textcircled{\textcirc}}$  key.
- **2.** Highlight **Music Player** and press the **Select** soft key or the  $\textcircled{\tiny{\textcircled{\tiny{R}}}}$  key.
- **3.** Select a folder and press the **Select** soft key or the  $\circled{(*)}$  key.
- **4.** Highlight a song to play and press the  $\textcircled{\textcircled{\tiny{\#}}}\$  key.
- **5.** Once the music starts to play the music icon  $(\heartsuit)$ displays on the top of the screen. Press the **Options** soft key and select the **Hide Player** option.
- **6.** Press the **key** twice to turn the player off. To return to the idle screen, press the  $\bullet$  key once.
- **7.** Press the **Rewind** (**Left** Navigation key) to navigate to the previous song, to temporarily stop the music press **Pause | (Center**  $\left(\bigcircledast\right)$  **key), and press the <b>Fast Forward**  (**Right** Navigation key) to advance to the next song. While playing the music in idle mode, you can finish the Music player by pressing the End key twice.

After the Music Player enables, you can listen to music in the background while performing other phone functions.

**Important!:** When finished using the **Music Player** function, press the key twice to stop the function and prevent the battery from losing its charge. **Pausing** the player continues to use the battery.

# Using Playlists

Playlists are used to assign songs to a list of preferred media which can then be grouped into a list for later playback. These Playlists can be created via either the handset's Music Player options menu or from within a 3rd party music application (such as Windows Media Player) and then downloaded to the handset.

### *Creating a Playlist*

- **1.** In Idle mode, press **Menu** ➔ **My Stuff** ➔ **Entertainment** ➔ **AT&T Music** and press the **Select** soft key or the  $\textcircled{\tiny{\textsf{R}}}$  key.
- **2.** Highlight **Music Player** and press the **Select** soft key or the  $\textcircled{\tiny{\textcircled{\tiny{R}}}}$  key.
- **3.** Highlight **Playlists** and press the **Right** Navigation key.
- **4.** Highlight **New Playlist** and press the  $\textcircled{\textcircled{\small{}}}$  key.
- **5.** Select **All** and press the **Right** Navigation key.
- **6.** Select a song or **All** from the list and press the **Check** soft key to place a check mark next to the song.
- **7.** Press the **Add** soft key, enter a playlist name in the **Name** field and press the **Save** soft key.
- **8.** To continue creating the Playlist, highlight the playlist you just created, press **Options** ➔ **Add Tracks**, or Shop Music to continue adding music from your phone or memory card.
- **9.** Press the **key to return to the AT&T Music screen.**

#### *Adding Songs to a Playlist*

- **1.** In Idle mode, press **Menu** ➔ **My Stuff** ➔ **Entertainment** ➔ **AT&T Music** and press the **Select** soft key or the  $\textcircled{\textcircled{\textcirc}}$  key.
- **2.** Highlight **Music Player** and press the **Select** soft key or the  $\textcircled{\tiny{\textcircled{\tiny{R}}}}$  key.
- **3.** Highlight **Playlists** and press the **Right** Navigation key.
- **4.** Highlight the previously created playlist.
- **5.** Press the **Options** soft key, select **Add Tracks** and press the  $\circledcirc$  key.
- **6.** Highlight **All,** an individual song, or multiple songs and press the  $\textcircled{\textcircled{\tiny{||}}}$  key to place a check mark beside your selection.
- **7.** Press the **Add** soft key and wait for the song to add to the current playlist.

#### *Removing songs from a Playlist*

- **1.** In Idle mode, press **Menu** ➔ **My Stuff** ➔ **Entertainment** ➔ **AT&T Music** and press the **Select** soft key or the  $\textcircled{\tiny{\textsf{R}}}$  key.
- **2.** Highlight **Music Player** and press the **Select** soft key or the  $\circled{(*)}$  key.
- **3.** Highlight **Playlists** and press the **Right** Navigation key.
- **4.** Highlight the previously created playlist and press the **Right** Navigation key. The tracks added display.
- **5.** Highlight the track to delete, press the **Options** soft key, scroll to **Remove** and press the **Select** soft key or the  $\circledast$  key.
- **6.** At the **Remove <title of song>?** prompt press the **Yes** soft key to remove the song from the playlist, or press the **No** soft key to cancel.
- **7.** Press the **key to return to the AT&T Music screen.**

#### *Importing a Playlist from Windows Media Player*

- **Important!:** For this procedure to work you must disable Bluetooth ([see](#page-147-1)  *"Activation"* [on page 145.\)](#page-147-1) and enable USB mode (see *["Selecting](#page-149-0)  [your Phone's USB Mode"](#page-149-0)* on page 147.).
	- **1.** Open Windows Media Player on your computer (version 10.0 or higher).
	- **2.** Use the USB adapter cable to connect the handset to the target PC. A USB icon  $(\sqrt{2})$  displays on the screen when an active connection establishes.
	- **3.** Once the USB connection establishes, the handset displays "Connected" and the computer screen displays the A837 device.
- **Note:** If the target computer does not detect the newly connected handset or provide an MTP Player dialog window on the PC screen, please follow steps 6 - 10 from *["Transferring Music from the Digital Music Stores"](#page-119-0)* [on page 117.](#page-119-0) 
	- **4.** From within the Windows Media Player application, click on the **Library** tab.
	- **5.** On the left side of the screen, under Playlists, click **Create playlist** and name the playlist A837-Phone.
- **6.** Under **Library**, select **Songs**. The downloaded songs list displays.
- **7.** Highlight a song from the list, right click and select **Add to**  ➔ **A837-Phone**.
- **Note:** If there are no items present in the playlist, click the **Edit Playlist** button and begin adding the music files from among the various media categories.
	- **8.** From the Windows Media Player application, ensure that the SGH-A837 device displays in the upper-right corner of the screen. If not, click on **Next device** until SGH-A837 displays.
	- **9.** From the Windows Media Player application, in the upper-left corner of the screen, under Playlists, drag and drop the SGH-A837 playlist to the Sync list on the lower-right portion of the screen and press the **Start Sync** button. The playlist synchronizes to the SGH-A837 handset.
	- **10.** It is now safe to unplug the USB connector from the handset.
- **11.** In Idle mode, press **Menu** ➔ **My Stuff** ➔ **Entertainment** ➔ **AT&T Music** and press the **Select** soft key or the  $\textcircled{\tiny{\textsf{R}}}$  key.
- **12.** Highlight **Music Player** and press the **Select** soft key or the  $\textcircled{\tiny{\textcircled{\tiny{#}}}}$  key.
- **13.** Highlight **Playlists** and press the **Right** Navigation key. The SGH-A837 playlist displays.
- **14.** Press the **key to return to the AT&T Music screen.**

# Shop Music

Use AT&T Music to shop for ringtones. Answer Tones™ and songs from some of your favorite music stores.

- **1.** In Idle mode, press **Menu** ➔ **My Stuff** ➔ **Entertainment** ➔ **AT&T Music** and press the **Select** soft key or the  $(\bullet)$  key.
- **2.** Highlight **Shop Music** and press the **Select** soft key or the key.
- **3.** Use the **Up** or **Down** Navigation key to highlight your music store of choice (or select **Ringtones**), and press the **Select** soft key or the  $\textcircled{\tiny{\textsf{F}}}$  key.
- **4.** From the **Categories** listing, highlight the desired entry and press the key. Press the **Back** soft key to return to the previous page.

**5.** Press the **key to return to the AT&T Music screen.** 

### <span id="page-119-0"></span>*Transferring Music from the Digital Music Stores*

In order to download music from the computer to your handset, a microSD™ card and USB data cable are required. These items are sold separately; go to www.wireless.att.com/cell-phoneservice/accessories/.

- **1.** Download a song to your PC.
- 2 Insert the microSD™ card into the handset. For more information see *["Installing the microSD™ Card"](#page-8-0)* on [page 6.](#page-8-0)
- **3.** Use the USB adapter cable to connect the handset to the target PC. A USB icon  $(\sqrt{2})$  displays on the screen when an active connection is established.
- **4.** Once the USB connection is established, the handset displays "**Connected**" and the computer screen displays your device. If the detection occurs, skip to step 11.

**Note:** If the target computer does not detect the newly connected handset or provide an MTP Player dialog window on the PC screen, please follow steps 5 - 9.

**5.** When the Idle screen displays, press the **Menu** soft key.

- **6.** Select **Settings** and press the **Select** soft key or the  $\circled{(*)}$  key.
- **7.** Select **Connectivity** and press the **Select** soft key or the  $\circled{(*)}$  key.
- **8.** Use the **Up** or **Down** Navigation key to highlight **Select USB Mode** and press the **Select** soft key or the  $\lceil \epsilon \rceil$  key.
- **9.** Use the **Up** or **Down** Navigation key to highlight **Media Player** and press the  $\sim$  **Save** soft key or the  $\approx$  key.
- **10.** Highlight the song you wish to download to the handset.
- **11.** Using your right mouse button, click on the highlighted song and select **Transfer Track(s) to Portable Device** from the drop-down menu. This step begins the download process.

**Note:** The Music Player does not necessarily support all features of a particular file format nor all the variations of those formats. Copyright protections may prevent some images, music (including ringtones) and other content from being copied, modified, transferred or forwarded.

### *Transferring Music using a Media Application*

A USB cable, microSD™ card, and a current version of a media application (such as Windows Media Player) are required for this procedure.

- **1.** Open Windows Media Player on your computer (version 10.0 or higher).
- **2.** Use the USB adapter cable to connect the handset to the target PC. A USB icon  $(\angle \angle)$  displays on the screen when an active connection establishes.
- **3.** Once the USB connection establishes, the handset displays "Connected" and the computer screen displays the A837 device.

**Note:** If the target computer does not detect the newly connected handset or provide an MTP Player dialog window on the PC screen, please follow steps 5 - 9 from *"Transferring Music from the Digital Music Stores"* [on page 117.](#page-119-0)

**4.** From within the Windows Media Player application, click on the **Library** tab and select **Songs**. The downloaded songs list displays.

- **Note:** If there are no items present in the playlist, click the **Edit Playlist** button and begin adding the music files from among the various media categories.
	- **5.** Plug the USB cable into the phone.
	- **6.** From the Windows Media Player application, ensure that the SGH-A837 device displays in the upper-right corner of the screen. If not, click on **Next device** until SGH-A837 displays.
	- **7.** From the Windows Media Player application, in the upper-left corner of the screen, under Library, drag and drop the song to the Sync list on the lower-right portion of the screen and press the **Start Sync** button. The song synchronizes to the A837 handset.
	- **8.** It is now safe to unplug the USB connector from the handset.
	- **9.** In Idle mode, press **Menu** ➔ **My Stuff** ➔ **Entertainment** ➔ **AT&T Music** and press the **Select** soft key or the  $\textcircled{\textcircled{\textcirc}}$  key.

## *Using ID song!*

- **1.** In Idle mode, press **Menu** ➔ **My Stuff** ➔ **Entertainment** ➔ **AT&T Music** and press the **Select** soft key or the  $\left(\begin{matrix} \circledast \end{matrix}\right)$  key.
- **2.** Highlight **MusicID** and press the **Select** soft key or the  $\circled{\hspace{-.15cm}}$  key.
- **1.** Highlight **ID song!** and press the  $\textcircled{\tiny{\textcircled{\tiny{\textcirc}}}}$  key.
- **2.** Place the handset's microphone up to the source of the song, which can be from either a radio, stereo, or headset. The handset then begins to analyze the audio signal. If the phone is able to match the song the screen displays the Artist Name, Track Title, and Album cover art.
- **3.** To purchase the song (with ringtone and wallpaper if available), highlight **get:**, and press the  $\textcircled{\tiny{\textcircled{\tiny{R}}}}$  key.
- **4.** To share the song ID with another user, highlight **Share ID** and press the  $(*)$  key. Enter the recipient's phone number and press the **ShareID!** soft key. The other user receives a message containing a Music ID link to the song.
- **5.** If the song is not found, the handset displays a message to tell you that the song was not ID'd. Press the **back** soft key and try analyzing the song again.

**6.** Press the **key** to return to Idle mode.

#### *Using Manage IDs*

- **1.** Highlight **Manage ID's** and press the **R** key. The screen displays a list of the most recent successful song IDs.
- **2.** Highlight a song and press the **Options** soft key.
- **3.** Highlight one of the following options and press the  $\circled{\in}$  key.
	- **• ID Info**: displays the Artist Name, Track Title, and Album cover art of the identified song.
	- **• Delete ID**: deletes the selected song from the list of identified songs.
	- **• New ID!**: begins the song analysis process again. Hold the microphone to the song source and wait for analysis.
- **4.** Press the **key** to return to Idle mode.

#### *Getting Help with Music ID*

- **1.** Highlight **help me out** and press the  $(\bullet)$  key to select a topic. The screen displays a list of helpful topics related to the musicID application. These topics cover:
	- **• IDing a Song**: provides information about the analysis process.

119

- **• ID Picks and More!**: describes the process following the successful identification of a song. You can choose to purchase the song and wallpaper (if available) or send the musicID as a link to another phone number.
- **• Subscription**: provides details about the general usability and monthly term information.
- **• About MusicID**: provides information about the MusicID software version.

## *Exiting from the Music ID Application*

There are two ways to exit from the musicID application:

- **1.** Highlight **exit** and press the  $\textcircled{\textcircled{\tiny{\#}}}$  key.
- **2.** Press the  $\sim$  key to return to Idle mode.

# Using XM Radio

This service allows you to stream over 25 channels of commercial free music through your handset.

**Note:** Since this product uses a large amount of data in its stream process, you should note that you are responsible for all data charges incurred. It is recommended that you subscribe to a MEdia Max data bundle so that you are not charged for data overages.

**Note:** MobiRadio does not work with Bluetooth. Periodically, the application asks the customer to confirm that they are still listening to the stream.

- **1.** In Idle mode, press **Menu** ➔ **My Stuff** ➔ **Entertainment** ➔ **AT&T Music** and press the **Select** soft key or the  $\textcircled{\tiny{\textsf{F}}}$  key.
- **2.** Highlight **XM Radio** and press the **Select** soft key or the key.
- **3.** Use the **Down** Navigation key to scroll through the following list of available Menu options:
- **4.** Press the **Continue** soft key to accept the terms of the XM Radio service and follow the on screen prompts.
- **5.** Use the **Up** or **Down** Navigation key to highlight a radio station category from the quide list and press the  $\circledR$  key.
- **6.** Use the **Up** or **Down** Navigation key to highlight a specific radio channel and press the  $\textcircled{\tiny{\textsf{F}}}$  key to stream to your phone.

# Accessing Music Videos

The Music Videos homepage is a component of the CV service. This page provides you with links to some of the most popular multimedia content.

**1.** In Idle mode, press **Menu** ➔ **My Stuff** ➔ **Entertainment** ➔ **AT&T Music** and press the **Select** soft key or the  $(\epsilon)$  key.

- **2.** Highlight **Music Videos** and press the **Select** soft key or the  $\circled{e}$  key. You are then taken to your CV Music. homepage.
- **3.** Highlight the desired media clip or select from one of the available categories and press the  $\textcircled{\tiny{\textsf{R}}}$  key.

## *Music Video Options*

The options for the Music Video page are identical to those options provided for within the CV homepage. [For more](#page-126-1)  information, refer to *["Cellular Video Options"](#page-126-1)* on page 124.

- **1.** In Idle mode, press **Menu** ➔ **My Stuff** ➔ **Entertainment** ➔ **AT&T Music** and press the **Select** soft key or the  $(\bullet)$  key.
- **2.** Highlight **Music Videos** and press the **Select** soft key or the  $\textcircled{\tiny{\textcircled{\tiny{R}}}}$  key.
- **3.** From the main Music Video homepage, press the **Options** soft key.

## *Viewing a Video Clip*

**1.** Use the **Up** or **Down** Navigation key to highlight the video clip and press the **Select** soft key or the  $(\bullet)$  key.

**2.** After the stream is buffered into memory, you can choose to either Pause or play the content. Pressing the  $\left(\bullet\right)$  key toggles the **Play** and **Pause** functionality.

# Using The Buzz

This service allows you to navigate through Top 20 chart songs (in a variety of categories). Other features of this service include streaming entertainment news about your favorite music artists, access to an artists main page (containing discographies, ringtones, concert dates, etc.), concert information, games, and setup options for your own personal billboard notifications.

- **1.** In Idle mode, press **Menu** ➔ **My Stuff** ➔ **Entertainment** ➔ **AT&T Music** and press the **Select** soft key or the  $(\epsilon)$  key.
- **2.** Highlight **The Buzz** and press the **Select** soft key or the  $\circled{})$  key.
- **3.** Press the **Trial** soft key to accept the terms of the trial period. You have only a few days to use the service before the trial period expires. If at any time you wish to purchase a subscription to this service, press the **Buy** soft key and follow the on screen prompts.
- **4.** Enter an area code, phone number (without dashes), and Zip code into the appropriate fields on the Customize screen. Use the **Up** or **Down** Navigation key to switch between fields.
- **5.** Press the **Done** soft key to accept and save your information.
- **6.** Once the phone number is successfully registered, press the **OK** soft key to continue onto the main Billboard mobile menu where you are given a list of categories to choose from:
	- **• CHARTS**: provides you with a top 20 list of popular Ringtones, and tunes such as R&B/Hip Hop, Rock, Pop, Latin, Country, and Rap.
	- **• NEWS & REVIEWS**: provides you with links to some of the latest news about your favorite artists.
	- **• ARTISTS**: features a personalized artist web page for an available artist which includes a bio, discography info, ringtones, tour dates, etc.
	- **• CONCERTS**: allows you to search for a concert by using either the artist name, venue, type, or city/state/zip information.
	- **• GAMES**: allows you to use your keypad to play an entertainment-based quessing game by entering in names, dates, and places.
- **• MY BILLBOARD**: allows you to refine your Billboard mobile experience by configuring your text message preferences, personal settings, and alerts.
- **7.** Press the **key** to return to Idle mode.

# Music Community

This Community is a place where you can find a listing of various fan sites that provide sound clips, wallpapers, bios, discographies, and other information about an artist.

- **1.** In Idle mode, press **Menu** ➔ **My Stuff** ➔ **Entertainment** ➔ **AT&T Music** and press the **Select** soft key or the  $\textcircled{\textcircled{\textcirc}}$  key.
- **2.** Highlight **AT&T Music** and press the **Select** soft key or the  $\textcircled{\textcircled{\textcirc}}$  key.
- **3.** Highlight **Community** and press the **Select** soft key or the  $\circled{(*)}$  key.
- **4.** Use the **Up** or **Down** Navigation key to select a fan site and press the  $\textcircled{\tiny{\textcircled{\tiny{R}}}}$  key.
- **5.** Press the **key** to return to Idle mode.

# Music Applications

The Music Applications option accesses the internet to provide Music tools for your handset. Services provided on this site may include, Music ID, MobiRadio, Billboard Mobile Channel, MobiTV, Live TV, and MobiTV en Español.

- **1.** In Idle mode, press **Menu** ➔ **My Stuff** ➔ **Entertainment** ➔ **AT&T Music** and press the **Select** soft key or the  $\textcircled{\tiny{\textsf{R}}}$  key.
- **2.** Highlight **AT&T Music** and press the **Select** soft key or the lackey.
- **3.** Highlight **Music Applications** and press the **Select** soft key or the  $\textcircled{\tiny{\textsf{F}}}$  key.
- **4.** Use the **Up** or **Down** Navigation key to select a site and press the  $\circledast$  key to make your selection.

# Cellular Video

CV (Cellular Video) is a media service which allows you to stream video content directly to your phone. For more information about CV see *["Cellular Video"](#page-126-0)* on page 124.

# <span id="page-126-0"></span>Section 13: Cellular Video

CV (Cellular Video) is a media service which allows you to stream video content directly to your phone.

Your phone is equipped with a WAP (Wireless Application) Protocol) browser which allows you to access the Internet and begin streaming.

**1.** In Idle mode, press **Menu** ➔ **My Stuff** ➔ **Entertainment**

**→ CV** and press the **Select** soft key or the  $\textcircled{\tiny{\textsf{F}}}$  key. Your default Cellular Video homepage displays.

This homepage provides you with several sections of accessible content:

- **• My Favorites**: allows you to choose from some recently uploaded video clips from among the following media providers: CNN, ESPN, HBO Mobile Preview, or Access Hollywood.
- **• Video Categories**: provides some general content categories from which to search for media: TV to Go, Entertainment, Sports, News & Weather, HBO Mobile, and Premium Channel.
- **• Customize CV**: allows you to access the Cellular Video Settings menu where you can configure most of the settings associated with Cellular Video.
- **• Parental Controls**: provides you with settings which can be configured to restrict certain media content from being displayed on the phone.
- **• MEdia Net**: exits from the Cellular Video application and launches the MEdia Net homepage.
- **• Help**: provides basic on-line assistance which answers most of the common issues users come across while using this feature.
- **2.** Highlight the desired media clip or select from one of the available categories and press the **Select** soft key or the  $\binom{2}{k}$  key.

# <span id="page-126-1"></span>Cellular Video Options

- **1.** In Idle mode, press **Menu** ➔ **My Stuff** ➔ **Entertainment** ➔ **CV** and press the **Select** soft key or the  $\circledast$  key.
- **2.** From the main CV homepage, press the **Options** soft key to use one of the following options:
	- **• Go**: lets you navigate Forward (next sequenced web page) or Backward (to the previously visited web page) through pages in your browsing history.
	- **• Reload**: reloads the current page with updated information.
	- **• Desktop View/Smart-Fit View**: changes the display mode of the browser.
- **• Page Size**: change the page size of the displayed web page using the **Right** and **Left** Navigation keys to step the size up or down (there are 20 increments).
- **• Go to Homepage**: takes you back at any time to the homepage of the Wireless Web service provider.
- **• Add to Favorites**: bookmarks the current page and marks it as a favorite site.
- **• View Favorites**: accesses and displays the bookmarks assigned as favorite web pages.
- **• Send URL via**: send the URL of the current page via either a message or to another party via a Bluetooth device.
- **• Enter URL**: allows you to manually enter the URL address of a WAP site. After entering an address, press the **Go to** soft key.
- **• Copy URL to Message**: send the URL of the current page to another party as a message.
- **• Save**: saves either the image of the current web page or the current page itself.
- **• Saved Pages**: access the list of web pages you have saved.
- **History**: displays the list of web pages you have recently accessed.
- **• Advanced**: allows you to change the following settings for the browser.
	- **Clear Caches**: deletes the information stored in the cache. The cache stores the most recently accessed pages.
	- **Empty Cookies**: delete cookies. Cookies are pieces of personal information sent to a web server while navigating the web.
- **Cookie Options**: sets whether or not cookies are stored on your phone. If you select **Prompt**, the phone asks you to save the cookies on every page that requires cookies.
- **Preferences**: changes the settings for the web browser to suit your preference.
- **Certificates**: accesses certificate information from your phone.
- **Page Details**: displays the properties for the currently active web page.
- **About Browser**: displays the access version and copyright information about the browser.

# Media Clip Options

With the media currently active on the phone (either playing or paused), press the **Options** soft key to open a list of the following streaming media options.

**Tip:** Within the clips listed in the My Favorites section of your main CV homepage, highlight the description and press the  $\epsilon$  key to begin streaming.

#### *Pause/Resume*

This feature allows you to toggle the state of the current video between being Paused or Resuming playback.

### *Stop*

The feature stops the current media, exits the media player and returns you to the main CV homepage.

## *Jump to Track Time*

This feature pauses the current media content and displays a "Jump to track time" pop-up which allows you to enter an Hour, Minute, and Second value which corresponds to the media's timeline. For example, if the content is three minutes long, entering a value of: 00:01:30, causes the Media Player to replay the content from the half-way point.

- **1.** Use your keypad to enter a value for the Hour, Minute, and Seconds.
- **2.** Press the **Jump** soft key to cause the Media Player to resume playback at that value on the clip's timeline - Or -
- **3.** Press the **Cancel** soft key to go back to your media clip and resume playback from its previous location.

### *Cellular Video Settings*

This feature allows you to configure the current server profile being used by the on-board WAP. [For more information, refer to](#page-82-0)  *["Changing the WAP Profiles"](#page-82-0)* on page 80.

### *Landscape*

This features rotates the streaming media clip to appear in a landscape orientation.

**Note:** The default orientation is a portrait orientation.

### *Properties*

Displays a Media Player window which gives file specific information such as title, and Duration.

# Using the Video Categories

This grouping of media categories provides access to an additional listing of streaming media. Where the previous Favorites list of media stream can be user edited and updated, this list of categories is defined by Cellular Video's homepage and cannot be changed.

## *Viewing a Video Clip*

**1.** In Idle mode, press **Menu** ➔ **My Stuff** ➔ **Entertainment**

➔ **CV** and press the **Select** soft key or the key.

**2.** Use the **Up** or **Down** Navigation key to highlight the video clip from within the Favorites section and press the **Select** soft key or the  $\mathbb{R}$  key.

**3.** After the stream is buffered into memory, you can choose to either Pause or play the content. Pressing the  $\left(\frac{1}{k}\right)$  key toggles the **Play** and **Pause** functionality.

# Customizing Cellular Video

## *Updating the Favorites List*

The list of media providers which appear in the Favorites section of the CV homepage can be edited and changed by the user.

- **1.** In Idle mode, press **Menu** ➔ **My Stuff** ➔ **Entertainment** ➔ **CV** and press the **Select** soft key or the  $\circled{(*)}$  key.
- **2.** Use the **Up** or **Down** Navigation key to highlight the **Edit** button from the upper-right of the homepage (adjacent to the **My Favorites** title) and press the **Select** soft key or the ® key.
- **3.** From the **Customize CV Options** listing, highlight **Edit My Favorites** and press the **Select** soft key or the  $\lceil \epsilon \rceil$ key.
- **4.** Navigate to the **Add to Favorites** section of the page and highlight one the additional streaming media channels which are not currently in your Favorites list (ex: Cartoon Network).
- **5.** Press the **Options** soft key. Highlight **Add to Favorites** and press the **Select** soft key or the  $\textcircled{\tiny{\textcircled{\tiny{#}}}}$  key.

### *Adding a Video Alert*

When new media is available for upload to your phone (such as breaking news), you can set your phone to notify you of the new available content.

- **1.** In Idle mode, press **Menu** ➔ **My Stuff** ➔ **Entertainment** ➔ **CV** and press the **Select** soft key or the langel key.
- **2.** Use the **Up** or **Down** Navigation key to highlight the **Customize CV** button from the bottom of the homepage and press the **Select** soft key or the  $\textcircled{\tiny{\textsf{F}}}$  key.
- **3.** From the **Customize CV Options** listing, highlight **My Video Alerts** and press the **Select** soft key or the  $\textcircled{\tiny{\textsf{R}}}$  key.
- **4.** Navigate to the **Add to My Alerts** section of the page and highlight one the available services (ex: Breaking News).

**5.** Press the **Options** soft key. Highlight **Add to Favorites** and press the **Select** soft key or the  $\textcircled{\tiny{\textsf{F}}}$  key.

# My Purchases

The CV homepage can be used to shop for streaming multimedia content. The **My Purchases** section can help keep track of your purchase history and view any new resale products.

- **6.** In Idle mode, press **Menu** ➔ **My Stuff** ➔ **Entertainment** ➔ **CV** and press the **Select** soft key or the  $\circledast$  key.
- **7.** Highlight the **Customize CV** button from the bottom of the homepage and press the **Select** soft key or the  $\textcircled{\tiny{\textsf{R}}}$  key.
- **8.** From the **Customize CV Options** listing, highlight **My Purchases** and press the **Select** soft key or the  $(\bullet)$  key.
- **9.** Highlight **Purchase History** and press the **Select** soft key or the  $\circledast$  key. This provides you with an on screen listing of your "to date" purchase history for media content.
- **10.** Highlight **My Account** and press the **Select** soft key or the  $(\bullet)$  key. This provides you with an on screen description of your account details.

# Parental Controls

Your phone can be configured to block both purchased and streamed media content. Before filtering, you must first establish a pin/password and a contact e-mail address. After you establish a pin/password, you have two available filter options:

- **Content Filters**: let you restrict access to inappropriate content both on and outside of MEdia Net.
- **Purchase Blocker**: lets you restrict the ability to buy ringtones, downloads, games, etc., from this phone.

# *Setting up Parental Control*

- **1.** In Idle mode, press **Menu** ➔ **My Stuff** ➔ **Entertainment** ➔ **CV** and press the **Select** soft key or the  $\textcircled{\textcircled{\textcirc}}$  key.
- **2.** Highlight the **Customize CV** button from the bottom of the homepage and press the **Select** soft key or the  $\textcircled{\tiny{\textsf{F}}}$  key.
- **3.** From the **Customize CV Options** listing, highlight **Parental Controls** and press the **Select** soft key or the (ভ) kev.
- **Highlight the OK** button and press the  $\textcircled{\tiny{\textcircled{\tiny{#}}}}$  key to access the MEdia Net parental setup fields.
- **5.** From the Parental Control Setup screen, use your keypad to enter information into the following fields: **PIN**, **Re-enter PIN**, contact **email address**.
- **6.** Use you Navigation keys to highlight the **Save** button and press the  $\textcircled{\tiny{\textsf{R}}}$  key. Allow a few minutes for MEdia Net to receive and accept the information, then use this information to activate the parental filters.

## *Configuring the Filters*

- **1.** In Idle mode, press **Menu** ➔ **My Stuff** ➔ **Entertainment** ➔ **CV** and press the **Select** soft key or the  $\circled{e}$  key.
- **2.** Highlight the **Customize CV** button from the bottom of the homepage and press the **Select** soft key or the  $\textcircled{\tiny{\textsf{F}}}$  key.
- **3.** Highlight the **OK** button and press the  $\textcircled{\tiny{\textcircled{\tiny{R}}}}$  key.
- **4.** When prompted, enter the PIN and e-mail address which was registered with MEdia Net in the previous section.
- **5.** Highlight **Content Filters** and press the **Select** soft key or the  $\circled{(*)}$  key.
- **6.** Highlight the **On** button and press the **Select** soft key or the  $\textcircled{\tiny\textsf{F}}$  key to toggle the On/Off state.
- **7.** Highlight **Purchase Blocker** and press the **Select** soft key or the  $\textcircled{\tiny{\textsf{F}}}$  key.
- **8.** Highlight the **On** button and press the **Select** soft key or the  $\left(\widehat{\bullet}\right)$  key to toggle the On/Off state.
- **9.** Press the **Back** soft key or the  $\textcircled{\tiny{\textsf{R}}}$  key. This activates the filter.

# Section 14: AT&T GPS

AT&T GPS is an audible and visual, JAVA based driving aid that uses GPS navigation.

The program is a separately licensed product that requires you to download the feature to your handset, and accept the license agreement before using. A trial period is provided for you to test it for your own use.

**Important!:** You must have a data plan.

## GPS

**1.** In Idle mode, press **Menu** ➔ **AT&T GPS** and press the **Select** soft key or the  $\textcircled{\tiny{\textsf{R}}}$  key.

**Tip:** Press the **AT&T Navigator key.** 

**2.** A 30-day free trial period is provided with a notice that if you do not cancel within 30 days then you are charged for the GPS service.

**Important!:** After the trial period, charges for GPS service apply. Contact your AT&T service provider for details.

The application begins launching and then a warning not to manipulate the application while driving displays.

- **3.** Press the **Go** Right soft key.
- **4.** Highlight Drive To and press the Right Navigation key.
- **5.** Select one of the following and enter the required information:
	- **Drive To**:
		- **My Favorites**: displays your favorite (marked) GPS navigation sites.
		- **Recent Places**: displays the places for which you recently navigated.
		- **Address**: allows you to type or speak an address for navigation.
		- **Intersection**: allows you to type or speak an intersection for navigation.
		- **City**: allows you to enter a city, State and/or Province for navigation.
		- **Businesses**: allows you to enter a business type or name, category, or location.
		- **Airports**: allows you to enter the 3-letter airport code or name.
	- **Search**: allows you to search for the address or location for a destination.
	- **Maps and Traffic**: allows you to view maps and traffic reports.
- **Tools & Extras**: allows you to search, refresh and view Favorites, displays Preferences, and provides detailed information about the phone.
	- **My Favorites**: allows you to search your saved favorites, create a new favorite, refresh favorites, or view the received address.
	- **Preferences**: displays and allows you to edit the following: Name/ Phone number, Route Type, Distance Units, Moving Maps, Audio Options, and Guide Tones.
	- **About**: provides Details, Support Info, Your PIN Number, Give Feedback, and Terms and Conditions options.
- **6.** Press the  $\bullet$  key to return to Idle mode.

This section includes quick tips on how to use some of use some of your phone's features, as well as how to change and customize the display settings, call handling, security settings, and other settings associated with your phone.

# Quick Tips

Quick Tips is a new service for AT&T customers, where you can get answers to Frequently Asked Questions (FAQ) and tips for using your handset.

**1.** In Idle mode, press **Menu** ➔ **Settings** ➔ **Quick Tips**, and press the **Select** soft key or the  $(\epsilon)$  key.

The phone opens the MEdia Net browser, and navigates to the Quick Tips page (a free service for AT&T customers).

**2.** Press the  $\bullet$  key to exit the browser.

# *Options for Quick Tips*

The options available for Quick Tips include the following:

- **Go**: allows you to page forward or backward through web pages you have accessed.
- **Reload**: allows you to refresh/reload the current webpage.
- **Desktop View/Smart-Fit View**: allows you view the website as a computer desktop format or as the best fit for your handset display.
- **Page Size**: allows you to increase or decrease the page size displayed.
- **Go to Homepage**: allows you to go to the webpage you have set as your Homepage.
- **Add to Favorites**: allows you to add the Quick Tips page to your list of favorite web pages.
- **View Favorites**: allows you to view your list of favorite web pages.
- **Send URL via**: allows you to send the web page URL using either a text message or a Bluetooth device.
- **Enter URL**: allows you to enter a URL address.
- **Copy URL to Message**: allows you to copy the URL into a text message.
- **Save**: allows you to save the current web page.
- **Saved Pages**: allows you to view your list of saved pages.

- **History**: allows you to review the history of the last web pages you viewed.
- **Advanced**: allows you to change the following settings for the browser.
	- **Clear Cache**: deletes the information stored in the cache. The cache stores the most recently accessed pages.
	- **Empty Cookies**: delete cookies. Cookies are pieces of personal information sent to a web server while navigating the web.
	- **Cookie Options**: sets whether or not cookies are stored on your phone. If you select **Prompt**, the phone asks you to save the cookies on every page that requires cookies.
	- **Preferences**: changes the settings for the web browser to suit your preference.
	- **Certificates**: accesses certificate information from your phone.
	- **Page Details**: displays the properties for the currently active web page.
	- **Browser Settings**: selects a connection profile to use when connecting to the Internet.
	- **About Browser**: displays the access version and copyright information about the browser.

# Sound Profile

You can customize various sound profiles for your phone by changing the sound settings.

- **1.** In Idle mode, press **Menu** ➔ **Settings** ➔ **Sound Profile**  and press the **Select** soft key or the  $\textcircled{\tiny{\textsf{F}}}$  key.
- **2.** Select one of available options and press the **Edit** soft key to access the sound settings.
- **3.** Press the **Change** soft key to change a particular settings.
- **4.** Press the **Save** soft key when you are finished.

### *Normal Profile*

- **1.** Press the **Edit** soft key to access the available options for this calling profile.
- **2.** Use the **Left** and **Right** Navigation keys to move between the various tabs.
- **3.** Select one of the following categories and press the **Change** soft key to change the setting:

## Call Tab

- **Call Alert Type**: allows you to select the way in which the selected ringtone is played when a call comes in on the phone.
	- **• Melody**: the phone sounds the selected melody.
	- **• Increasing Melody**: the phone sounds the selected melody, which increases in volume until the call is answered, rejected, or goes to voice mail.
	- **• Vibration then Melody**: the phone vibrates initially, but then plays the melody.
	- **• Vibration & Melody**: the phone vibrates and also plays the melody.
	- **• Vibration & Increasing Melody**: the phone vibrates and also plays the melody, which increases in volume until the call is answered, rejected, or goes to voice mail.
- **Call Ringtone**: allows you to select a ringtone from your My Stuff (Phone) folder which contains not only the default phone ringtones, but also any new downloaded ringtones.
- **Ringtone Volume**: allows you to select the volume for the ringtone.The range is from 1-7.

#### Message:

- **Message Alert Type**: allows you to select the way in which the selected alert is played when a new text or multimedia message is received.
	- **• Melody**: the phone sounds the selected melody.
	- **• Vibration**: the phone vibrates.
- **• Vibration & Melody**: the phone vibrates and also plays the melody.
- **• Mute**: the phone neither vibrates nor plays a ringtone. The only indication of a message is an alert on the display.
- **Message Alert Tone**: allows you select the tone played on receipt of a message.
- **Message Alert Repetition**: allows you choose how the tone is repeated: once or periodic.
- **Message Tone Volume**: allows you to select the volume that the alert tone is played. The range is from 1-7.

#### Phone:

- **Keypad Tone**: allows you to choose between **Beep**, **Xylophone**, and **Mute** (no tone) for keystrokes on the phone.
- **Power On Type**: allows you to select the way in which the selected alert is played when the phone is powered on.
	- **• Melody**: the phone sounds the selected melody.
	- **• Vibration**: the phone vibrates.
	- **• Vibration & Melody**: the phone vibrates and also plays the melody.
	- **• Mute**: the phone neither vibrates nor plays a ringtone. The only indication of a message is an alert on the display.
- **Power Off Type**: allows you to select the way in which the selected alert is played when the phone is powered on.
	- **• Melody**: the phone sounds the selected melody.
		- Changing Your Settings 134

- **• Vibration**: the phone vibrates.
- **• Vibration & Melody**: the phone vibrates and also plays the melody.
- **• Mute**: the phone neither vibrates nor plays a ringtone. The only indication of a message is an alert on the display.
- **Phone Sound Volume**: allows you to set the volume of the phone from power on. Changes made while using the phone are not reflected in this default when the phone is powered off and then back on.

#### *Other Available Profiles*

The phone can be set to additional audio profiles which are available via the Profiles menu. Although profiles are similar, each profile is preset with different audio parameters for incoming phone call alerts, message alerts, and phone usage. [For more information, refer to](#page-17-0) *"Icons"* on page 15.

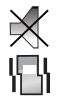

The **Silent** profile causes the speaker to mute and the phone only vibrates or displays information on its LCD. This icon is accompanied on screen by the Vibrate or Mute icon. You may also set phone to automatically reply to a voice call or send an automated reply to an incoming text message.

**Note:** The Silent profile can also be activated by pressing and holding the key or by reducing the volume to 0. An on screen message notifies you that the Silent profile is now active. To deactivate this profile, press and hold the  $\mathbb{R}^3$  key again or increase the volume using the volume key.

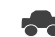

The **Driving** profile keeps the speaker active. In this case, the speaker is active and launches the currently selected ringtone or melody when the associated notification activates. You may also set the phone to automatically reply to a voice call or send an automated reply to an incoming text message.

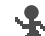

The **Outdoor** profile keeps the speaker active, the volume settings are raised to their highest levels, any currently active ringtones or melodies are activated, and the phone's vibrate feature activates. This icon is accompanied on screen by the Vibrate/Audio icon. You may also set the phone to automatically reply to a voice call or send an automated reply to an incoming text message.

**Note:** To save any changes made to a profile, highlight the desired Profile press the  $\left($  $\right)$  key. The phone displays a verification of profile change. Press the **Save** soft key to verify change.

# Display Settings

In this menu, you can change various settings for the display or backlight.

- **1.** In Idle mode, press **Menu** ➔ **Settings** ➔ **Display** and press the **Select** soft key or the  $(\epsilon)$  key. The following options are available.
- **2.** Scroll to the options, then press the  $(\epsilon)$  key to access the following:

## *Main Display*

- **Wallpaper**: allows you to select a picture or No Image. No Image leaves the wallpaper blank. Press the **Edit** soft key, and scroll through the graphics in your Graphics folder (on the Phone or on the SIM) to select your wallpaper. Press the **Select** soft key or the **k**ey to confirm the selection.
- **Menu Style**: allows you to select whether the phone's menus are presented in either a Grid Menu style or List Menu style. Make a selection and press the **Select** soft key or the  $\lceil \epsilon \rceil$  key.
- **Pop Up List Menu**: allows you to activate pop up menus. Make a selection and press the Select soft key or the  $\textcircled{\tiny{\textsf{F}}}$  key.
- **Dialing Display**: allows you to select the properties of those items which are part of the display such as:
	- **Font Type**: allows you to select the font to display. Press the **Left** or **Right** Navigation keys to make your selection. Choose from **Normal 1** or **Normal 2.** Press the **Save** soft key or the  $\textcircled{\tiny{\textsf{F}}}$  key to confirm your selection.
	- **Font Size**: allows you to select a size for the selected font. Press the **Left** or **Right** Navigation keys to make your selection. Choose from **Large**, **Medium**, or **Small**. Press the **Save** soft key or the  $\left(\begin{matrix}\n\infty \\
	\infty\n\end{matrix}\right)$  key to confirm your selection.
	- **Font Color**: allows you to select a color for the selected font. Press the **Left** or **Right** Navigation keys to make your selection. Choose from **Monochrome**, **Gradation**, or **Basic**. Press the **Down** Navigation key and select a color choice. Press the **Save** soft key or the  $\textcircled{\tiny\textsf{F}}$  key to confirm your selection.
- **Background Color**: allows you to select a color for the background screen. Press the **Left** or **Right** Navigation keys to make your selection. Press the **Save** soft key or the  $\textcircled{\tiny{\textsf{F}}}$  key to confirm your selection.
- **Greeting Message**: allows you to enter the text to display on the screen when the phone powers on.

## *Front Display*

- **Wallpaper**: allows you to select from Clock, Picture, or Screen Slogan.
	- To set the Clock style, select the Clock option, then press the **Edit** soft key. Use the **Left** or **Right** Navigation keys to access the options of Digital Clock, Analog Clock 1, and Analog Clock 2. Press the **Save** soft key or the  $\circled{(*)}$  key to confirm your selection.
	- To set a Picture as wallpaper, select the Picture option, then press the **Edit** soft key. Press the **Change** soft key, and scroll through the graphics in your My Stuff Graphics folder to select your wallpaper. Use the soft keys and the Navigation keys to zoom in or out from the graphic and to center the desired portion of the graphic in the window. Press the  $\textcircled{\tiny{\textsf{F}}}$  key to confirm your selection.
	- To set a Screen Slogan, select the Screen Slogan option, and press the **Edit** soft key. The text box activates and displays the default slogan.

Use the  $\mathbb{R}$   $\epsilon$  key to delete the default slogan, then use the text entry options and the keyboard to enter your slogan. Press the  $(*)$  key to confirm your selection.

• **Greeting Message**: allows you to enter the text to display on the screen when the phone powers on.

# *Light Settings*

- **Note:** Light settings can affect the length of time before battery recharge is necessary.
- **Brightness**: allows you to adjust the display brightness for the LCD to see it better in different lighting conditions. Press the **Left** or **Right** Navigation keys to adjust the brightness. Press the **Save** soft key or the  $(\bullet)$  key to confirm your selection.
- **Backlight Time**: allows you to select the amount of time for the backlight to remain on and the length of time for the actual dimming to occur. Press the Change soft key then use the **Up** or **Down** Navigation keys to select from **10 Seconds**, **30 Seconds**, **1 Minute**, **3 Minutes**, or **10 Minutes**. For **Dim** choose **Off**, **5 Seconds**, **30 Seconds**, **1 Minute**, or **3 Minutes**. Press the **Select** soft key or the  $\left(\begin{matrix}\n\bullet \\
\bullet\n\end{matrix}\right)$  key to confirm your selection, then press the **Save** soft key.

# Time & Date

This menu allows you to change the current time and date displayed. You can also find out what time it is in another part of the world.

**1.** In Idle mode, press **Menu** ➔ **Settings** ➔ **Time & Date** and press the **Select** soft key or the key. The following options are available. Use the Navigation keys to scroll and set options:

- **• Time Zone Updating**: allows you to select whether the time zone information is updated: **Automatic** (which greys-out some of the other options), **Prompt First**, or **Manual Only**.
- **• Time Zone**: allows you to assign your current time zone based on Greenwich Mean Time. Major cities in each zone display upon selection. Press the **Change** key, and use the **Left** or **Right** Navigation key to select a new zone. If you want the phone to automatically adjust to Daylight Saving time, highlight the check box and press the **Check R** key. Press the **OK** soft key to save the new selection.

**Tip:** You can also choose to activate Daylight Savings Time within the Home Zone menu option.

- **• Time**: allows you to enter the current time using your keypad. Press the **Right** Navigation key to select **am** or **pm**. Press the **Save** soft key or the  $\circled{(*)}$  key to confirm the selection.
- **• Date**: allows you to enter the current date using your keypad. Press the Navigation key to navigate between the month, day, or year fields. Press the **Save** soft key or the  $\textcircled{\tiny{}}\textcircled{\tiny{}}\textcircled{\tiny{}}$  key to confirm the selection.
- **• Time Format**: allows you to change the time format to 12 hours (**12H**) or 24 hours (**24H**). Use the Navigation key to select an option. Press the **Save** soft key to confirm the selection.

**• Date Format**: allows you to change the date format. Use the **Left** or **Right** Navigation key to select between the different options. Press the **Save** soft key to confirm the selection.

**Note:** Automatic updates of time and date do not change the time set for alarm settings or calendar memos.

## Phone

To customize the settings of your phone use the following steps:

**1.** In Idle mode, press **Menu** ➔ **Settings** ➔ **Phone** and press the **Select** soft key or the  $\left(\begin{matrix} 6 \\ 8 \end{matrix}\right)$  key.

The following options are available. Use the Navigation keys to scroll to and set options:

#### *Language:*

The Language option allows you to select a display language. You can set the Screen Text language or the Input T9 Mode.

### *Screen Text*

The Screen Text option allows you to select the phone text.

- **1.** Highlight your selection using the **Up** or **Down** Navigation key. Select from the following:
	- **• Automatic**: the language is automatically selected according to the language of the SIM card used.
	- **• English**: the selected phone language is changed to English.
		- Changing Your Settings 138

- **• Français**: the selected phone language is changed to French.
- **• Español**: the selected phone language is changed to Spanish.
- **2.** Press the **Select** soft key or the  $\textcircled{\tiny{(}}\textcircled{\tiny{(}}\textcircled{\tiny{(}}\text{ }k$  key to confirm your selection.
- **3.** Press the **Save** soft key to save your new selection.

#### *Input T9*

The Input T9 option sets the language used when entering text into the phone.

- **1.** Highlight your selection using the **Up** or **Down** Navigation key. Select from the following:
	- **• English**: the selected phone language is changed to English.
	- **• Français**: the selected phone language is changed to French.
	- **• Español**: the selected phone language is changed to Spanish.
- **2.** Press the **Select** soft key or the  $\textcircled{\tiny{\textcircled{\tiny{\textcirc}}}}$  key to confirm your selection.
- **3.** Press the **Save** soft key to save your new selection.

### *Shortcuts:*

The Shortcuts option allows you to change the applications assigned to your Navigation keys.

- **1.** Press a Navigation key and press the **Options** soft key.
- **2.** Highlight **Change** and press the  $\textcircled{\textcircled{\tiny{\#}}}$ . Select a new application to assign to the previously pressed key.
- **3.** Press the **Save** soft key or the  $(\epsilon)$  key to assign the new application.

### *Own Number:*

The Own Number option displays the number assigned to the SIM card in your phone. You can change the number, but entering another number prevents you from making or receiving calls on the handset. You may also add other names and numbers into your phone for easy referral.

## *Security*

The **Security** feature enables you to restrict the use of your phone by the others and to restrict the types of calls. Various codes and passwords are used to protect the features of your phone.

The following options are available.

#### *Lock Phone*

When the **Lock Phone** feature is enabled, the phone is locked and you must enter the 4- to 8-digit phone password each time the phone is powered on. To change the phone password, see *Setting Phone Password* on page 141. Once you enter the correct password, you can use the phone until you switch it off. The following options are available:

- **Off**: you are not asked to enter the phone password when you switch on the phone.
- **On**: you are required to enter the phone password when you switch on the phone.

## Lock SIM Card

When the **Lock SIM Card** feature is enabled, your phone only works with the current SIM. You must enter the lock code to unlock the SIM so you can use a different SIM card. Once you enter the lock code, you are asked to confirm your password. Reenter your password and press the **OK** soft key.

## Check PIN Code

• When the **Check PIN Code** feature is enabled, you must enter your PIN each time you switch on the phone. Consequently, any person who does not have your PIN cannot use your phone without your approval.

The following options are available:

- **Off**: the phone connects directly to the network when you switch it on.
- **On**: you must enter the PIN each time the phone is switched on.

**Note:** Before disabling the Check PIN Code feature, you must enter your PIN.

### Lock Applications

Using this option you can lock various applications. Once you lock the contents, you must enter the phone's password to access the associated menus. The applications options are:

- **All**
- **IM**
- **Messaging**
- **Recent Calls**
- **My Stuff**
- **Calendar**
- **Tasks**
- **Notes**
- **Address Book**

#### Set FDN Mode

FDN (Fixed Dial Number) mode, if supported by your SIM card, allows you to restrict the outgoing calls to a limited set of phone numbers. The following options are available:

- **Off**: you can call any number.
- **On**: you can only call phone numbers stored in the FDN contacts list. You must enter your PIN2. The following options for entering FDN contacts are available through the Address Book:
	- **•** Full length entries or wild cards can be entered in to the FDN list.
	- **•** A full length number with a specific contact name can be entered into the FDN list.
	- **•** Wildcard entries allow you to dial a range of number with a single entry: ex. 555 – All dialed numbers that begin with 555 are allowed. Numbers that do not match the conditions in the FDN list are restricted.

**Note:** Entering an asterisk (\*) is not required for wild card entries.

#### Change Phone Password

The Change Phone Password option allows you to change your current phone password to a new one. Once you enter a new password, you are asked to confirm it by entering it again.

#### Change PIN Code

This option allows you to change your current PIN, provided that the PIN Check feature is enabled. You must enter the current PIN before you can specify a new one. Once you enter a new PIN, you are asked to confirm it by entering it again.

#### Change PIN2 Code

The Change PIN2 (PUK2 Code) option allows you to change your current PIN2 to a new one. You must enter the current PIN2 before you can specify a new one. Once you enter a new PIN2, you are asked to confirm it by entering it again.

**Note:** If your SIM card does not require a PIN2 password, this menu does not display.

#### APN Control

Allows you to turn control of Access Point Names (APN) **On** or **Off**. APNs are a method by which you can access advanced communication using your handset. This advanced communication can include instant messaging, text messaging, multimedia messaging, email, and internet access. Turning On APN Control requires the PIN2 code.
#### Airplane Mode

The **Airplane** mode allows you to turn **On** or **Off** the Airplane mode. This mode allows you to use many of your phone's features, such as Games, Music, Notepad, Voice Memos, etc., but you cannot send or receive any calls or access online information. The Airplane mode icon displays on screen.

#### *T-Coil Mode*

T-Coil mode allows you to use a hearing aid with a T-coil setting in connection with the handset. You can turn this mode **On** or **Off**.

**Important!:** The hearing aid category specified for this product represents compatibility only when the phone is flipped open, which has maximum antenna efficiency. When the option is enabled and the phone is open during a call, the T-coil adjusts the audio for use with T-coil hearing aids (see *["FCC Hearing-Aid Compatibility](#page-168-0)  [\(HAC\) Regulations for Wireless Devices"](#page-168-0)* on page 166.)

# Calls

This menu allows you to change the actions taken by the phone when dialing and receiving calls.

**1.** In Idle mode, press **Menu** ➔ **Settings** ➔ **Calls** and press the **Select** soft key or the  $(\epsilon)$  key. The following options are available.

## *General*

This allows you to configure some common high level parameters used by the phone for most types of calls.

#### Show My Number

This feature allows you to select how your ID is handled when an outgoing call is initiated.

- **1.** Highlight your selection and press the Select soft key or the  $\lceil \epsilon \rceil$  key. Selections are:
	- **Set by Network**: you are identified to the other party using the default network information.
	- **Show Number:** your identifying information displays to the other party.
	- **Hide Number**: your identifying information is hidden from the other party.

#### Call Answer

This feature allows you to select how your phone answers incoming calls.

**1.** Highlight your selection and press the  $\textcircled{\textcircled{\tiny{\textsf{R}}}}$  key to make your selection.

- **2.** Press the **Select** soft key to confirm your selection. Options include:
	- **Send Key**: allows you to answer an incoming call by pressing either the Accept soft key or the  $\sim$  key.
	- **Open Flip**: allows you to answer an incoming call by just opening the phone.
	- **Any Key**: allows you to answer an incoming call by pressing any key on the phone.

#### Auto Reply

This feature allows you to enter an automatic reply to messages when the mode is activated.

## Call Status Tones

This feature allows you to activate an alert tone for one of three available status categories.

- **1.** Highlight your selection and press the **Check** soft key to mark your selection.
- **2.** Press the **Save** soft key when finished. Options include:
	- **Call Connect Tone**: allows you to activate an alert tone that sounds when connected.
	- **Minute Minder**: allows you to activate an alert tone which plays at one minute increments during an active call.
	- **Call End Tone:** allows you to activate an alert tone to sound when the line disconnects.

## Alerts On Call

This feature allows you to activate an alert tone for new messages being received during an active call.

- Highlight **On** or **Off** and press the **Select** soft key or the  $\textcircled{\textcircled{\textcirc}}$  key.

# *Voice Call*

This option allows you to configure those phone parameters associated to voice calls.

## Call Forwarding

The Call Forwarding feature enables incoming calls to reroute to a user-specified number.

- **1.** Highlight an option and press the **Select** soft key or the  $\textcircled{\tiny{\textsf{F}}}$  key. Options include:
	- **Forward Always**: allows you to forward Voice Calls.
	- **Busy**: allows you to forward Voice Calls to a designated number instead of your voice mail number if you are on another phone call.
	- **No Reply**: allows you to forward Voice Calls to a designated number instead of your voicemail number when there is no answer on your phone. You can also select the amount of time that the phone delays before forwarding.
- **Unreachable**: allows you to forward Voice Calls to a designated number instead of your voicemail number when you are not in an area covered by your service provider or when your phone is switched off.
- **Cancel All**: allows you to cancel all Call Forwarding features. Press the Select soft key to activate this feature.
- **Note:** If you want to change an option (example, from Forward Always to Busy, deactivate the currently selected option and then activate the new option.
	- **2.** Enter the **Forward To** number in the field or press the  $\circledast$ key to select a number from the Address Book. - Or -

Press the **Options** soft key, select **Address Book**, select a number from the Address Book and press **Select**.

**3.** Press the **Options** soft key, select **Activate** or **Check Status** and press the **Select** soft key or the  $\lceil \epsilon \rceil$  key.

**Note:** When you select Check Status, the phone quickly checks the number entered as the Forward To number to see if the number is working and available. If the number is not working or unavailable, a message displays.

## Call Waiting

This feature informs you when someone is trying to reach you during another call.

- **1.** Press the **Options** soft key and make a selection. Options include:
	- **Activate**: allows you to activate this feature for all Voice Calls. Press the Options soft key to select this option.
	- **Deactivate**: allows you to deactivate this feature for all Voice Calls. Press the Options soft key to select this option.
	- **Check Status**: allows you to check the status of this feature for all Voice Calls. Press the Options soft key to select this option.
- **2.** Press the **Select** soft key to save your new selection.

#### Auto Redial

This feature allows to you automatically redial the last number if the call was either cut off or you were unable to connect.

- **1.** Press the **k**ey to make your selection. Options include:
	- **On**: causes the phone to automatically redial the last number if the call was disconnected or the call was cut off.
	- **Off**: keeps the phone from automatically redialing the last number if the call was disconnected or the call was cut off.
- **2.** Press the **Select** soft key to confirm your selection.

# **Connectivity**

The Connectivity option allows you to manage the settings associated with the connection types available to your phone, including: Bluetooth, Select USB Mode, Network Profiles, and IMS settings.

**1.** In Idle mode, press **Menu** ➔ **Settings** ➔ **Connectivity**  and press the **Select** soft key or the  $\textcircled{\tiny{\textsf{F}}}$  key. Select one of the following options:

#### *Bluetooth*

Bluetooth is a short-range wireless communications technology capable of exchanging information over a distance of about 30 feet without requiring a physical connection. Unlike infrared, you don't need to line up the devices to beam information with Bluetooth. If the devices are within connectivity range of one another, you can exchange information between them, even if they are located in different rooms.

The Bluetooth wireless technology settings menu provides the ability to view and change the device name, show the visibility, and set the security for the device.

#### <span id="page-147-0"></span>Activation

The activation option allows you to use the Bluetooth features available when Bluetooth is activated. When the Bluetooth is deactivated, you cannot send or receive information via Bluetooth. To save battery life or in situations where Bluetooth use is prohibited, you can turn off the Bluetooth wireless technology headset.

**1.** In Idle mode, press **Menu** ➔ **Settings** ➔ **Connectivity**

➔ **Bluetooth** ➔ **Bluetooth** and press the **Select** soft key or the  $\textcircled{\tiny{\textsf{F}}}$  key.

**2.** Highlight **On or Off** and press the **Select** soft key or the (ভ) key

### **Discoverable**

The Discoverable option allows your phone to wirelessly transmit its phone name and status, when activated. This can be useful if you are attempting to connect additional Bluetooth devices. Allowing your phone to promote its visibility can pose a security risk and incite unauthorized connection. This feature should be paired with a Bluetooth security option.

- **1.** In Idle mode, press **Menu** ➔ **Settings** ➔ **Connectivity**➔ **Bluetooth** ➔ **Discoverable** and press the **Select** soft key or the  $\textcircled{\textcircled{\tiny{\#}}}$  key.
- **2.** Highlight **On** or **Off** and press the **Select** soft key or the  $\circled{})$  key.

## My Devices

The My Devices option provides a list of Bluetooth wireless technology devices discovered by your handset.

**1.** In Idle mode, press **Menu** ➔ **Settings** ➔ **Connectivity**➔ **Bluetooth** ➔ **My Devices** and press the **Select** soft key or the  $\textcircled{\textcircled{\tiny{\#}}}$  key.

- **2.** Highlight **Search For New Device** and press the **Select** soft key or the  $\textcircled{\tiny{\textsf{R}}}$  key. - Or -
- **3.** Highlight a device and press the **Select** soft key or the  $\circled{e}$  key.
- **4.** Enter the passkey (if applicable).

If connecting to a Bluetooth wireless device, consult your Bluetooth device user manual for your assigned PIN. If connecting to another handset, enter the same user-defined PIN on both handsets.

**5.** Highlight the **Connection Options** field and use the **Left** or **Right** Navigation key to select **Automatic** (pairs automatically), or **Always Ask** (asks before pairing) and press the **Pair** soft key.

**Note:** The first time you try to pair with a handset, you and the owner of the other handset must enter the same Passkey. Once the handsets are paired, you do not need to use the Passkey again.

**6.** If you are unable to pair with the device a popup displays on the screen. Press the **Yes** soft key to retry.

#### My Bluetooth Info

The My Bluetooth Info feature allows your phone to identify itself using the name, the Device Address and Hardware and Software Version, entered into the fields when your phone's Bluetooth visibility is turned On. The information is altered by selecting the pre-existing text and replacing it with a new string. This feature should be paired with a Bluetooth security option.

- **1.** In Idle mode, press **Menu** ➔ **Settings** ➔ **Connectivity** 
	- ➔ **Bluetooth** ➔ **My Bluetooth Info** and press the **Select** soft key or the  $\textcircled{\tiny{\textsf{F}}}$  key.
- **2.** Press the **key to erase the previous Device Name.**
- **3.** Repeat step 1 to enter the Device Address, Bluetooth H/W Version, Bluetooth S/W Version, and Remote SIM Mode.

**Note:** The default input entry method is Abc, where the initial character is Uppercase and each consecutive character in that same word is left as lowercase text.

**4.** Press the **Options** soft key and select **Save** when you are finished.

#### Search for New Device

This option allows you to search for new Bluetooth devices.

- **1.** In Idle mode, press **Menu** ➔ **Settings** ➔ **Connectivity**➔ **Bluetooth** ➔ **Search for New Device** and press the **Select** soft key or the  $\textcircled{\tiny\textsf{F}}$  key. The phone searches for available devices.
- **2.** Highlight a device and press the **Select** soft key or the  $\epsilon$  key.
- **3.** Enter the passkey.
- **4.** Select a connection option and press the **Pair** soft key.

#### *Selecting your Phone's USB Mode*

Your phone can connect to a PC via the USB cable (sold separately). The phone can be configured to launch a default application when the phone detects an active USB connection.

- **Note:** The Bluetooth feature must be disabled before initiating a USB connection with the phone. Prior to connecting the USB cable to the phone, install the latest version of the PC Studio application. This application installs the necessary USB drivers onto your machine.
	- **1.** Use the USB adapter cable to connect the handset to the target PC. A USB icon  $(\angle \angle)$  displays on the screen when an active connection is established.
- **2.** In Idle mode, press **Menu** ➔ **Settings** ➔ **Connectivity** ➔ **Select USB Mode** and press the **Select** soft key or the key. Use the **Up** or **Down** Navigation key to highlight one of these options:
	- **• Ask on Connection**: requires the phone to present a "Select USB Mode" pop-up which requires you to assign a default USB application.
	- **• Media Player**: sets the Media Player to launch as the default application when a USB connection is detected.
	- **• PC Studio**: is set to launch PC Studio as the default application when a USB connection is detected. Navigate to www.samsung.com for a free download of PC Studio.
	- **• Mass Storage**: sets the USB connection to a mass storage device such as a zip drive.
- **3.** Press the **Select** soft key or the  $\textcircled{\tiny{\textcircled{\tiny{R}}}}$  key.

## *Configuring your Network Profiles*

Your phone is wirelessly connecting to the Internet via a built in WAP browser. Connection can be made via either one of four available WAP browsers: MEdia Net, AT&T MMS (MultiMedia Server), and AT&T IMS. You need these settings to use the web browser or send MMS messages or e-mails.

Use this menu to create and customize the profiles containing the settings for connecting your phone to the network. Although the active connection can be changed by the user, it is recommended that this choice be made with the assistance of either the retailer or customer service representative.

- **1.** In Idle mode, press **Menu** ➔ **Settings** ➔ **Connectivity**
	- ➔ **Network Profiles** and press the **Select** soft key or the  $\circled{\hspace{-.15cm}}$  key.
- **2.** Highlight one of the following options and press the **View** soft key.
	- **MEdia Net**
	- **AT&T MMS**
	- **AT&T IMS**

**Note:** The MEdia Net WAP is pre-configured and cannot be altered on this screen. The AT&T MMS connection option can be edited, renamed, or deleted on this screen. Your phone is set up by default for connecting to the network. If you change the settings without first checking with your service provider, the web browser, MMS, and e-mail features may not work properly.

- Or -

Press **Options** ➔ **New**, and press the **Select** soft key or the  $(\bullet)$  key to create a new connection.

Changing Your Settings 148

- **3.** Select the parameter you want to edit:
	- **• Set Name**: enter a profile name.
	- **• Access Name**: edit the access point name.
	- **• Auth Type**: select the type of authentication used for this WAP connection: None, Normal, or Secure.
	- **• User ID**: enter the User ID required to connect to the network.
	- **• Password**: enter the user password required to connect to the network.
	- **• Protocol**: set the connection protocol used by the WAP browser: WAP, HTTP, or Other.
	- **• Home URL**: enter the URL address of the page to use as your homepage.
	- **• Proxy address**: MEdia Net set as the proxy server address and port.
	- **• Linger Time (Sec.)**: set a time period (in seconds) after which the network is disconnected if there is no new data traffic.
	- **• Advanced Settings**: allows you to configure some of the IP-specific information: Static IP, Static DNS, Server information, and Traffic Class. Highlight this option and press the Edit soft key to access the following options:
		- **Static IP**: specify if you want to manually enter an IP address. Remove the check mark if you want the server to automatically assign the IP address.
		- **Local Phone IP**: allows you to configure the local phone IP address.
- **Static DNS**: specify if you want to manually enter the Domain Name Server (DNS) address.
- Remove the check mark if you want the server to automatically assign the address.
- **Server 1/Server 2**: enter the Domain Name Server (DNS) addresses.
- **Traffic Class**: select the traffic class, press the Edit soft key, select a Traffic Class (Subscribed, Conversation, Streaming, Interactive, or Background) and press the OK soft key.

**Note:** The WAP settings may vary depending on the service provider.

## *IMS Settings*

IMS is the method used to connect to the server and set up the Video Share option.

- **Service**: allows you to set the IMS service to **On** or **Off**. The default setting is **On**. If you set the IMS Service to **Off**, you are unable to use the Video Share option.
- **Profile**: allows you to set the type of server. If you change from the default AT&T IMS, you may not be able to use Video Sharing.

**Note:** Setting the IMS setting to **Off** may save minutes and memory.

## Applications Settings

The Applications Settings feature allows you to configure the functional parameters for most of the onboard applications. These applications are described in more detail within other sections of this manual.

- **1.** In Idle mode, press **Menu** ➔ **Settings** ➔ **Applications Settings** and press the **Select** soft key or the  $\textcircled{\tiny\textsf{R}}$  key.
- **2.** Select the type of application to change and press the **Select** soft key or the  $\textcircled{\textcircled{\tiny{\#}}}$  key.
	- **Messaging Settings**
	- **Browser Settings**
	- **Camera Settings**
	- **Music Player Settings**
	- **Cellular Video Settings**
	- **Video Share Settings**
	- **Record Audio Settings**
	- **Calendar Settings**
	- **Address Book Settings**

## *Video Share Settings*

To enable the Alerts, Auto Record, and Service options for Video Share, use the following steps.

- **1.** In Idle mode, press **Menu** ➔ **Settings** ➔ **Applications Settings → Video Share Settings** and press  $\textcircled{\tiny{\textsf{F}}}$ .
- **2.** Press the **Select** soft key or the  $(\epsilon)$  key to access the following options:
	- **• Alerts**: allows you to turn **On** or **Off** the Video Share Alerts which displays a message and a tone.
	- **• Auto Record**: allows you to turn **On** or **Off** the Auto Record which records the Video Share call.
	- **• Recording Location**: allows you to set whether video recorded is stored on the phone or on the microSD memory card.
- **3.** Press the **Select** soft key or the  $\textcircled{\textcircled{\tiny{\#}}}$  key to save the option.

# Reset Settings

You can easily reset your phone to its default settings. To reset your phone:

**1.** In Idle mode, press **Menu** ➔ **Settings** ➔ **Reset Settings**  and press the **Select** soft key or the  $(\epsilon)$  key.

- **2.** Scroll to and set options one of the following options:
	- **All**
	- **Sound Profile Settings**
	- **Display Settings**
	- **Phone Settings**
	- **Alarms**
- **3.** Press the **Check** soft key to make your selection and press the **OK** soft key.
- **4.** Enter your phone password, if prompted.
- **5.** At the "**Reset Settings?"** prompt, press the **Yes** soft key to reset, or the **No** soft key to cancel. Once your phone is reset to its default settings for those selected options, it restarts itself in order to incorporate the new settings.

## Memory Management

You can check clear of memory or view the Used (memory) Space for Shared Memory, Messaging, My Stuff, Calendar, Tasks, Notes, or the Address Book. You can also delete all the information from your phone:

**1.** In Idle mode, press **Menu** ➔ **Settings** ➔ **Memory Management** and press the **Select** soft key or the  $\textcircled{\tiny{\textcircled{\tiny{R}}}}$  key.

- **2.** Scroll to and set one of the following options:
	- **Clear Memory**
	- **Used Space**

#### *Clearing Memory*

- **Note:** To completely remove any personal information stored on your device, see *["Precautions for Transfer and Disposal"](#page-179-0)* on page 177.
	- **1.** Highlight **Clear Memory** and press the **Select** soft key or the  $\textcircled{\tiny{\textsf{E}}}$  key.
	- **2.** Highlight **All** and press the  $\textcircled{\textcircled{\tiny{\#}}}\$  key to select all available categories.

You can remove the check mark by pressing the  $(*)$  key again. Selecting **All** places a check mark adjacent to every entry in the list.

- Or -

Highlight a specific category and press the  $\lceil \cdot \rceil$  key to select it.

**3.** Press the **OK** soft key.

151

- **4.** Enter your password (if applicable) and at the **Clear memory?** prompt, press the Yes soft key to confirm or the No soft key to cancel. Depending on your phone's security settings, you may be asked to enter your password a second time.
- **5.** At the **Clear memory?** confirm screen, press the **Yes** soft key to continue, or the **No** soft key to cancel.
- **6.** When you are finished, press the **key to return to Idle** mode.

## *Checking the Used Space*

- **1.** Highlight **Used Space** and press the **Select** soft key or the  $\epsilon$  key.
- **2.** Highlight the storage category and the **Select** soft key or the  $\left(\overline{\bullet}\right)$  key. You can choose from one of the following categories:
	- **Shared Memory**
	- **Messaging**
	- **My Stuff**
	- **Calendar**
	- **Tasks**
- **Notes**
- **Address Book**
- **3.** Highlight an entry and press the **Select** soft key or the  $(\widehat{\mathbb{R}})$  key to view the contents of a category's memory.
- **4.** Highlight **All** and press the **R** key to select and delete all the entries in this category.
- **5.** Press the **Delete** soft key.
- **6.** At the **Delete?** confirm screen, press the **Yes** soft key to continue, or the **No** soft key to cancel.
- **7.** Press the **key** to return to Idle mode.

# Software Update

The Software Update feature enables you to use your phone to connect to the network and upload any new phone software directly to your phone.

- **1.** In Idle mode, press **Menu** ➔ **Settings** ➔ **Software Update** and press the **Select** soft key or the  $(\epsilon)$  key.
- **2.** Press the  $\textcircled{\textcircled{\textcirc}}$  key to continue the update process and follow the on screen instructions.

## Phone Information

This option allows you to see the phone number of the phone, the manufacturer, and the model number. This information may be necessary if talking to Customer Service in the event of a problem.

- In Idle mode, press **Menu** ➔ **Settings** ➔ **Phone Information**  and press the **Select** soft key or the  $\textcircled{\tiny{\textsf{R}}}$  key. The phone information including: My Number, Manufacturer, Model, Device ID, Software Version, Language, and Client Version displays.

## *TTY Settings\**

TTY (also known as a TDD or Text Telephone) is a telecommunications device that allows people who are deaf or hard of hearing, or who have speech or language disabilities, to communicate via a telephone. This phone comes TTY-ready and only requires the insertion of the TTY device to enable this feature.

Use the following steps to access the TTY settings:

**1.** Insert a TTY connector into the Headset/Adapter jack (on the right side of the phone) to enable this function.

For additional technical support you may access the following website or call 1-888-987-4357.

[http://www.samsungtelecom.com/contact\\_us/accessibility.asp](http://www.samsungtelecom.com/contact_us/accessibility.asp)

This section outlines the safety precautions associated with using your phone. These safety precautions should be followed to safely use your phone.

## Health and Safety Information

#### *Exposure to Radio Frequency (RF) Signals*

#### Certification Information (SAR)

Your wireless phone is a radio transmitter and receiver. It is designed and manufactured not to exceed the exposure limits for radio frequency (RF) energy set by the Federal Communications Commission (FCC) of the U.S. government.

These FCC exposure limits are derived from the recommendations of two expert organizations, the National Counsel on Radiation Protection and Measurement (NCRP) and the Institute of Electrical and Electronics Engineers (IEEE).

In both cases, the recommendations were developed by scientific and engineering experts drawn from industry, government, and academia after extensive reviews of the scientific literature related to the biological effects of RF energy.

The exposure limit set by the FCC for wireless mobile phones employs a unit of measurement known as the Specific Absorption Rate (SAR). The SAR is a measure of the rate of

absorption of RF energy by the human body expressed in units of watts per kilogram (W/kg). The FCC requires wireless phones to comply with a safety limit of 1.6 watts per kilogram (1.6 W/kg).

The FCC exposure limit incorporates a substantial margin of safety to give additional protection to the public and to account for any variations in measurements.

SAR tests are conducted using standard operating positions accepted by the FCC with the phone transmitting at its highest certified power level in all tested frequency bands. Although the SAR is determined at the highest certified power level, the actual SAR level of the phone while operating can be well below the maximum value. This is because the phone is designed to operate at multiple power levels so as to use only the power required to reach the network. In general, the closer you are to a wireless base station antenna, the lower the power output.

Before a new model phone is available for sale to the public, it must be tested and certified to the FCC that it does not exceed the exposure limit established by the FCC. Tests for each model phone are performed in positions and locations (e.g. at the ear and worn on the body) as required by the FCC.

For body worn operation, this phone has been tested and meets FCC RF exposure guidelines when used with an accessory that

155

contains no metal and that positions the handset a minimum of 1.5 cm from the body.

Use of other accessories may not ensure compliance with FCC RF exposure quidelines.

The FCC has granted an Equipment Authorization for this mobile phone with all reported SAR levels evaluated as in compliance with the FCC RF exposure quidelines. The maximum SAR values for this model phone as reported to the FCC are:

- 850 GSM:
	- Head: 0.46 W/Kg.
	- Body-worn: 0.566 W/Kg.
- 1900 GSM:
	- Head: 0.244 W/Kg.
	- Body-worn: 0.409 W/Kg.
- 850 WCDMA:
	- Head: 0.374 W/Kg.
	- Body-worn: 0.364 W/Kg.
- 1900 WCDMA
	- Head: 0.219 W/Kg.
	- Body-worn: 0.243 W/Kg.
	- –

SAR information on this and other model phones can be viewed online at [http://www.fcc.gov/oet/ea.](http://www.fcc.gov/oet/ea) To find information that pertains to a particular model phone, this site uses the phone

FCC ID number which is usually printed somewhere on the case of the phone.

Sometimes it may be necessary to remove the battery pack to find the number. Once you have the FCC ID number for a particular phone, follow the instructions on the website and it should provide values for typical or maximum SAR for a particular phone. Additional product specific SAR information can also be obtained at [www.fcc.gov/cgb/sar.](http://www.fcc.gov/cgb/sar)

# Samsung Mobile Products and Recycling

Samsung cares for the environment and encourages its customers to recycle Samsung mobile phones and genuine Samsung accessories.

Go to:<https://fun.samsungmobileusa.com/recycling/index.jsp> for more information.

# UL Certified Travel Adapter

The Adapter for this phone has met applicable UL safety requirements. Please adhere to the following safety instructions per UL quidelines.

FAILURE TO FOLLOW THE INSTRUCTIONS OUTLINED MAY LEAD. TO SERIOUS PERSONAL INJURY AND POSSIBLE PROPERTY DAMAGE.

IMPORTANT SAFETY INSTRUCTIONS - SAVE THESE INSTRUCTIONS.

Health and Safety Information 156

DANGER - TO REDUCE THE RISK OF FIRE OR ELECTRIC SHOCK, CAREFULLY FOLLOW THESE INSTRUCTIONS.

FOR CONNECTION TO A SUPPLY NOT IN NORTH AMERICA, USE AN ATTACHMENT PLUG ADAPTOR OF THE PROPER CONFIGURATION FOR THE POWER OUTLET. THIS POWER UNIT IS INTENDED TO BE CORRECTLY ORIENTATED IN A VERTICAL OR HORIZONTAL OR FLOOR MOUNT POSITION.

## Consumer Information on Wireless Phones

The U.S. Food and Drug Administration (FDA) has published a series of Questions and Answers for consumers relating to radio frequency (RF) exposure from wireless phones. The FDA publication includes the following information:

#### *What kinds of phones are the subject of this update?*

The term wireless phone refers here to hand-held wireless phones with built-in antennas, often called "cell," "mobile," or "PCS" phones. These types of wireless phones can expose the user to measurable radio frequency energy (RF) because of the short distance between the phone and the user's head. These RF exposures are limited by Federal Communications Commission safety guidelines that were developed with the advice of FDA and other federal health and safety agencies.

When the phone is located at greater distances from the user, the exposure to RF is drastically lower because a person's RF

exposure decreases rapidly with increasing distance from the source. The so-called "cordless phones," which have a base unit connected to the telephone wiring in a house, typically operate at far lower power levels, and thus produce RF exposures well within the FCC's compliance limits.

#### *Do wireless phones pose a health hazard?*

The available scientific evidence does not show that any health problems are associated with using wireless phones. There is no proof, however, that wireless phones are absolutely safe. Wireless phones emit low levels of radio frequency energy (RF) in the microwave range while being used. They also emit very low levels of RF when in the stand-by mode. Whereas high levels of RF can produce health effects (by heating tissue), exposure to low level RF that does not produce heating effects causes no known adverse health effects. Many studies of low level RF exposures have not found any biological effects. Some studies have suggested that some biological effects may occur, but such findings have not been confirmed by additional research. In some cases, other researchers have had difficulty in reproducing those studies, or in determining the reasons for inconsistent results.

## *What is FDA's role concerning the safety of wireless phones?*

Under the law, FDA does not review the safety of radiationemitting consumer products such as wireless phones before they

can be sold, as it does with new drugs or medical devices. However, the agency has authority to take action if wireless phones are shown to emit radio frequency energy (RF) at a level that is hazardous to the user. In such a case, FDA could require the manufacturers of wireless phones to notify users of the health hazard and to repair, replace or recall the phones so that the hazard no longer exists.

Although the existing scientific data do not justify FDA regulatory actions, FDA has urged the wireless phone industry to take a number of steps, including the following:

- Support needed research into possible biological effects of RF of the type emitted by wireless phones;
- Design wireless phones in a way that minimizes any RF exposure to the user that is not necessary for device function; and
- Cooperate in providing users of wireless phones with the best possible information on possible effects of wireless phone use on human health.

FDA belongs to an interagency working group of the federal agencies that have responsibility for different aspects of RF safety to ensure coordinated efforts at the federal level. The following agencies belong to this working group:

- National Institute for Occupational Safety and Health
- Environmental Protection Agency
- Federal Communications Commission
- Occupational Safety and Health Administration
- National Telecommunications and Information Administration

The National Institutes of Health participates in some interagency working group activities, as well.

FDA shares regulatory responsibilities for wireless phones with the Federal Communications Commission (FCC). All phones that are sold in the United States must comply with FCC safety guidelines that limit RF exposure. FCC relies on FDA and other health agencies for safety questions about wireless phones.

FCC also regulates the base stations that the wireless phone networks rely upon. While these base stations operate at higher power than do the wireless phones themselves, the RF exposures that people get from these base stations are typically thousands of times lower than those they can get from wireless phones.

Base stations are thus not the primary subject of the safety questions discussed in this document.

#### *What are the results of the research done already?*

The research done thus far has produced conflicting results, and many studies have suffered from flaws in their research methods. Animal experiments investigating the effects of radio frequency energy (RF) exposures characteristic of wireless phones have yielded conflicting results that often cannot be

repeated in other laboratories. A few animal studies, however, have suggested that low levels of RF could accelerate the development of cancer in laboratory animals. However, many of the studies that showed increased tumor development used animals that had been genetically engineered or treated with cancer-causing chemicals so as to be pre-disposed to develop cancer in absence of RF exposure. Other studies exposed the animals to RF for up to 22 hours per day. These conditions are not similar to the conditions under which people use wireless phones, so we don't know with certainty what the results of such studies mean for human health.

Three large epidemiology studies have been published since December 2000. Between them, the studies investigated any possible association between the use of wireless phones and primary brain cancer, glioma, meningioma, or acoustic neuroma, tumors of the brain or salivary gland, leukemia, or other cancers. None of the studies demonstrated the existence of any harmful health effects from wireless phones RF exposures.

However, none of the studies can answer questions about longterm exposures, since the average period of phone use in these studies was around three years.

## *What research is needed to decide whether RF exposure from wireless phones poses a health risk?*

A combination of laboratory studies and epidemiological studies of people actually using wireless phones would provide some of the data that are needed. Lifetime animal exposure studies could be completed in a few years. However, very large numbers of animals would be needed to provide reliable proof of a cancer promoting effect if one exists. Epidemiological studies can provide data that is directly applicable to human populations, but ten or more years' follow-up may be needed to provide answers about some health effects, such as cancer.

This is because the interval between the time of exposure to a cancer-causing agent and the time tumors develop - if they do may be many, many years. The interpretation of epidemiological studies is hampered by difficulties in measuring actual RF exposure during day-to-day use of wireless phones. Many factors affect this measurement, such as the angle at which the phone is held, or which model of phone is used.

### *What is FDA doing to find out more about the possible health effects of wireless phone RF?*

FDA is working with the U.S. National Toxicology Program and with groups of investigators around the world to ensure that high priority animal studies are conducted to address important

questions about the effects of exposure to radio frequency energy (RF).

FDA has been a leading participant in the World Health Organization international Electromagnetic Fields (EMF) Project since its inception in 1996. An influential result of this work has been the development of a detailed agenda of research needs that has driven the establishment of new research programs around the world. The Project has also helped develop a series of public information documents on EMF issues.

FDA and Cellular Telecommunications & Internet Association (CTIA) have a formal Cooperative Research and Development Agreement (CRADA) to do research on wireless phone safety. FDA provides the scientific oversight, obtaining input from experts in government, industry, and academic organizations.

CTIA-funded research is conducted through contracts to independent investigators. The initial research will include both laboratory studies and studies of wireless phone users. The CRADA will also include a broad assessment of additional research needs in the context of the latest research developments around the world.

#### *What steps can I take to reduce my exposure to radio frequency energy from my wireless phone?*

If there is a risk from these products - and at this point we do not know that there is - it is probably very small. But if you are

concerned about avoiding even potential risks, you can take a few simple steps to minimize your exposure to radio frequency energy (RF). Since time is a key factor in how much exposure a person receives, reducing the amount of time spent using a wireless phone will reduce RF exposure.

• If you must conduct extended conversations by wireless phone every day, you could place more distance between your body and the source of the RF, since the exposure level drops off dramatically with distance. For example, you could use a headset and carry the wireless phone away from your body or use a wireless phone connected to a remote antenna.

Again, the scientific data do not demonstrate that wireless phones are harmful. But if you are concerned about the RF exposure from these products, you can use measures like those described above to reduce your RF exposure from wireless phone use.

#### *What about children using wireless phones?*

The scientific evidence does not show a danger to users of wireless phones, including children and teenagers. If you want to take steps to lower exposure to radio frequency energy (RF), the measures described above would apply to children and teenagers using wireless phones. Reducing the time of wireless phone use and increasing the distance between the user and the RF source will reduce RF exposure.

Some groups sponsored by other national governments have advised that children be discouraged from using wireless phones at all. For example, the government in the United Kingdom distributed leaflets containing such a recommendation in December 2000.

They noted that no evidence exists that using a wireless phone causes brain tumors or other ill effects. Their recommendation to limit wireless phone use by children was strictly precautionary; it was not based on scientific evidence that any health hazard exists.

#### *Do hands-free kits for wireless phones reduce risks from exposure to RF emissions?*

Since there are no known risks from exposure to RF emissions from wireless phones, there is no reason to believe that handsfree kits reduce risks. Hands-free kits can be used with wireless phones for convenience and comfort. These systems reduce the absorption of RF energy in the head because the phone, which is the source of the RF emissions, will not be placed against the head. On the other hand, if the phone is mounted against the waist or other part of the body during use, then that part of the body will absorb more RF energy. Wireless phones marketed in the U.S. are required to meet safety requirements regardless of whether they are used against the head or against the body.

Either configuration should result in compliance with the safety limit.

## *Do wireless phone accessories that claim to shield the head from RF radiation work?*

Since there are no known risks from exposure to RF emissions from wireless phones, there is no reason to believe that accessories that claim to shield the head from those emissions reduce risks. Some products that claim to shield the user from RF absorption use special phone cases, while others involve nothing more than a metallic accessory attached to the phone. Studies have shown that these products generally do not work as advertised. Unlike "hand-free" kits, these so-called "shields" may interfere with proper operation of the phone. The phone may be forced to boost its power to compensate, leading to an increase in RF absorption. In February 2002, the Federal trade Commission (FTC) charged two companies that sold devices that claimed to protect wireless phone users from radiation with making false and unsubstantiated claims.

According to FTC, these defendants lacked a reasonable basis to substantiate their claim.

## *What about wireless phone interference with medical equipment?*

Radio frequency energy (RF) from wireless phones can interact with some electronic devices. For this reason, FDA helped

develop a detailed test method to measure electromagnetic interference (EMI) of implanted cardiac pacemakers and defibrillators from wireless telephones. This test method is now part of a standard sponsored by the Association for the Advancement of Medical instrumentation (AAMI). The final draft, a joint effort by FDA, medical device manufacturers, and many other groups, was completed in late 2000. This standard will allow manufacturers to ensure that cardiac pacemakers and defibrillators are safe from wireless phone EMI. FDA has tested wireless phones and helped develop a voluntary standard sponsored by the Institute of Electrical and Electronic Engineers (IEEE). This standard specifies test methods and performance requirements for hearing aids and wireless phones so that no interference occurs when a person uses a compatible phone and a compatible hearing aid at the same time. This standard was approved by the IEEE in 2000.

FDA continues to monitor the use of wireless phones for possible interactions with other medical devices. Should harmful interference be found to occur, FDA will conduct testing to assess the interference and work to resolve the problem.

Additional information on the safety of RF exposures from various sources can be obtained from the following organizations (Updated 12/1/2006):

• FCC RF Safety Program:

<http://www.fcc.gov/oet/rfsafety/>

- Environmental Protection Agency (EPA): <http://www.epa.gov/radiation/>
- Occupational Safety and Health Administration's (OSHA): <http://www.osha.gov/SLTC/radiofrequencyradiation/index.html>
- National Institute for Occupational Safety and Health (NIOSH): <http://www.cdc.gov/niosh/homepage.html>
- World Health Organization (WHO): [http://www.who.int/peh-emf/](http://www.hpa.org.uk/radiation)
- International Commission on Non-Ionizing Radiation Protection: <http://www.icnirp.de>
- National Radiation Protection Board (UK): <http://www.hpa.org.uk/radiation>
- US Food and Drug Administration: <http://www.fda.gov/cellphones>

# Road Safety

Your wireless phone gives you the powerful ability to communicate by voice, almost anywhere, anytime. But an important responsibility accompanies the benefits of wireless phones, one that every user must uphold.

When driving a car, driving is your first responsibility. When using your wireless phone behind the wheel of a car, practice good common sense and remember the following tips:

**1.** Get to know your wireless phone and its features, such as

speed dial and redial. If available, these features help you to place your call without taking your attention off the road.

- **2.** When available, use a hands-free device. If possible, add an additional layer of convenience and safety to your wireless phone with one of the many hands free accessories available today.
- **3.** Position your wireless phone within easy reach. Be able to access your wireless phone without removing your eyes from the road. If you get an incoming call at an inconvenient time, let your voice mail answer it for you.
- **4.** Let the person you are speaking with know you are driving; if necessary, suspend the call in heavy traffic or hazardous weather conditions. Rain, sleet, snow, ice and even heavy traffic can be hazardous.
- **5.** Do not take notes or look up phone numbers while driving. Jotting down a "to do" list or flipping through your address book takes attention away from your primary responsibility, driving safely.
- **6.** Dial sensibly and assess the traffic; if possible, place calls when you are not moving or before pulling into traffic. Try to plan calls when your car will be stationary. If you need to make a call while moving, dial only a few numbers, check the road and your mirrors, then continue.
- **7.** Do not engage in stressful or emotional conversations that may be distracting. Make people you are talking with aware you are driving and suspend conversations that have the potential to divert your attention from the road.
- **8.** Use your wireless phone to call for help. Dial 9-1-1 or other local emergency number in the case of fire, traffic accident or medical emergencies.
- **9.** Use your wireless phone to help others in emergencies. If you see an auto accident, crime in progress or other serious emergency where lives are in danger, call 9-1-1 or other local emergency number, as you would want others to do for you.
- **10.** Call roadside assistance or a special non-emergency wireless assistance number when necessary. If you see a broken-down vehicle posing no serious hazard, a broken

traffic signal, a minor traffic accident where no one appears injured, or a vehicle you know to be stolen, call roadside assistance or other special non-emergency number.

#### **"The wireless industry reminds you to use your phone safely when driving."**

For more information, please call 1-888-901-SAFE, or visit our web-site [www.ctia.org.](http://www.ctia.org/)

**Important!:** If you are using a handset other than a standard numeric keypad,<br>please call 1-888-901-7233.

Provided by the Cellular Telecommunications & Internet Association.

## Responsible Listening

**Caution!:** Avoid potential hearing loss.

Damage to hearing occurs when a person is exposed to loud sounds over time. The risk of hearing loss increases as sound is played louder and for longer durations. Prolonged exposure to loud sounds (including music) is the most common cause of preventable hearing loss. Some scientific research suggests that using portable audio devices, such as portable music players and cellular telephones, at high volume settings for long durations may lead to permanent noise-induced hearing loss. This includes the use of headphones (including headsets, earbuds, and Bluetooth or other wireless devices). Exposure to very loud sound has also been associated in some studies with tinnitus (a ringing in the ear), hypersensitivity to sound and distorted hearing.

Individual susceptibility to noise-induced hearing loss and potential hearing problem varies. Additionally, the amount of sound produced by a portable audio device varies depending on the nature of the sound, the device settings, and the headphones that are used. As a result, there is no single volume setting that is appropriate for everyone or for every combination of sound, settings and equipment.

You should follow some commonsense recommendations when using any portable audio device:

- Set the volume in a quiet environment and select the lowest volume at which you can hear adequately.
- When using headphones, turn the volume down if you cannot hear the people speaking near you or if the person sitting next to you can hear what you are listening to.
- Do not turn the volume up to block out noisy surroundings. If you choose to listen to your portable device in a noisy environment, you noise-cancelling headphones to block out background environmental noise. By blocking background environment noise, noise cancelling

headphones should allow you to hear the music at lower volumes than when using earbuds.

- Limit the amount of time you listen. As the volume increases, less time is required before you hearing could be affected.
- Avoid using headphones after exposure to extremely loud noises, such as rock concerts, that might cause temporary hearing loss. Temporary hearing loss might cause unsafe volumes to sound normal.
- Do not listen at any volume that causes you discomfort. If you experience ringing in your ears, hear muffled speech or experience any temporary hearing difficulty after listening to your portable audio device, discontinue use and consult your doctor.

You can obtain additional information on this subject from the following sources:

#### **American Academy of Audiology**

11730 Plaza American Drive, Suite 300 Reston, VA 20190 Voice: (800) 222-2336 Email: info@audiology.org Internet: <http://www.audiology.org>

#### **National Institute on Deafness and Other Communication Disorders**

National Institutes of Health 31 Center Drive, MSC 2320 Bethesda, MD 20892-2320 Voice: (301) 496-7243 Email: nidcdinfo@nih.gov Internet: <http://www.cdc.gov/niosh/topics/noise/default.html> **National Institute for Occupational Safety and Health** Hubert H. Humphrey Bldg. 200 Independence Ave., SW Washington, DC 20201 Voice: 1-800-35-NIOSH (1-800-356-4647) Internet: <http://www.cdc.gov/niosh/topics/noise/default.html>

# Operating Environment

Remember to follow any special regulations in force in any area and always switch your phone off whenever it is forbidden to use it, or when it may cause interference or danger.

When connecting the phone or any accessory to another device, read its user's guide for detailed safety instructions. Do not connect incompatible products.

As with other mobile radio transmitting equipment, users are advised that for the satisfactory operation of the equipment and for the safety of personnel, it is recommended that the equipment should only be used in the normal operating position (held to your ear with the antenna pointing over your shoulder if you are using an external antenna).

# Using Your Phone Near Other Electronic Devices

Most modern electronic equipment is shielded from radio frequency (RF) signals. However, certain electronic equipment may not be shielded against the RF signals from your wireless phone. Consult the manufacturer to discuss alternatives.

## *Implantable Medical Devices*

A minimum separation of six (6) inches should be maintained between a handheld wireless phone and an implantable medical device, such as a pacemaker or implantable cardioverter defibrillator, to avoid potential interference with the device.

Persons who have such devices:

- Should ALWAYS keep the phone more than six (6) inches from their implantable medical device when the phone is turned ON;
- Should not carry the phone in a breast pocket:
- Should use the ear opposite the implantable medical device to minimize the potential for interference;
- Should turn the phone OFF immediately if there is any reason to suspect that interference is taking place;
- Should read and follow the directions from the manufacturer of your implantable medical device. If you have any questions about using your wireless phone with such a device, consult your health care provider.

For more information see:

<http://www.fcc.gov/oet/rfsafety/rf-faqs.html>

# <span id="page-168-0"></span>FCC Hearing-Aid Compatibility (HAC) Regulations for Wireless Devices

On July 10, 2003, the U.S. Federal Communications Commission (FCC) Report and Order in WT Docket 01-309 modified the exception of wireless phones under the Hearing Aid Compatibility Act of 1988 (HAC Act) to require digital wireless phones be compatible with hearing-aids.

The intent of the HAC Act is to ensure reasonable access to telecommunications services for persons with hearing disabilities.

While some wireless phones are used near some hearing devices (hearing aids and cochlear implants), users may detect a buzzing, humming, or whining noise. Some hearing devices are more immune than others to this interference noise, and phones also vary in the amount of interference they generate.

The wireless telephone industry has developed a rating system for wireless phones, to assist hearing device users find phones that may be compatible with their hearing devices. Not all phones have been rated. Phones that are rated have the rating on their box or a label located on the box.

The ratings are not guarantees. Results will vary depending on the user's hearing device and hearing loss. If your hearing device happens to be vulnerable to interference, you may not be able to use a rated phone successfully. Trying out the phone with your hearing device is the best way to evaluate it for your personal needs.

**M-Ratings**: Phones rated M3 or M4 meet FCC requirements and are likely to generate less interference to hearing devices than phones that are not labeled. M4 is the better/higher of the two ratings.

**T-Ratings**: Phones rated T3 or T4 meet FCC requirements and are likely to generate less interference to hearing devices than phones that are not labeled. T4 is the better/higher of the two ratings.

Hearing devices may also be rated. Your hearing device manufacturer or hearing health professional may help you find this rating. Higher ratings mean that the hearing device is relatively immune to interference noise. The hearing aid and wireless phone rating values are then added together. A sum of 5 is considered acceptable for normal use. A sum of 6 is considered for best use.

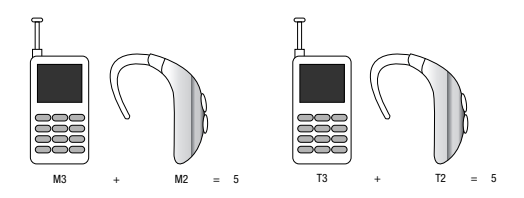

In the above example, if a hearing aid meets the M2 level rating and the wireless phone meets the M3 level rating, the sum of the two values equal M5. This is synonymous for T ratings. This should provide the hearing aid user with "normal usage" while using their hearing aid with the particular wireless phone. "Normal usage" in this context is defined as a signal quality that is acceptable for normal operation.

The M mark is intended to be synonymous with the U mark. The T mark is intended to be synonymous with the UT mark. The M and T marks are recommended by the Alliance for Telecommunications Industries Solutions (ATIS). The U and UT marks are referenced in Section 20.19 of the FCC Rules.

167

The HAC rating and measurement procedure are described in the American National Standards Institute (ANSI) C63.19 standard.

## *Other Medical Devices*

If you use any other personal medical devices, consult the manufacturer of your device to determine if it is adequately shielded from external RF energy. Your physician may be able to assist you in obtaining this information. Switch your phone off in health care facilities when any regulations posted in these areas instruct you to do so. Hospitals or health care facilities may be using equipment that could be sensitive to external RF energy.

#### *Vehicles*

RF signals may affect improperly installed or inadequately shielded electronic systems in motor vehicles. Check with the manufacturer or its representative regarding your vehicle. You should also consult the manufacturer of any equipment that has been added to your vehicle.

## *Posted Facilities*

Switch your phone off in any facility where posted notices require you to do so.

# Potentially Explosive Environments

Switch your phone off when in any area with a potentially explosive atmosphere and obey all signs and instructions. Sparks in such areas could cause an explosion or fire resulting in bodily iniury or even death.

Users are advised to switch the phone off while at a refueling point (service station). Users are reminded of the need to observe restrictions on the use of radio equipment in fuel depots (fuel storage and distribution areas), chemical plants or where blasting operations are in progress.

Areas with a potentially explosive atmosphere are often but not always clearly marked. They include below deck on boats, chemical transfer or storage facilities, vehicles using liquefied petroleum gas (such as propane or butane), areas where the air contains chemicals or particles, such as grain, dust or metal powders, and any other area where you would normally be advised to turn off your vehicle engine.

# Emergency Calls

This phone, like any wireless phone, operates using radio signals, wireless and landline networks as well as userprogrammed functions, which cannot guarantee connection in all conditions. Therefore, you should never rely solely on any wireless phone for essential communications (medical emergencies, for example).

Remember, to make or receive any calls the phone must be switched on and in a service area with adequate signal strength. Emergency calls may not be possible on all wireless phone networks or when certain network services and/or phone features are in use. Check with local service providers.

To make an emergency call:

- **1.** If the phone is not on, switch it on.
- **2.** Key in the emergency number for your present location (for example, 911 or other official emergency number). Emergency numbers vary by location.
- **3.** Press the key.

If certain features are in use (call barring, for example), you may first need to deactivate those features before you can make an emergency call. Consult this document and your local cellular service provider.

When making an emergency call, remember to give all the necessary information as accurately as possible. Remember that your phone may be the only means of communication at the scene of an accident; do not cut off the call until given permission to do so.

#### *Restricting Children's access to your Phone*

Your phone is not a toy. Children should not be allowed to play with it because they could hurt themselves and others, damage the phone or make calls that increase your phone bill.

# FCC Notice and Cautions

#### *FCC Notice*

The phone may cause TV or radio interference if used in close proximity to receiving equipment. The FCC can require you to stop using the phone if such interference cannot be eliminated.

Vehicles using liquefied petroleum gas (such as propane or butane) must comply with the National Fire Protection Standard (NFPA-58). For a copy of this standard, contact the National Fire Protection Association, One Batterymarch Park, Quincy, MA 02269, Attn: Publication Sales Division.

#### *Cautions*

Any changes or modifications to your phone not expressly approved in this document could void your warranty for this equipment, and void your authority to operate this equipment. Only use approved batteries, antennas and chargers. The use of any unauthorized accessories may be dangerous and void the phone warranty if said accessories cause damage or a defect to the phone.

Although your phone is quite sturdy, it is a complex piece of equipment and can be broken. Avoid dropping, hitting, bending or sitting on it.

# Other Important Safety Information

- Only qualified personnel should service the phone or install the phone in a vehicle. Faulty installation or service may be dangerous and may invalidate any warranty applicable to the device.
- Check regularly that all wireless phone equipment in your vehicle is mounted and operating properly.
- Do not store or carry flammable liquids, gases or explosive materials in the same compartment as the phone, its parts or accessories.
- For vehicles equipped with an air bag, remember that an air bag inflates with great force. Do not place objects, including both installed or portable wireless equipment in the area over the air bag or in the air bag deployment area. If wireless equipment is improperly installed and the air bag inflates, serious injury could result.
- Switch your phone off before boarding an aircraft. The use of wireless phone in aircraft is illegal and may be dangerous to the aircraft's operation.
- Failure to observe these instructions may lead to the suspension or denial of telephone services to the offender, or legal action, or both.

## Product Performance

## *Getting the Most Out of Your Signal Reception*

The quality of each call you make or receive depends on the signal strength in your area. Your phone informs you of the current signal strength by displaying a number of bars next to the signal strength icon. The more bars displayed, the stronger the signal.

If you're inside a building, being near a window may give you better reception.

#### *Understanding the Power Save Feature*

If your phone is unable to find a signal after searching, a Power Save feature is automatically activated. If your phone is active, it periodically rechecks service availability or you can check it yourself by pressing any key.

Anytime the Power Save feature is activated, a message displays on the screen. When a signal is found, your phone returns to standby mode.

#### *Understanding How Your Phone Operates*

Your phone is basically a radio transmitter and receiver. When it's turned on, it receives and transmits radio frequency (RF) signals. When you use your phone, the system handling your call controls the power level. This power can range from 0.006 watts to 0.2 watts in digital mode.

#### *Maintaining Your Phone's Peak Performance*

For the best care of your phone, only authorized personnel should service your phone and accessories. Faulty service may void the warranty.

There are several simple guidelines to operating your phone properly and maintaining safe, satisfactory service.

- To ensure that the Hearing Aid Compatibility rating for your phone is maintained, secondary transmitters such as Bluetooth and WLAN components must be disabled during a call. [For more information,](#page-147-0)  refer to *["Activation"](#page-147-0)* on page 145.
- If your phone is equipped with an external antenna, hold the phone with the antenna raised, fully-extended and over your shoulder.
- Do not hold, bend or twist the phone's antenna, if applicable.
- Do not use the phone if the antenna is damaged.
- If your phone is equipped with an internal antenna, obstructing the internal antenna could inhibit call performance.
- Speak directly into the phone's receiver.
- Avoid exposing your phone and accessories to rain or liquid spills. If your phone does get wet, immediately turn the power off and remove the battery. If it is inoperable, call Customer Care for service.

# Availability of Various Features/Ring Tones

Many services and features are network dependent and may require additional subscription and/or usage charges. Not all

features are available for purchase or use in all areas. Downloadable Ring Tones may be available at an additional cost. Other conditions and restrictions may apply. See your service provider for additional information.

# Battery Standby and Talk Time

Standby and talk times will vary depending on phone usage patterns and conditions. Battery power consumption depends on factors such as network configuration, signal strength, operating temperature, features selected, frequency of calls, and voice, data, and other application usage patterns.

## Battery Precautions

- Avoid dropping the cell phone. Dropping it, especially on a hard surface, can potentially cause damage to the phone and battery. If you suspect damage to the phone or battery, take it to a service center for inspection.
- Never use any charger or battery that is damaged in any way.
- Do not modify or remanufacture the battery as this could result in serious safety hazards.
- If you use the phone near the network's base station, it uses less power; talk and standby time are greatly affected by the signal strength on the cellular network and the parameters set by the network operator.
- Follow battery usage, storage and charging guidelines found in the user's guide.

- Battery charging time depends on the remaining battery charge and the type of battery and charger used. The battery can be charged and discharged hundreds of times, but it will gradually wear out. When the operation time (talk time and standby time) is noticeably shorter than normal, it is time to buy a new battery.
- If left unused, a fully charged battery will discharge itself over time.
- Use only Samsung-approved batteries and recharge your battery only with Samsung-approved chargers. When a charger is not in use, disconnect it from the power source. Do not leave the battery connected to a charger for more than a week, since overcharging may shorten its life.
- Do not use incompatible cell phone batteries and chargers. Some Web sites and second-hand dealers, not associated with reputable manufacturers and carriers, might be selling incompatible or even counterfeit batteries and chargers. Consumers should purchase manufacturer or carrier recommended products and accessories. If unsure about whether a replacement battery or charger is compatible, contact the manufacturer of the battery or charger.
- Misuse or use of incompatible phones, batteries, and charging devices could result in damage to the equipment and a possible risk of fire, explosion, leakage, or other serious hazard.
- Extreme temperatures will affect the charging capacity of your battery: it may require cooling or warming first.
- Do not leave the battery in hot or cold places, such as in a car in summer or winter conditions, as you will reduce the capacity and

lifetime of the battery. Always try to keep the battery at room temperature. A phone with a hot or cold battery may temporarily not work, even when the battery is fully charged. Li-ion batteries are particularly affected by temperatures below 0 °C (32 °F).

- Do not place the phone in areas that may get very hot, such as on or near a cooking surface, cooking appliance, iron, or radiator.
- Do not get your phone or battery wet. Even though they will dry and appear to operate normally, the circuitry could slowly corrode and pose a safety hazard.
- Do not short-circuit the battery. Accidental short-circuiting can occur when a metallic object (coin, clip or pen) causes a direct connection between the  $+$  and  $-$  terminals of the battery (metal strips on the battery), for example when you carry a spare battery in a pocket or bag. Short-circuiting the terminals may damage the battery or the object causing the short-circuiting.
- Do not permit a battery out of the phone to come in contact with metal objects, such as coins, keys or jewelry.
- Do not crush, puncture or put a high degree of pressure on the battery as this can cause an internal short-circuit, resulting in overheating.
- Dispose of used batteries in accordance with local regulations. In some areas, the disposal of batteries in household or business trash may be prohibited. For safe disposal options for Li-Ion batteries, contact your nearest Samsung authorized service center. Always recycle. Do not dispose of batteries in a fire.

## Care and Maintenance

Your phone is a product of superior design and craftsmanship and should be treated with care. The suggestions below will help you fulfill any warranty obligations and allow you to enjoy this product for many years.

- Keep the phone and all its parts and accessories out of the reach of small children.
- Keep the phone dry. Precipitation, humidity and liquids contain minerals that will corrode electronic circuits.
- Do not use the phone with a wet hand. Doing so may cause an electric shock to you or damage to the phone.
- Do not use or store the phone in dusty, dirty areas, as its moving parts may be damaged.
- Do not store the phone in hot areas. High temperatures can shorten the life of electronic devices, damage batteries, and warp or melt certain plastics.
- Do not store the phone in cold areas. When the phone warms up to its normal operating temperature, moisture can form inside the phone, which may damage the phone's electronic circuit boards.
- Do not drop, knock or shake the phone. Rough handling can break internal circuit boards.
- Do not use harsh chemicals, cleaning solvents or strong detergents to clean the phone. Wipe it with a soft cloth slightly dampened in a mild soap-and-water solution.
- Do not paint the phone. Paint can clog the device's moving parts and prevent proper operation.
- Do not put the phone in or on heating devices, such as a microwave oven, a stove or a radiator. The phone may explode when overheated.
- If your phone is equipped with an external antenna, use only the supplied or an approved replacement antenna. Unauthorized antennas or modified accessories may damage the phone and violate regulations governing radio devices.
- If the phone, battery, charger or any accessory is not working properly, take it to your nearest qualified service facility. The personnel there will assist you, and if necessary, arrange for service.

## Standard Limited Warranty

### **What is Covered and For How Long?**

SAMSUNG TELECOMMUNICATIONS AMERICA, LLC ("SAMSUNG") warrants to the original purchaser ("Purchaser") that SAMSUNG's Phones and accessories ("Products") are free from defects in material and workmanship under normal use and service for the period commencing upon the date of purchase and continuing for the following specified period of time after that date:

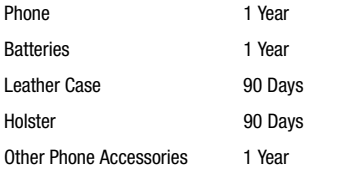

**What is Not Covered?** This Limited Warranty is conditioned upon proper use of Product by Purchaser. This Limited Warranty does not cover: (a) defects or damage resulting from accident, misuse, abuse, neglect, unusual physical, electrical or electromechanical stress, or modification of any part of Product, including antenna, or cosmetic damage; (b) equipment that has the serial number

removed or made illegible; (c) any plastic surfaces or other externally exposed parts that are scratched or damaged due to normal use; (d) malfunctions resulting from the use of Product in conjunction with accessories, products, or ancillary/peripheral equipment not furnished or approved by SAMSUNG; (e) defects or damage from improper testing, operation, maintenance, installation, or adjustment; (f) installation, maintenance, and service of Product, or (g) Product used or purchased outside the United States or Canada.

This Limited Warranty covers batteries only if battery capacity falls below 80% of rated capacity or the battery leaks, and this Limited Warranty does not cover any battery if (i) the battery has been charged by a battery charger not specified or approved by SAMSUNG for charging the battery, (ii) any of the seals on the battery are broken or show evidence of tampering, or (iii) the battery has been used in equipment other than the SAMSUNG phone for which it is specified.

**What are SAMSUNG's Obligations?** During the applicable warranty period, SAMSUNG will repair or replace, at SAMSUNG's sole option, without charge to Purchaser, any defective component part of Product. To obtain service under this Limited Warranty, Purchaser must return Product to an authorized phone service

facility in an adequate container for shipping, accompanied by Purchaser's sales receipt or comparable substitute proof of sale showing the date of purchase, the serial number of Product and the sellers' name and address. To obtain assistance on where to deliver the Product, call Samsung Customer Care at 1-888-987- 4357. Upon receipt, SAMSUNG will promptly repair or replace the defective Product. SAMSUNG may, at SAMSUNG's sole option, use rebuilt, reconditioned, or new parts or components when repairing any Product or replace Product with a rebuilt, reconditioned or new Product. Repaired/replaced leather cases, pouches and holsters will be warranted for a period of ninety (90) days. All other repaired/replaced Product will be warranted for a period equal to the remainder of the original Limited Warranty on the original Product or for 90 days, whichever is longer. All replaced parts, components, boards and equipment shall become the property of SAMSUNG.

If SAMSUNG determines that any Product is not covered by this Limited Warranty, Purchaser must pay all parts, shipping, and labor charges for the repair or return of such Product.

WHAT ARE THE LIMITS ON SAMSUNG'S WARRANTY/LIABILITY? EXCEPT AS SET FORTH IN THE EXPRESS WARRANTY CONTAINED HEREIN, PURCHASER TAKES THE PRODUCT "AS IS," AND SAMSUNG MAKES NO WARRANTY OR REPRESENTATION AND THERE ARE NO CONDITIONS, EXPRESS OR IMPLIED, STATUTORY

OR OTHERWISE, OF ANY KIND WHATSOEVER WITH RESPECT TO THE PRODUCT, INCLUDING BUT NOT LIMITED TO:

- THE MERCHANTABILITY OF THE PRODUCT OR ITS FITNESS FOR ANY PARTICULAR PURPOSE OR USE:
- WARRANTIES OF TITLE OR NON-INFRINGEMENT:
- DESIGN, CONDITION, QUALITY, OR PERFORMANCE OF THE PRODUCT;
- THE WORKMANSHIP OF THE PRODUCT OR THE COMPONENTS CONTAINED THEREIN; OR
- COMPLIANCE OF THE PRODUCT WITH THE REQUIREMENTS OF ANY LAW, RULE, SPECIFICATION OR CONTRACT PERTAINING THERETO.

NOTHING CONTAINED IN THE INSTRUCTION MANUAL SHALL BE CONSTRUED TO CREATE AN EXPRESS WARRANTY OF ANY KIND WHATSOEVER WITH RESPECT TO THE PRODUCT. ALL IMPLIED. WARRANTIES AND CONDITIONS THAT MAY ARISE BY OPERATION OF LAW, INCLUDING IF APPLICABLE THE IMPLIED WARRANTIES OF MERCHANTARILITY AND FITNESS FOR A PARTICULAR PURPOSE, ARE HEREBY LIMITED TO THE SAME DURATION OF TIME AS THE EXPRESS WRITTEN WARRANTY STATED HEREIN. SOME STATES/PROVINCES DO NOT ALLOW LIMITATIONS ON HOW LONG AN IMPLIED WARRANTY LASTS, SO THE ABOVE LIMITATION MAY NOT APPLY TO YOU. IN ADDITION, SAMSUNG SHALL NOT BE LIABLE FOR ANY DAMAGES OF ANY KIND RESULTING FROM THE PURCHASE, USE, OR MISUSE OF, OR INABILITY TO USE THE PRODUCT OR ARISING DIRECTLY OR INDIRECTLY FROM THE USE

OR LOSS OF USE OF THE PRODUCT OR FROM THE BREACH OF THE EXPRESS WARRANTY, INCLUDING INCIDENTAL, SPECIAL, CONSEQUENTIAL OR SIMILAR DAMAGES, OR LOSS OF ANTICIPATED PROFITS OR BENEFITS, OR FOR DAMAGES ARISING FROM ANY TORT (INCLUDING NEGLIGENCE OR GROSS NEGLIGENCE) OR FAULT COMMITTED BY SAMSUNG, ITS AGENTS OR EMPLOYEES, OR FOR ANY BREACH OF CONTRACT OR FOR ANY CLAIM BROUGHT AGAINST PURCHASER BY ANY OTHER PARTY. SOME STATES/PROVINCES DO NOT ALLOW THE EXCLUSION OR LIMITATION OF INCIDENTAL OR CONSEQUENTIAL DAMAGES, SO THE ABOVE LIMITATION OR EXCLUSION MAY NOT APPLY TO YOU. THIS WARRANTY GIVES YOU SPECIFIC LEGAL RIGHTS, AND YOU MAY ALSO HAVE OTHER RIGHTS, WHICH VARY FROM STATE TO STATE/PROVINCE TO PROVINCE. THIS LIMITED. WARRANTY SHALL NOT EXTEND TO ANYONE OTHER THAN THE ORIGINAL PURCHASER OF THIS PRODUCT AND STATES PURCHASER'S EXCLUSIVE REMEDY IF ANY PORTION OF THIS LIMITED WARRANTY IS HELD ILLEGAL OR UNENFORCEABLE BY REASON OF ANY LAW, SUCH PARTIAL ILLEGALITY OR UNENFORCEABILITY SHALL NOT AFFECT THE ENFORCEABILITY FOR THE REMAINDER OF THIS LIMITED WARRANTY WHICH PURCHASER ACKNOWLEDGES IS AND WILL ALWAYS BE CONSTRUED TO BE LIMITED BY ITS TERMS OR AS LIMITED AS THE LAW PERMITS. THE PARTIES UNDERSTAND THAT THE PURCHASER MAY USE THIRD-PARTY SOFTWARE OR EQUIPMENT

IN CONJUNCTION WITH THE PRODUCT. SAMSUNG MAKES NO WARRANTIES OR REPRESENTATIONS AND THERE ARE NO CONDITIONS, EXPRESS OR IMPLIED, STATUTORY OR OTHERWISE, AS TO THE QUALITY, CAPABILITIES, OPERATIONS, PERFORMANCE OR SUITABILITY OF ANY THIRDPARTY SOFTWARE OR EQUIPMENT, WHETHER SUCH THIRD-PARTY SOFTWARE OR EQUIPMENT IS INCLUDED WITH THE PRODUCT DISTRIBUTED BY SAMSUNG OR OTHERWISE, INCLUDING THE ABILITY TO INTEGRATE ANY SUCH SOFTWARE OR EQUIPMENT WITH THE PRODUCT. THE QUALITY, CAPABILITIES, OPERATIONS, PERFORMANCE AND SUITABILITY OF ANY SUCH THIRD-PARTY SOFTWARE OR EQUIPMENT LIE SOLELY WITH THE PURCHASER AND THE DIRECT VENDOR, OWNER OR SUPPLIER OF SUCH THIRD-PARTY SOFTWARE OR EQUIPMENT, AS THE CASE MAY BE.

This Limited Warranty allocates risk of Product failure between Purchaser and SAMSUNG, and SAMSUNG's Product pricing reflects this allocation of risk and the limitations of liability contained in this Limited Warranty. The agents, employees, distributors, and dealers of SAMSUNG are not authorized to make modifications to this Limited Warranty, or make additional warranties binding on SAMSUNG. Accordingly, additional statements such as dealer advertising or presentation, whether oral or written, do not constitute warranties by SAMSUNG and should not be relied upon.

#### <span id="page-179-0"></span>*Precautions for Transfer and Disposal*

If data stored on this device is deleted or reformatted using the standard methods, the data only appears to be removed on a superficial level, and it may be possible for someone to retrieve and reuse the data by means of special software.

To avoid unintended information leaks and other problems of this sort, it is recommended that the device be returned to Samsung's Customer Care Center for an Extended File System (EFS) Clear which will eliminate all user memory and return all settings to default settings. Please contact the **Samsung Customer Care Center** for details.

**Important!:** Please provide warranty information (proof of purchase) to Samsung's Customer Care Center in order to provide this service at no charge. If the warranty has expired on the device, charges may apply.

Customer Care Center:

1000 Klein St.

Plano, TX 75074

Toll Free Tel: 1.888.987.HELP (4357)

Samsung Telecommunications America, LLC: 1301 East Lookout Drive Richardson, Texas 75082 Phone: 1-800-SAMSUNG (726-7864)

**Important!:** If you are using a handset other than a standard numeric keypad, dial the numbers listed in brackets.

Phone: 1-888-987-HELP (4357)

©2008 Samsung Telecommunications America. All rights reserved.

No reproduction in whole or in part allowed without prior written approval. Specifications and availability subject to change without notice.
# Index

# **A**

**Accessing a Menu Function** [33](#page-35-0) **Accessing AT&T Music** [110](#page-112-0) **Address Book** Adding a New Contact [40](#page-42-0) Address Book Entr[y Options](#page-41-0) [40](#page-42-1) Dialing a Number 39 FDN (Fixed Dialing Number) Mode [47](#page-49-0) Finding an Addr[ess Book Entry](#page-45-0) [39](#page-41-1) Group Settings 43 Own Number [46](#page-48-0) Service Dialing Numbers [45](#page-47-0) Speed Dial List [43](#page-45-1)

Used Space [47](#page-49-1) Using [Contacts List](#page-69-0) [39](#page-41-2) **AIM** [17](#page-19-0), <sup>67</sup> **Airplane mode** [142](#page-144-0) **Alarms**

Auto Power-up Alarms [100](#page-102-0)

**Anniversary** [103](#page-105-0) **AOL** [17](#page-19-1), [67](#page-69-1) **Application Settings** Video Share Settings [150](#page-152-0) **Applications** Alarms [99](#page-101-0) Calendar [101](#page-103-0) Record Audio [98](#page-100-0) Shop Applications [88](#page-90-0) Tasks [105](#page-107-0) Using the Camcorder [95](#page-97-0) Using the Camera [90](#page-92-0) **AT&T Music** Accessing Music Videos [120](#page-122-0) Adding Musi[c to your Handset](#page-124-0) [110](#page-112-1) Community 122 Music Apps [123](#page-125-0) Music Player [111](#page-113-0) Playing Music Through a Stereo Bluetooth Device [112](#page-114-0) Playing Mus[ic Transferred from the](#page-114-1)  Handset 112

Playing Music while Using the Phone [113](#page-115-0) Playlists [114](#page-116-0) Shop Music [116](#page-118-0) Transferring Mus[ic From the Digital](#page-119-0)  Music Stores 117 Transferri[ng Music Windows Media](#page-120-0)  Player 118 Using The Buzz [121](#page-123-0) Using XM Radio [120](#page-122-1) **AT&T Yahoo!** [17](#page-19-2), [67](#page-69-2) **Audio Folder** [99](#page-101-1) **Auto Power-up Alarms** [100](#page-102-0) **B Back Light** [14](#page-16-0) **Battery**

Installing and Removing [7](#page-9-0) Low Battery [Indicator](#page-69-3) [9](#page-11-0) **BellSouth** [17](#page-19-3), <sup>67</sup> **Bluetooth** [145](#page-147-0) Activation [145](#page-147-1) Discoverable mode [146](#page-148-0) My Bluetooth Info [147](#page-149-0)

My Devices [146](#page-148-1) **Bluetooth Device** Stereo [112](#page-114-2) **C**

**Calendar** [101](#page-103-1) Anniversary [103](#page-105-0) Appointment [102](#page-104-0) Holiday [103](#page-105-1) Important [103](#page-105-2) Private [101](#page-103-2) Viewing an Event [103](#page-105-3) **Call Alert Type** [134](#page-136-0) **Call Forwarding** Always [143](#page-145-0)

Cancel All [144](#page-146-0) If Busy [143](#page-145-1) If No Reply [143](#page-145-2) Unreachable [144](#page-146-1) **Call Functions**

> 3-Way Calling (Multi-Party Calling) [32](#page-34-0) Address Book [22](#page-24-0) Adjusting the Call Volume [28](#page-30-0) Answering a Call [22](#page-24-1) Call Back [27](#page-29-0)

Call Back M[issed Call](#page-29-2) [27](#page-29-1) Call Details 27 Call Waiting [31](#page-33-0) Correcting the Number [21](#page-23-0) Deleting Missed Call [27](#page-29-3) Ending a Call [21](#page-23-1) In-Call Options [29](#page-31-0) International Call [21](#page-23-2) Making a Call [21](#page-23-3) Missed Call Details [26](#page-28-0) Muting Key Tones [30](#page-32-0) Options During a Call [28](#page-30-1) Putting a Call [on Hold](#page-27-0) [28](#page-30-2) Recent Calls 25 Redialing Last Number [21](#page-23-4), [22](#page-24-2) Saving the Misse[d Call Number to](#page-28-1)  Address Book 26 Searchin[g for a Number in Address](#page-33-1)  Book 31 Send Messa[ge to Missed Call](#page-34-1) [26](#page-28-2) Silent Mode 32 Using the Sp[eakerphone](#page-25-0) [30](#page-32-1) Video Share 23 Viewing All Calls [25](#page-27-1) Viewing Missed Calls [25](#page-27-2)

**Call Settings** Auto Reply [143](#page-145-3) Call Ringtone [134](#page-136-1) Ringtone Volume [134](#page-136-2) **Call Status Tones** Call Connect Tone [143](#page-145-4) Call End Tone [143](#page-145-5) Minute Minder [143](#page-145-6) **Call Waiting** Activate [144](#page-146-2) Check Status [144](#page-146-3) Deactivate [144](#page-146-4) **Calls** General [142](#page-144-1) Voice Call [143](#page-145-7) **Camcorder** [95](#page-97-1) Accessing the Video Folder [97](#page-99-0) Camcorder Options [95](#page-97-2) Shooting Video [95](#page-97-3) **Camcorder Options** Camcord[er Options after a Video is](#page-99-1)  Taken 97 Effects [96](#page-98-0) Record Audio [96](#page-98-1) Settings [96](#page-98-2)

Shooting mode [95](#page-97-4) Shortcuts [96](#page-98-3) Video clip size [95](#page-97-5) White Balance [96](#page-98-4) **Camera** Accessing the Gr[aphics Folder](#page-93-0) [88](#page-90-1) Camera Options 91 Photo Gallery [88](#page-90-1) Taking Pictures [90](#page-92-1) **Camera Options** Effects [92](#page-94-0) Frame [91](#page-93-1) Mosaic Shot [91](#page-93-2) Panorama [91](#page-93-3) Photo size [92](#page-94-1) Settings [92](#page-94-2) Shooting mode [91](#page-93-4) Shortcuts [92](#page-94-3) Timer [92](#page-94-4), [96](#page-98-5) View Special Effects [92](#page-94-5) White Balance [92](#page-94-6) **Cellular Video** Adding a Video Alert [127](#page-129-0)

Customizing Cellular Video [127](#page-129-1) Media Clip Options [125](#page-127-0)

My Purchases [128](#page-130-0) Options [124](#page-126-0) Parental Controls [128](#page-130-1) Updating Favorites [127](#page-129-2) Video Categories [126](#page-128-0) **Charging battery** 8 **Clear key** [19](#page-21-0) **Command Keys** [18](#page-20-0) **Connectivity** Bluetooth [145](#page-147-2) Configuring Your Network Profiles [148](#page-150-0) Configuring your Phone's USB Mode [147](#page-149-1) IMS Settings [149](#page-151-0)

# **D**

**Dialing Display** Background Color [136](#page-138-0) Font Color [136](#page-138-1) Font Size [136](#page-138-2) Font Type [136](#page-138-3) **Digital Music Stores** [117](#page-119-1) **Display** Front Display [137](#page-139-0) Icons [15](#page-17-0)

Light Settings [137](#page-139-1) Main Display [136](#page-138-4)

# **E**

**End key** [19](#page-21-1) **Entering Text** Using Alphabet Input Method [37](#page-39-0) Using Numeric Input Method [38](#page-40-0)

Using Predictive Text [36](#page-38-0) Using Symbols Input Method [38](#page-40-1)

## **F**

**Front Display**

Greeting Message [137](#page-139-2) Wallpaper [137](#page-139-3)

## **G**

**Games** [83](#page-85-0) **Getting Started** Activating Your Phone [5](#page-7-0) Charging the Battery [8](#page-10-0) Installing the microS[D Card](#page-7-1) [6](#page-8-0) SIM card information 5 Turning p[hone on/off](#page-12-0) [9](#page-11-1) Voicemail 10 **Graphics** [84](#page-86-0) **Group Settings** Editing a Caller Group [43](#page-45-2)

# **H**

**L**

**HAC** [166](#page-168-0) **Headset jack/Adapter jack** [14](#page-16-1) **Health and Safety Information** [155](#page-157-0) **I International Call** [21](#page-23-5)

**Language** Input T9 [139](#page-141-0) Screen Text [138](#page-140-0) **Left soft key** [19](#page-21-2) **Light Settings** Backlight Time [137](#page-139-4) Brightness [137](#page-139-5) **Low battery indicator** [9](#page-11-0) **M**

### **Main Display Settings**

Dialing Display [136](#page-138-5) Greeting Message [136](#page-138-6) Menu Style [136](#page-138-7) Pop Up List Menu [136](#page-138-8) Wallpaper [136](#page-138-9) **Media Clip Options**

Cellular Video Settings [126](#page-128-1) Jump to track time [126](#page-128-2)

Landscape [126](#page-128-3) Pause/Resume [125](#page-127-1) Properties [126](#page-128-4) Stop [125](#page-127-2) **MEdia Mall** MEdia Net Home [86](#page-88-0) Shop Games [83](#page-85-1) Shop Graphics [84](#page-86-1) Shop Multimedia [84](#page-86-2) Shop Tones [83](#page-85-2) **MEdia Net and WAP** Accessing the MEdia Net Homepage [74](#page-76-0) Accessing the MEdia Net Site [75](#page-77-0) Changing WAP Profiles [80](#page-82-0) Downloading Multimedia Files [82](#page-84-0) Navigating with the WAP Browser [75](#page-77-1) Using Favorites [77](#page-79-0) **Memory Management** Clearing Memory [151](#page-153-0) **Menu Navigations** Using Shortcuts [33](#page-35-1)

**Message Options** Options for Multimedia Messages [67](#page-69-4) Options for SMS Messages [66](#page-68-0) **Message Settings** Message Alert Repetition [134](#page-136-3) Message Alert Tone [134](#page-136-4) Message Alert Type [134](#page-136-5) Message Tone Volume [134](#page-136-6) **Messaging** Creating and [Sending Multimedia](#page-65-0)  Messages 63 Creating and [Sending Text](#page-63-0)  Messages 61 Locating a Message [64](#page-66-0) Retrieving a Multimedia Message [65](#page-67-0) Retrieving a Text Message [65](#page-67-1) Signing into Your M[obile Email](#page-63-1) [67](#page-69-5) Types of Messages 61 Using Message Options [66](#page-68-1) **Mobile Email** AIM [17](#page-19-4), [67](#page-69-6) AOL [17](#page-19-5), [67](#page-69-7) AT&T Yahoo! [17](#page-19-2), [67](#page-69-2)

181

BellSouth [17](#page-19-6), [67](#page-69-8) Windows Live Mail [17](#page-19-7), [67](#page-69-9) **M-Ratings** [167](#page-169-0) **Multitasking** [113](#page-115-0) **Music [File Extensions](#page-113-1)** 3GP 111 AAC [111](#page-113-2)  $AAC+111$  $AAC+111$ eAAC+ [111](#page-113-4) M4A [111](#page-113-5) MP3 [111](#page-113-6) MP4 [111](#page-113-7) MPEG [111](#page-113-8) WMA [111](#page-113-9)

### **Music Videos**

Music Video Options [121](#page-123-1) Viewing a Video Clip [121](#page-123-2)

## **MusicID**

Exit [120](#page-122-2) Help me out [119](#page-121-0) ID song! [119](#page-121-1) Manage IDs [119](#page-121-2)

**Mute** [30](#page-32-2) **N Navigating with the WAP Browser** Entering Text in the WAP Browser [76](#page-78-0) **Navigation key** [20](#page-22-0) **New Contact** Storing in Phone Memory [40](#page-42-2) Storing on SIM Card [41](#page-43-0) **Normal Profile** [133](#page-135-0) Call Settings [134](#page-136-7) Message Settings [134](#page-136-8) Phone Settings [134](#page-136-9) **O**

# **Other Profiles**

Driving Profile [135](#page-137-0) Outdoor Profile [135](#page-137-1) Silent Profile [135](#page-137-2)

# **P**

## **Parental Controls**

Configuring the Filters [129](#page-131-0) Setting up Parental Control [128](#page-130-2) **Phone** Airplane mode [142](#page-144-0)

Language [138](#page-140-1)

Own Number [139](#page-141-1) Security [139](#page-141-2) Shortcuts [139](#page-141-3) Turning on/off [9](#page-11-1) **Phone Information** [153](#page-155-0) **Phone Safety** [165](#page-167-0) **Phone Settings** Keypad Tone [134](#page-136-10) Phone Sound Volume [135](#page-137-3) Power Off Type [134](#page-136-11) Power On Type [134](#page-136-12) **Playlists** Adding songs to a Playlist [114](#page-116-1) Creating a Playlist [114](#page-116-2) Importing a Playl[ist from Windows](#page-117-0)  Media Player 115 Removing songs from a Playlist [115](#page-117-1) **PTT** Call Me Alert [53](#page-55-0) Dynamic Call [55](#page-57-0) Quick Group [53](#page-55-1)

Quick Group Shortcut [54](#page-56-0) Viewing Push To Talk Contacts [53](#page-55-2)

**PTT Contact Options** [53](#page-55-3) **PTT Group Options** [54](#page-56-1) **Push To Talk** [50](#page-52-0) Add Contacts [52](#page-54-0) Add Group [55](#page-57-1) Help [60](#page-62-0) Making a [PTT Call](#page-52-1) [57](#page-59-0) PTT Icons 50 PTT Settings [59](#page-61-0) **Push to Talk key** [14](#page-16-2)**R Recent Calls** [105](#page-107-1) **Record Audio** Audio Folder [99](#page-101-1) **Right soft key** [19](#page-21-3) **S SAR values** [155](#page-157-1) **Security** APN Control [141](#page-143-0) Change Phone Password [141](#page-143-1) Change PIN Code [141](#page-143-2) Change PIN2 Code [141](#page-143-3) Check PIN Code [140](#page-142-0) Lock Phone [140](#page-142-1) Lock SIM Card [140](#page-142-2)

Set FDN Mode [141](#page-143-4) **Send key** [19](#page-21-4) **Service Dialing Numbers** [45](#page-47-0) **Set FDN Mode** [141](#page-143-4) **Settings** Appli[cations Settings](#page-144-2) [150](#page-152-1) Calls 142 Connectivity [145](#page-147-3) Display [136](#page-138-10) Memor[y Management](#page-140-2) [151](#page-153-1) Phone 138 Phone Information [153](#page-155-0) Quick Tips [132](#page-134-0) Reset Settings [150](#page-152-2) Software Update [152](#page-154-0) Sound Profile [133](#page-135-1) Time & Date [137](#page-139-6) **Show My Number** Hide Number [142](#page-144-3) Set by Network [142](#page-144-4) S[how Number](#page-7-2) [142](#page-144-5) **SIM** 5 **Soft Keys** [18](#page-20-1) **Sound Profiles** Normal [133](#page-135-2)

Other [135](#page-137-4) **Speakerphone Key** [30](#page-32-3) **Speed Dial** Setting Up Entries [43](#page-45-3) **Speed Dial List** Changi[ng a Number Assigned to a](#page-46-0)  Key 44 Deleting Speed Dial Entries [44](#page-46-1) **Sta[ndard Limited Warranty](#page-176-0)** 174 **Subscriber Identity Module (SIM)** [5](#page-7-3) **T T9 Mode** Add a New Word [37](#page-39-1) Enter a word [36](#page-38-1) **Text Input Method** ABC (Alphabetic) I[nput Method \(abc,](#page-37-0)  Abc, and ABC) 35 Changing [35](#page-37-1) Numeric [35](#page-37-2) Symbols [35](#page-37-3) T9 mode [35](#page-37-4) **Time & Date** Date [138](#page-140-3) Date Format [138](#page-140-4)

183

Time [138](#page-140-5) Time Format [138](#page-140-6) Time Zone [138](#page-140-7) Time Zone Updating [138](#page-140-8) **Tools** Calculator [106](#page-108-0) Converter [107](#page-109-0) Notes [106](#page-108-1) Stopwatch [108](#page-110-0) Timer [108](#page-110-1) Tip Calculator [106](#page-108-2) World Time [107](#page-109-1) **T-Ratings** [167](#page-169-1) **Travel adapter** [8](#page-10-1) **TTY Settings** [154](#page-156-0) **U UL Certification** [156](#page-158-0) **Understanding Your Phone** Closed View of Your Phone [14](#page-16-3) Features of Your Phone [11](#page-13-0) Open View of Your Phone [12](#page-14-0) **Using Favorites**

Accessing a [WAP Site Using](#page-79-1)  Favorites 77 Deleting Favorites [78](#page-80-0)

Editing Favorites [78](#page-80-1) Storing a URL Address as a Favorite [78](#page-80-2) **Using Quick Tips** Options for Quick Tips [132](#page-134-1) **V Video Categories** Viewing a [Video Clip](#page-25-0) [126](#page-128-5) **Video Share** 23 In-Call [24](#page-26-0) Initiating and Rec[eiving a Video](#page-25-1)  Share Session 23 **Viewing Push To Talk Contacts** [53](#page-55-2) **Voice Call** Auto Redial [145](#page-147-4) Call Waiting [144](#page-146-5) **Voice Mail** Changing Name and Number [10](#page-12-1) **Volume keys/Menu Navigation** [14](#page-16-4) **W Warranty Information** [174](#page-176-1) **Windows Live Mail** [17](#page-19-8)

Free Manuals Download Website [http://myh66.com](http://myh66.com/) [http://usermanuals.us](http://usermanuals.us/) [http://www.somanuals.com](http://www.somanuals.com/) [http://www.4manuals.cc](http://www.4manuals.cc/) [http://www.manual-lib.com](http://www.manual-lib.com/) [http://www.404manual.com](http://www.404manual.com/) [http://www.luxmanual.com](http://www.luxmanual.com/) [http://aubethermostatmanual.com](http://aubethermostatmanual.com/) Golf course search by state [http://golfingnear.com](http://www.golfingnear.com/)

Email search by domain

[http://emailbydomain.com](http://emailbydomain.com/) Auto manuals search

[http://auto.somanuals.com](http://auto.somanuals.com/) TV manuals search

[http://tv.somanuals.com](http://tv.somanuals.com/)